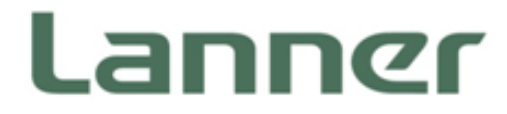

## **Network** Computing

Hardware Platforms for Network Computing

# NCA-1020 User Manual

Version: 1.7 Date of Release: 2019-11-20

## **Icon Descriptions**

The icons are used in the manual to serve as an indication of interest topics or important messages. Below is a description of these icons:

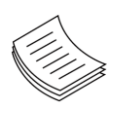

**Note**: This check mark indicates that there is a note of interest and is something that you should pay special attention to while using the product.

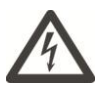

**Warning**: This exclamation point indicates that there is a caution or warning and it is something that could damage your property or product.

## **Online Resources**

The listed websites are links to the online product information and technical support.

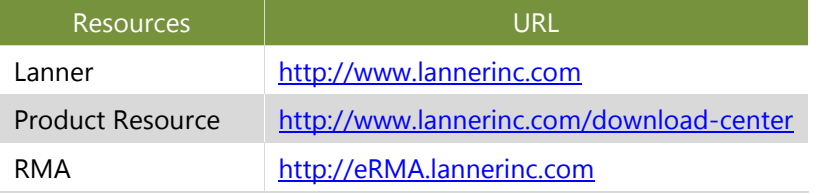

## **Copyright and Trademarks**

Copyright © 2019 Lanner Electronics Inc. All rights are reserved. The information in this document is proprietary and confidential to Lanner Electronics Inc. No part of this document may be reproduced in any form or by any means or used to make any derivative work (such as translation, transformation, or adaptation) without the express written consent of Lanner Electronics Inc. Lanner Electronics Inc. reserves the right to revise this document and to make changes in content from time to time without obligation on the part of Lanner Electronics Inc. to provide notification of such revision or change.

The information in this document is furnished for informational use only, is subject to change without notice, and should not be construed as a commitment by Lanner Electronics Inc. Lanner Electronics Inc. assumes no responsibility or liability for any errors or inaccuracies that may appear in this document or any software that may be provided in association with this document.

## **Acknowledgment**

Intel, Pentium, and Celeron are registered trademarks of Intel Corp. Microsoft Windows and MS-DOS are registered trademarks of Microsoft Corp. All other product names or trademarks are properties of their respective owners.

## **Compliances and Certification**

### **CE**

This product has passed the CE test for environmental specifications. Test conditions for passing included the equipment being operated within an industrial enclosure. In order to protect the product from being damaged by ESD (Electrostatic Discharge) and EMI leakage, we strongly recommend the use of CE-compliant industrial enclosure products.

### **FCC Class B**

This equipment has been tested and found to comply with the limits for a Class B digital device, pursuant to Part 15 of the FCC Rules. These limits are designed to provide reasonable protection against harmful interference when the equipment is operated in a residential environment.This equipment generates, uses and can radiate radio frequency energy and, if not installed and used in accordance with the instruction manual, may cause harmful interference to radio communications. Operation of this equipment in a commercial area is likely to cause harmful interference in which case the user will be required to correct the interference at his own expense.

## **EMC Notice**

This equipment has been tested and found to comply with the limits for a Class B digital device, pursuant to Part 15 of the FCC rules. These limits are designed to provide reasonable protection against harmful interference in a residential installation. This equipment generates, uses, and can radiate radio frequency energy, and if not installed and used in accordance with the instruction manual, may cause harmful interference to radio communications. However, there is no guarantee that interference will not occur in a particular installation. However, if this equipment does cause interference to radio or television equipment reception, which can be determined by turning the equipment off and on, the user is encouraged to try to correct the interference by one or more of the following measures:

- $\blacktriangleright$  Reorient or relocate the receiving antenna.
- Increase the separation between equipment and receiver.
- $\triangleright$  Connect the equipment to an outlet on a circuit different from that to which the receiver is connected.
- $\triangleright$  Consult the dealer or an experienced radio/television technician for help.
- ► Use a shielded and properly grounded I/O cable and power cable to ensure compliance of this unit to the specified limits of the rules.

This device complies with part 15 of the FCC rules. Operation is subject to the following two conditions:

(1) this device may not cause harmful interference and

(2) this device must accept any interference received, including interference that may cause undesired operation.

## **Safety Guidelines**

Follow these guidelines to ensure general safety:

- $\blacktriangleright$  Keep the chassis area clear and dust-free during and after installation.
- ► Do not wear loose clothing or jewelry that could get caught in the chassis. Fasten your tie or scarf and roll up your sleeves.
- $\triangleright$  Wear safety glasses if you are working under any conditions that might be hazardous to your eyes.
- $\triangleright$  Do not perform any action that creates a potential hazard to people or makes the equipment unsafe.
- Disconnect all power by turning off the power and unplugging the power cord before installing or removing a chassis or working near power supplies
- ▶ Do not work alone if potentially hazardous conditions exist.
- Never assume that power is disconnected from a circuit; always check the circuit.

### **Lithium Battery Caution:**

- $\triangleright$  Risk of Explosion if Battery is replaced by an incorrect type. Dispose of used batteries according to the instructions.
- Installation only by a trained electrician or only by an electrically trained person who knows all English Installation and Device Specifications which are to be applied.
- $\triangleright$  Do not carry the handle of power supplies when moving to another place.
- $\triangleright$  The machine can only be used in a fixed location such as labs or computer facilities.

### **Operating Safety**

- Electrical equipment generates heat. Ambient air temperature may not be adequate to cool equipment to acceptable operating temperatures without adequate circulation. Be sure that the room in which you choose to operate your system has adequate air circulation.
- Ensure that the chassis cover is secure. The chassis design allows cooling air to circulate effectively. An open chassis permits air leaks, which may interrupt and redirect the flow of cooling air from internal components.
- Electrostatic discharge (ESD) can damage equipment and impair electrical circuitry. ESD damage occurs when electronic components are improperly handled and can result in complete or intermittent failures. Be sure to follow ESD-prevention procedures when removing and replacing components to avoid these problems.
- $\triangleright$  Wear an ESD-preventive wrist strap, ensuring that it makes good skin contact. If no wrist strap is available, ground yourself by touching the metal part of the chassis.
- $\triangleright$  Periodically check the resistance value of the antistatic strap, which should be between 1 and 10 megohms (Mohms).

### NCA-1020 User Manual

### **Mounting Installation Precaution**

### **Environment**:

- $\triangleright$  Do not install and/or operate this unit in any place that flammable objects are stored or used in.
- Elevated Operating Ambient If installed in a closed or multi-unit rack assembly, the operating ambient temperature of the rack environment may be greater than room ambient. Therefore, consideration should be given to installing the equipment in an environment compatible with the maximum ambient temperature (Tma) specified by the manufacturer.
- Reduced Air Flow Installation of the equipment in a rack should be such that the amount of airflow required for safe operation of the equipment is not compromised.
- $\triangleright$  Mechanical Loading Mounting of the equipment in the rack should be such that a hazardous condition is not achieved due to uneven mechanical loading.
- $\triangleright$  Circuit Overloading Consideration should be given to the connection of the equipment to the supply circuit and the effect that overloading of the circuits might have on over-current protection and supply wiring. Appropriate consideration of equipment nameplate ratings should be used when addressing this concern.
- Reliable Earthing Reliable earthing of rack-mounted equipment should be maintained. Particular attention should be given to supply connections other than direct connections to the branch circuit (e.g., use of power strips).
- Lanner Electronics Inc. shall not be held liable for any losses resulting from insufficient strength for supporting the unit or use of inappropriate installation components.

### **Installation & Operation**:

- $\triangleright$  The installation of this product must be performed by trained specialists; otherwise, a non-specialist might create the risk of the unit's falling to the ground or other damages.
- Lanner Electronics Inc. shall not be held liable for any losses resulting from insufficient strength for supporting the unit or use of inappropriate installation components.

## Consignes de sécurité

- Suivez ces consignes pour assurer la sécurité générale :
- Laissez la zone du châssis propre et sans poussière pendant et après l'installation.
- Ne portez pas de vêtements amples ou de bijoux qui pourraient être pris dans le châssis. Attachez votre cravate ou écharpe et remontez vos manches.
- ▶ Portez des lunettes de sécurité pour protéger vos yeux.
- N'effectuez aucune action qui pourrait créer un danger pour d'autres ou rendre l'équipement dangereux.
- Coupez complètement l'alimentation en éteignant l'alimentation et en débranchant le cordon d'alimentation avant d'installer ou de retirer un châssis ou de travailler à proximité de sources d'alimentation.
- ▶ Ne travaillez pas seul si des conditions dangereuses sont présentes.
- Ne considérez jamais que l'alimentation est coupée d'un circuit, vérifiez toujours le circuit. Cet appareil

génère, utilise et émet une énergie radiofréquence et, s'il n'est pas installé et utilisé conformément aux instructions des fournisseurs de composants sans fil, il risque de provoquer des interférences dans les communications radio.

## Avertissement concernant la pile au lithium

- Risque d'explosion si la pile est remplacée par une autre d'un mauvais type.
- ▶ Jetez les piles usagées conformément aux instructions.
- L'installation doit être effectuée par un électricien formé ou une personne formée à l'électricité connaissant toutes les spécifications d'installation et d'appareil du produit.
- Ne transportez pas l'unité en la tenant par le câble d'alimentation lorsque vous déplacez l'appareil.
- La machine ne peut être utilisée qu'à un lieu fixe comme en laboratoire, salle d'ordinateurs ou salle de classe.

## Sécurité de fonctionnement

- L'équipement électrique génère de la chaleur. La température ambiante peut ne pas être adéquate pour refroidir l'équipement à une température de fonctionnement acceptable sans circulation adaptée. Vérifiez que votre site propose une circulation d'air adéquate.
- Vérifiez que le couvercle du châssis est bien fixé. La conception du châssis permet à l'air de refroidissement de bien circuler. Un châssis ouvert laisse l'air s'échapper, ce qui peut interrompre et rediriger le flux d'air frais destiné aux composants internes.
- Les décharges électrostatiques (ESD) peuvent endommager l'équipement et gêner les circuits électriques. Des dégâts d'ESD surviennent lorsque des composants électroniques sont mal manipulés et peuvent causer des pannes totales ou intermittentes. Suivez les procédures de prévention d'ESD lors du retrait et du remplacement de composants.
- Portez un bracelet anti-ESD et veillez à ce qu'il soit bien au contact de la peau. Si aucun bracelet n'est disponible, reliez votre corps à la terre en touchant la partie métallique du châssis.
- Vérifiez régulièrement la valeur de résistance du bracelet antistatique, qui doit être comprise entre 1 et 10 mégohms (Mohms).

## Consignes de sécurité électrique

- Avant d'allumer l'appareil, reliez le câble de mise à la terre de l'équipement à la terre.
- Une bonne mise à la terre (connexion à la terre) est très importante pour protéger l'équipement contre les effets néfastes du bruit externe et réduire les risques d'électrocution en cas de foudre.
- Pour désinstaller l'équipement, débranchez le câble de mise à la terre après avoir éteint l'appareil.
- Un câble de mise à la terre est requis et la zone reliant les sections du conducteur doit faire plus de 4 mm2 ou 10 AWG.

## Procédure de mise à la terre pour source d'alimentation CC Procédure de mise à la terre pour source d'alimentation CC

- ▶ Desserrez la vis du terminal de mise à la terre.
- Branchez le câble de mise à la terre à la terre.
- L'appareil de protection pour la source d'alimentation CC doit fournir 30 A de courant.
- Cet appareil de protection doit être branché à la source d'alimentation avant l'alimentation CC.

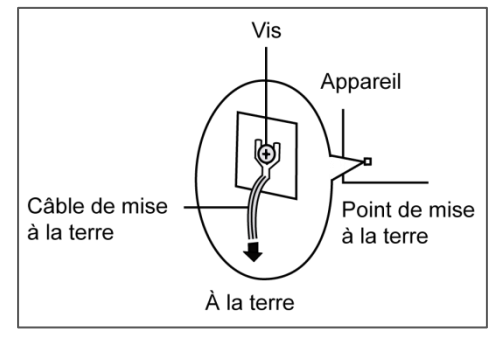

## **Revision History**

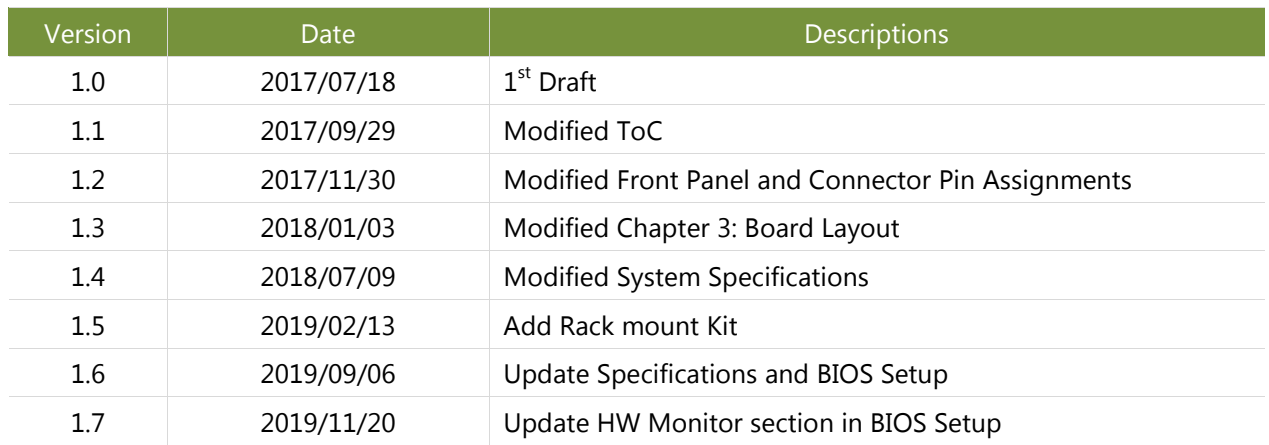

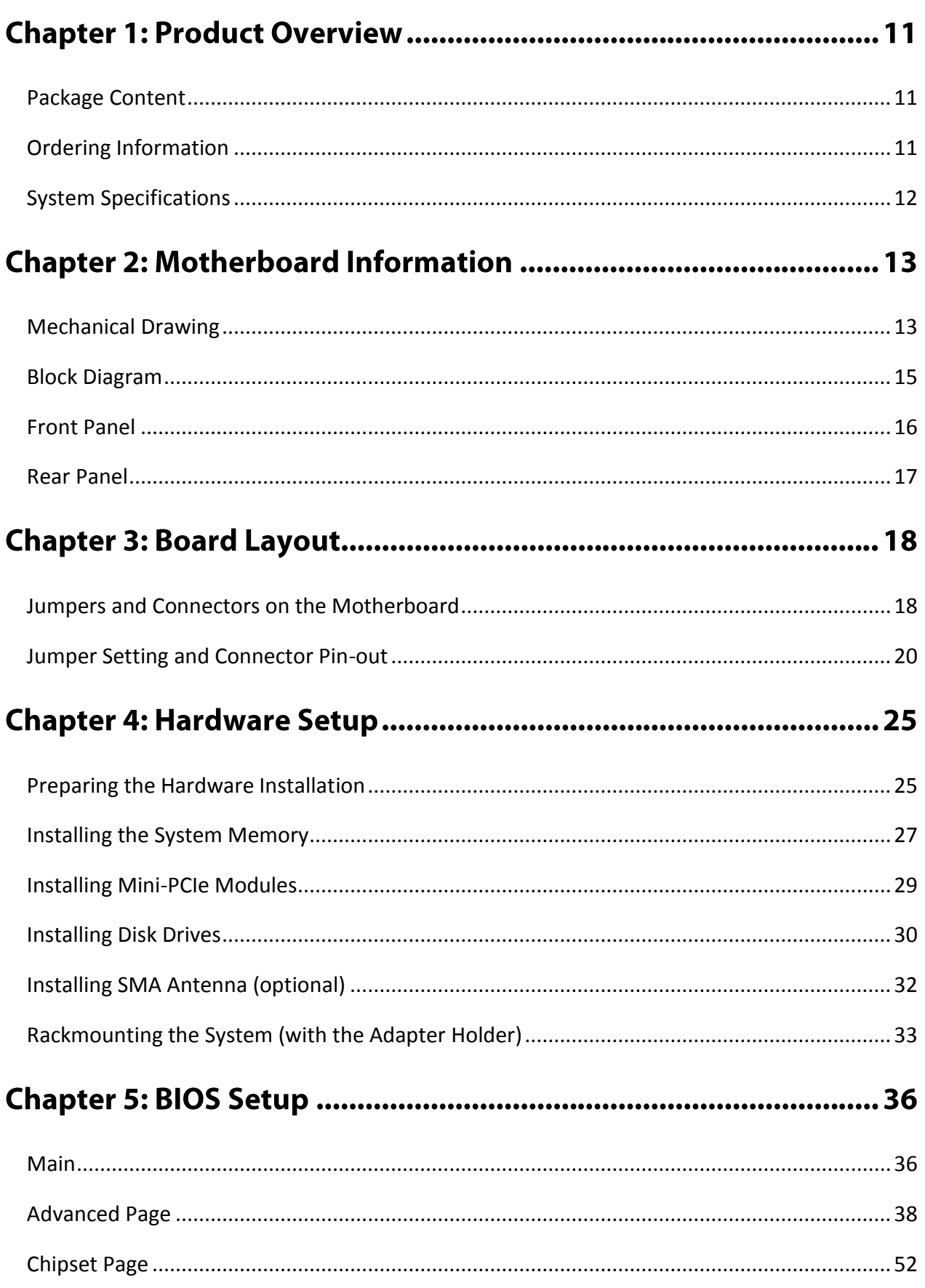

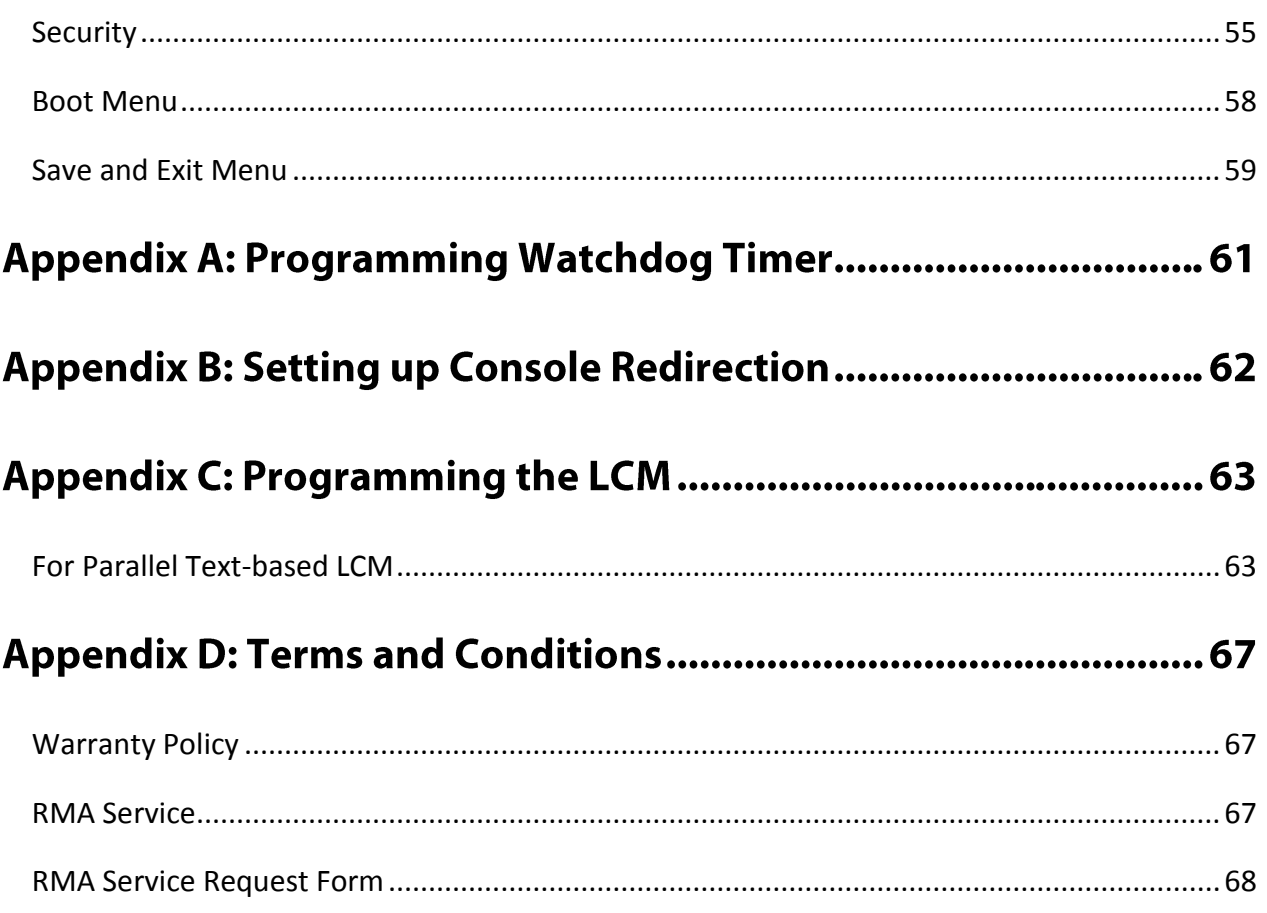

## **CHAPTER 1: PRODUCT OVERVIEW**

Thank you for choosing NCA-1020. Lanner's NCA-1020 is a compact desktop appliance empowered by Intel® Celeron® Processor N3010 (code-named Braswell) for deployment at edge environment, branch offices, and retail surroundings. Besides the low power consumption and decent processing capability, [NCA-1020](http://www.lannerinc.com/products/network-appliances/x86-desktop-network-appliances/nca-1010-2) also provides necessary I/O functionality for edge computing, multi-service gateways, VPN routers and CPE applications.

Here is the summary of the key features:

- ► Intel® Celeron® N3010 CPU
- ▶ 1x 204-pin DIMM DDR3L 1600 MHz non-ECC up to 8GB
- Ultra-compact design for edge computing, multi-service gateways, SME VPN routers and CPE applications
- ▶ 3x RJ45 GbE LAN ports
- $\blacktriangleright$  1x pair of LAN Bypass
- Built-in with AES-NI crypto-security
- $\blacktriangleright$  Fanless design
- ▶ 2x SMA antenna holes
- $\blacktriangleright$  1x SATA 2.5" SSD tray (By SKU)
- ▶ 1x HDMI port
- $\blacktriangleright$  1x RJ-45 console port

## <span id="page-10-0"></span>**Package Content**

Your package contains the following items:

- $\blacktriangleright$  1x NCA-1020 Network Appliance
- ► 1x 36W Power adaptor
- ► 1x U.S standard Power cord

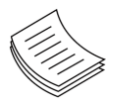

**Note**: If any component should be missing or damaged, please contact your dealer immediately for assistance.

## <span id="page-10-1"></span>**Ordering Information**

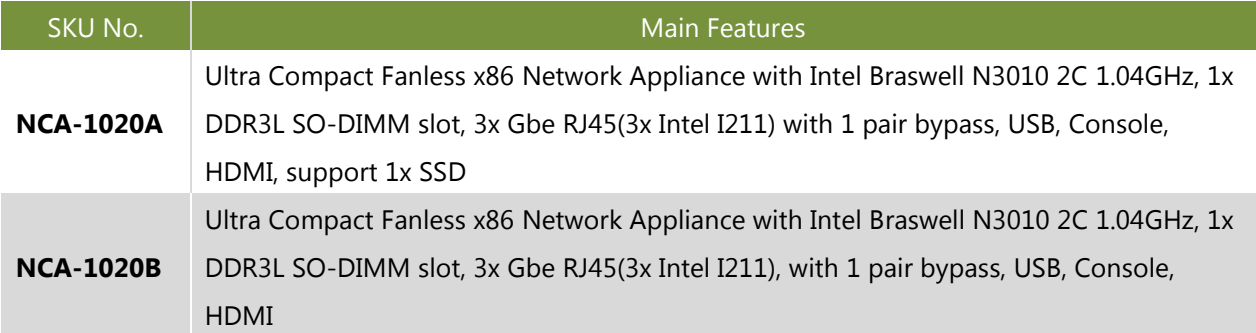

## <span id="page-11-0"></span>**System Specifications**

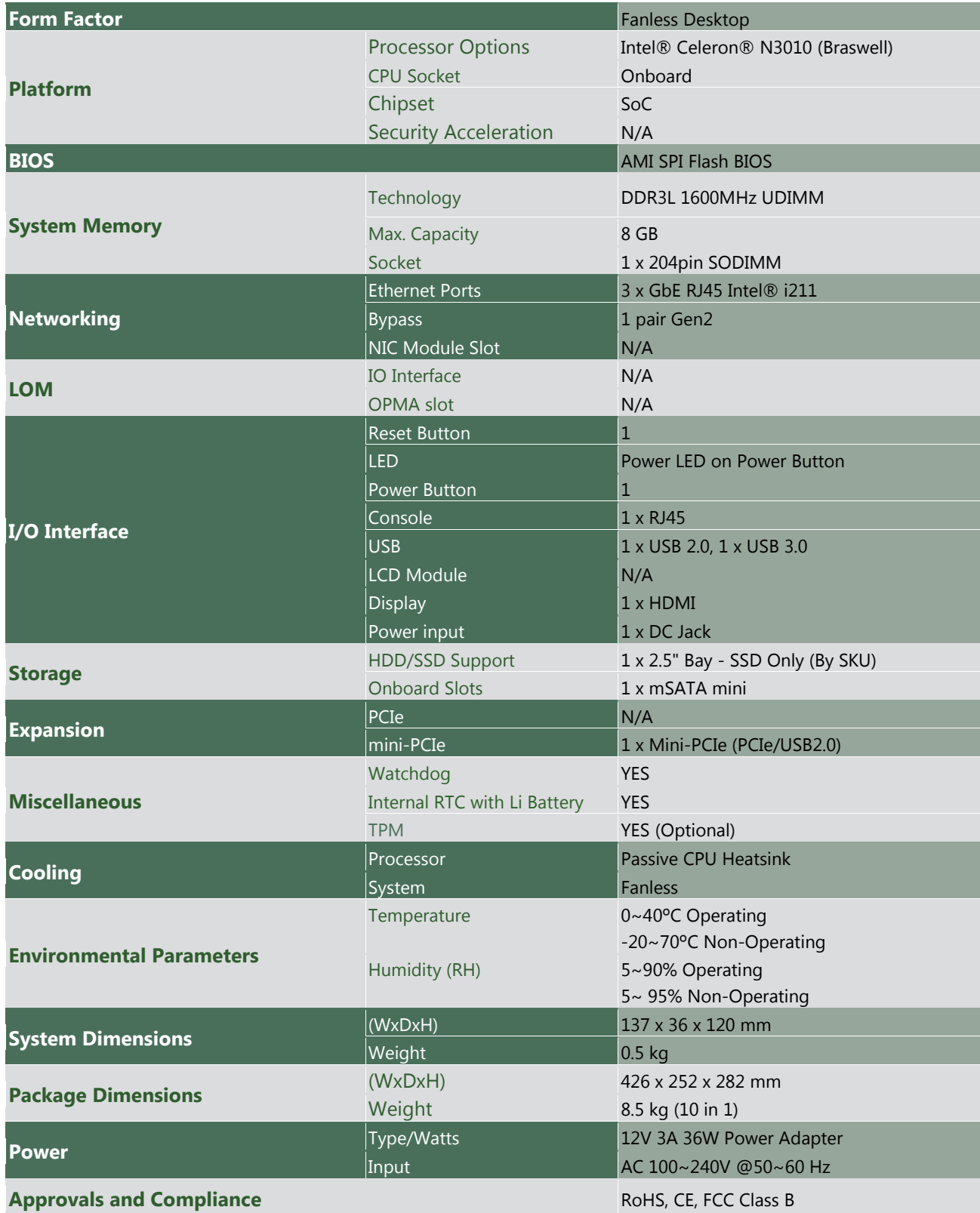

## **CHAPTER 2: MOTHERBOARD INFORMATION**

## <span id="page-12-0"></span>**Mechanical Drawing**

### **NCA-1020A**

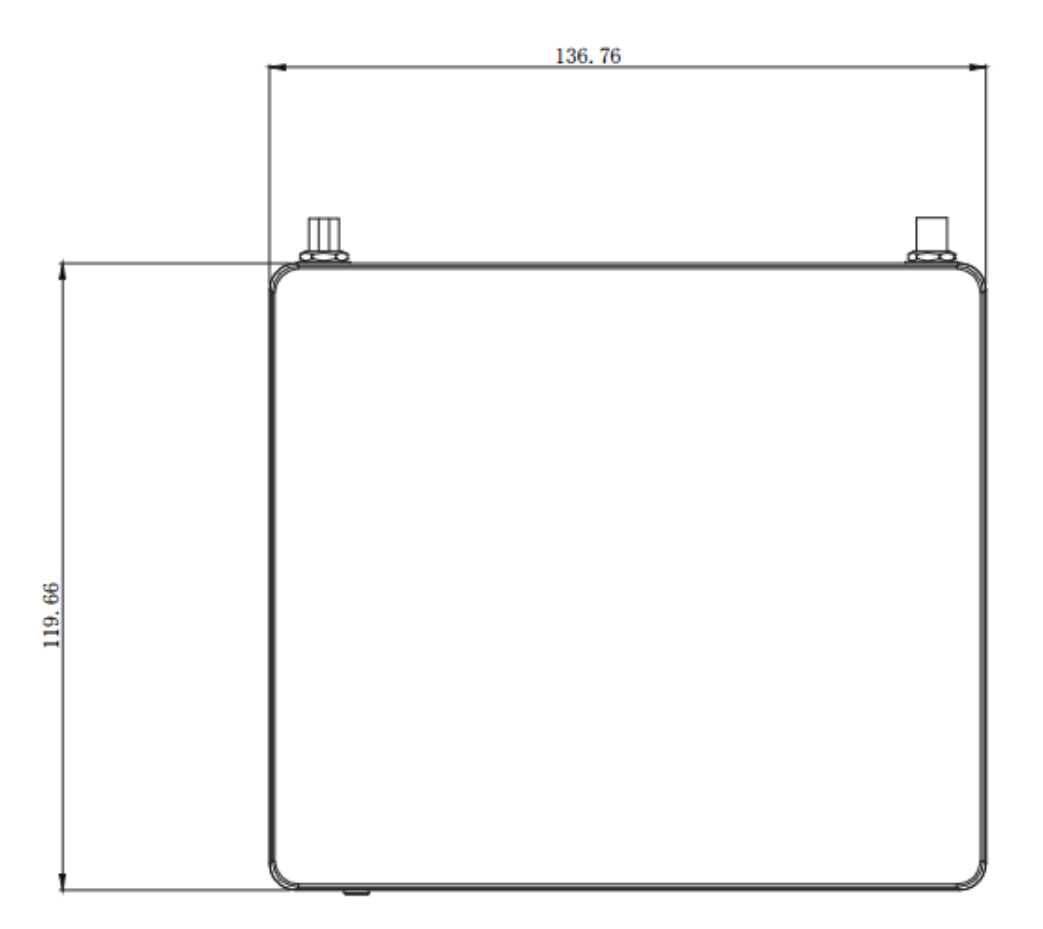

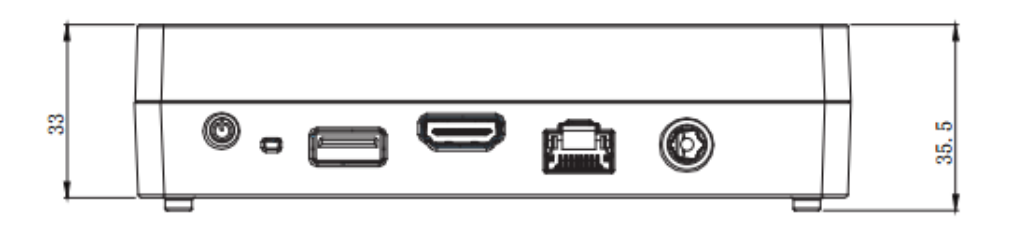

Unit: mm

### **NCA-1020B**

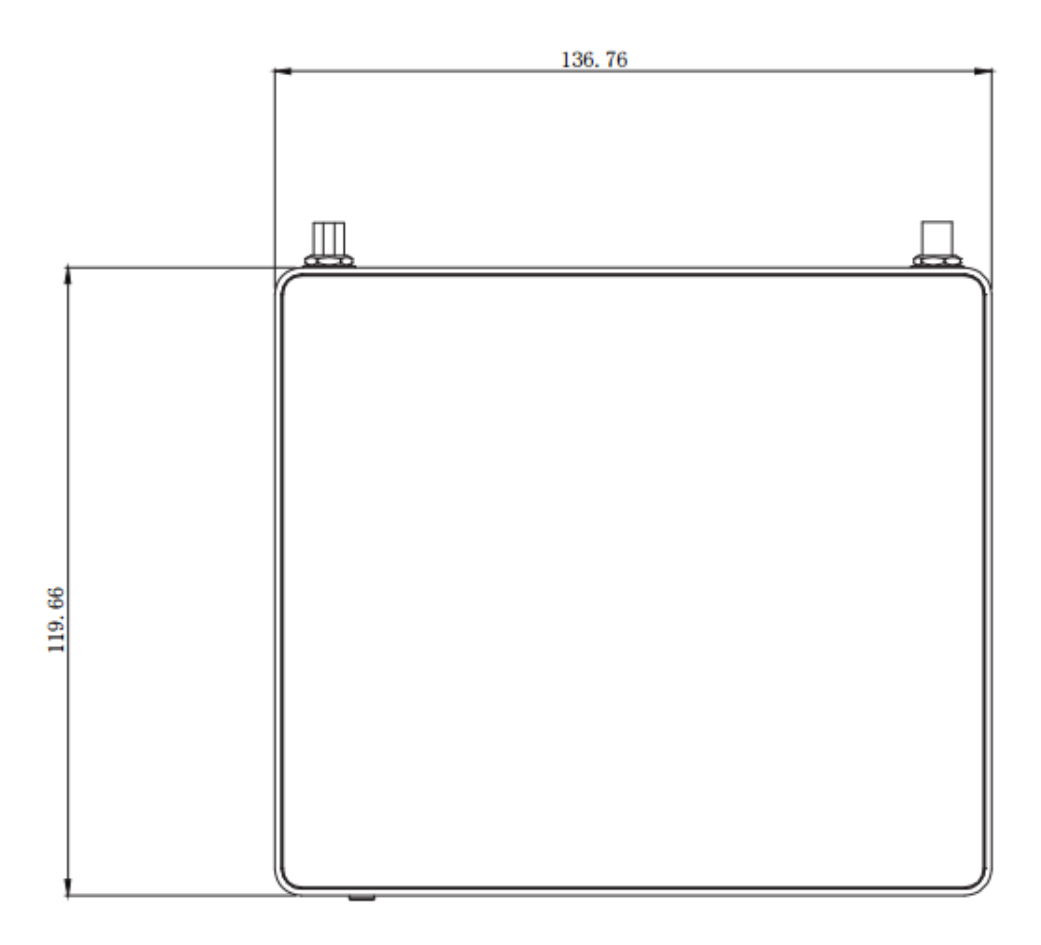

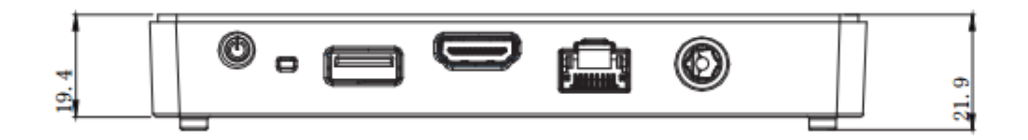

Unit: mm

## <span id="page-14-0"></span>**Block Diagram**

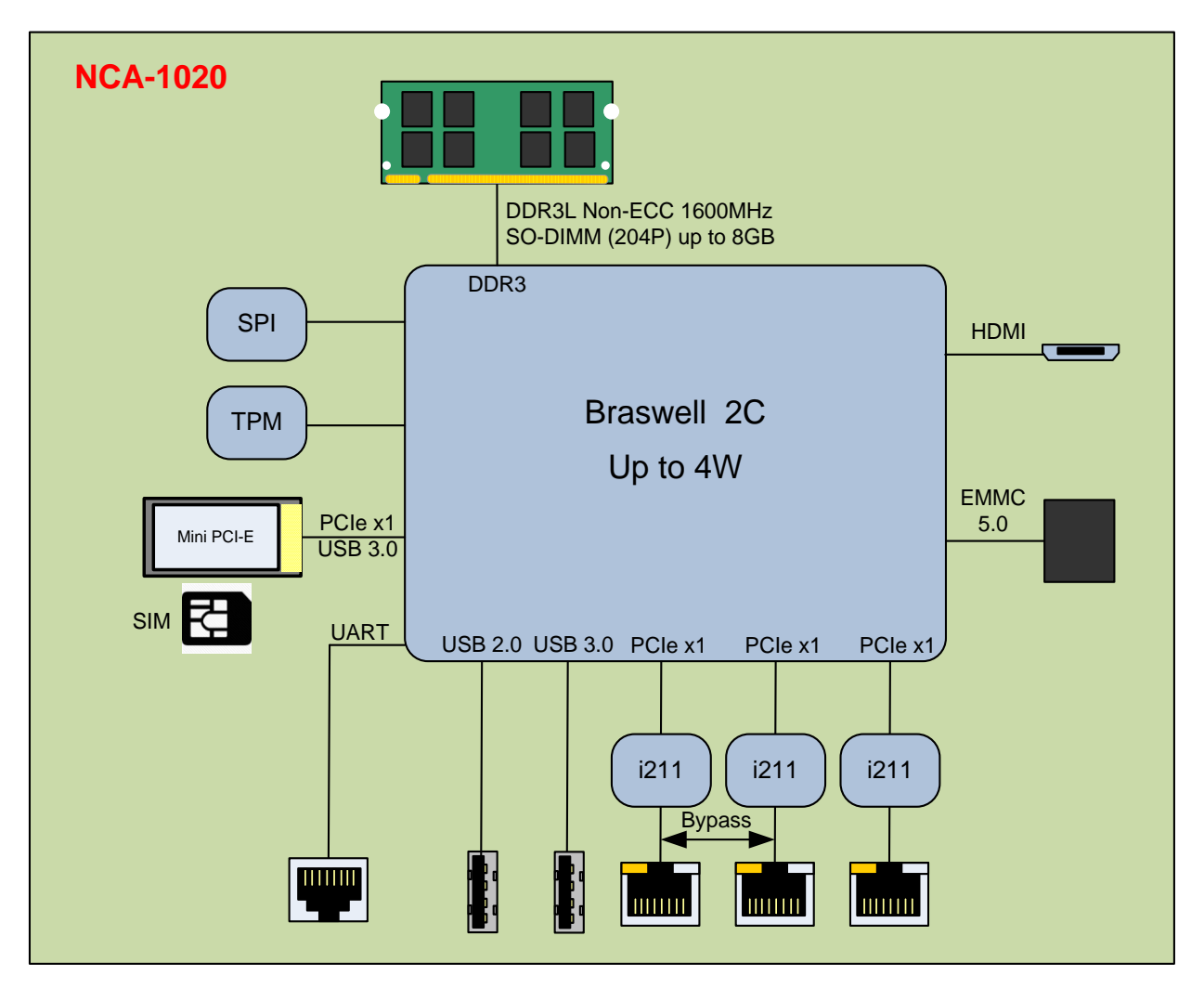

## <span id="page-15-0"></span>**Front Panel**

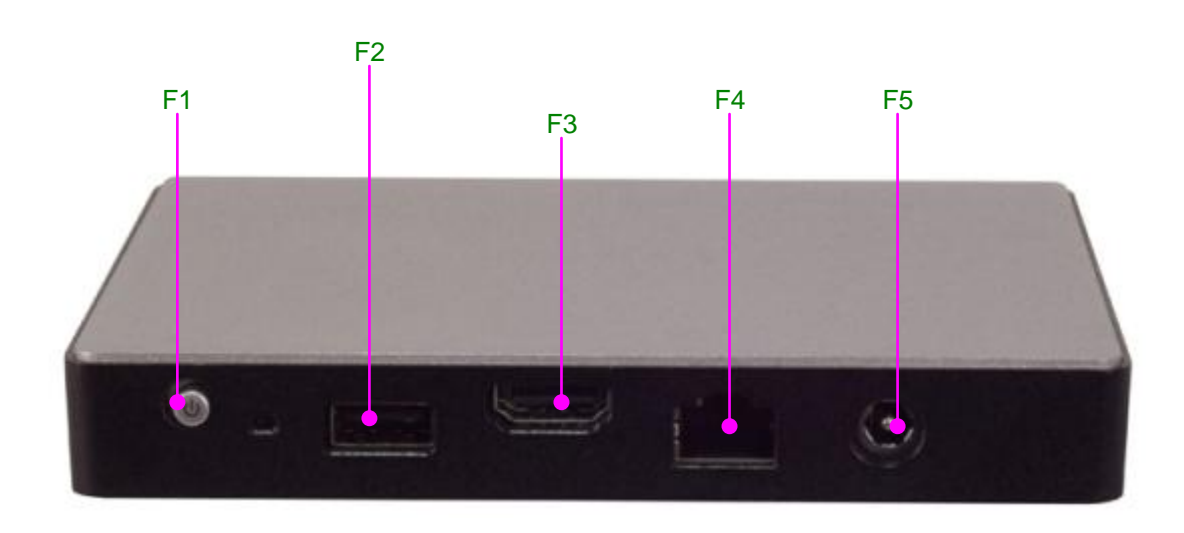

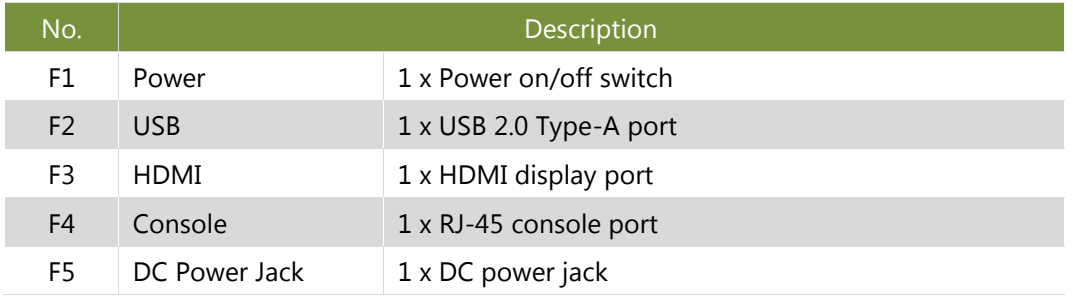

## <span id="page-16-0"></span>**Rear Panel**

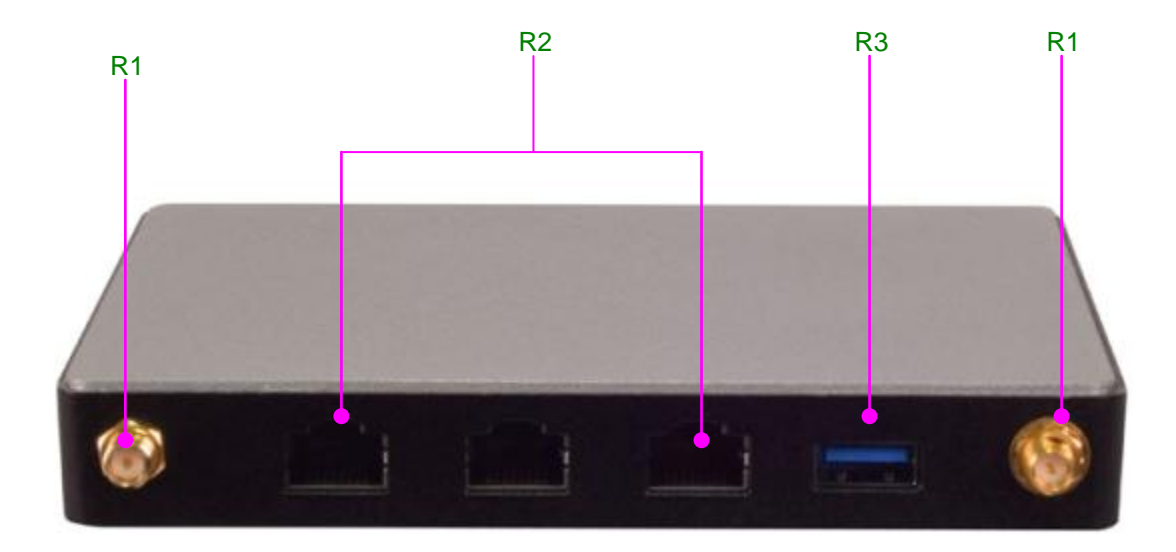

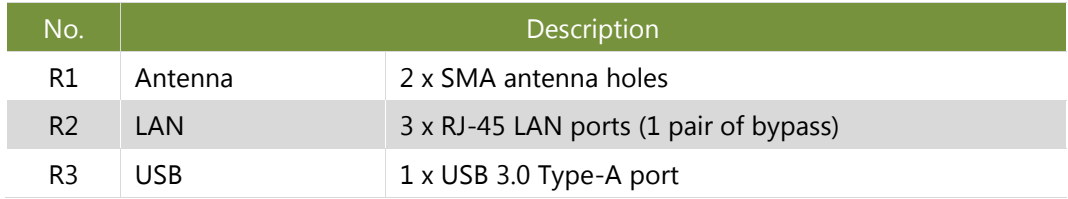

## **CHAPTER 3: BOARD LAYOUT**

## <span id="page-17-0"></span>**Jumpers and Connectors on the Motherboard**

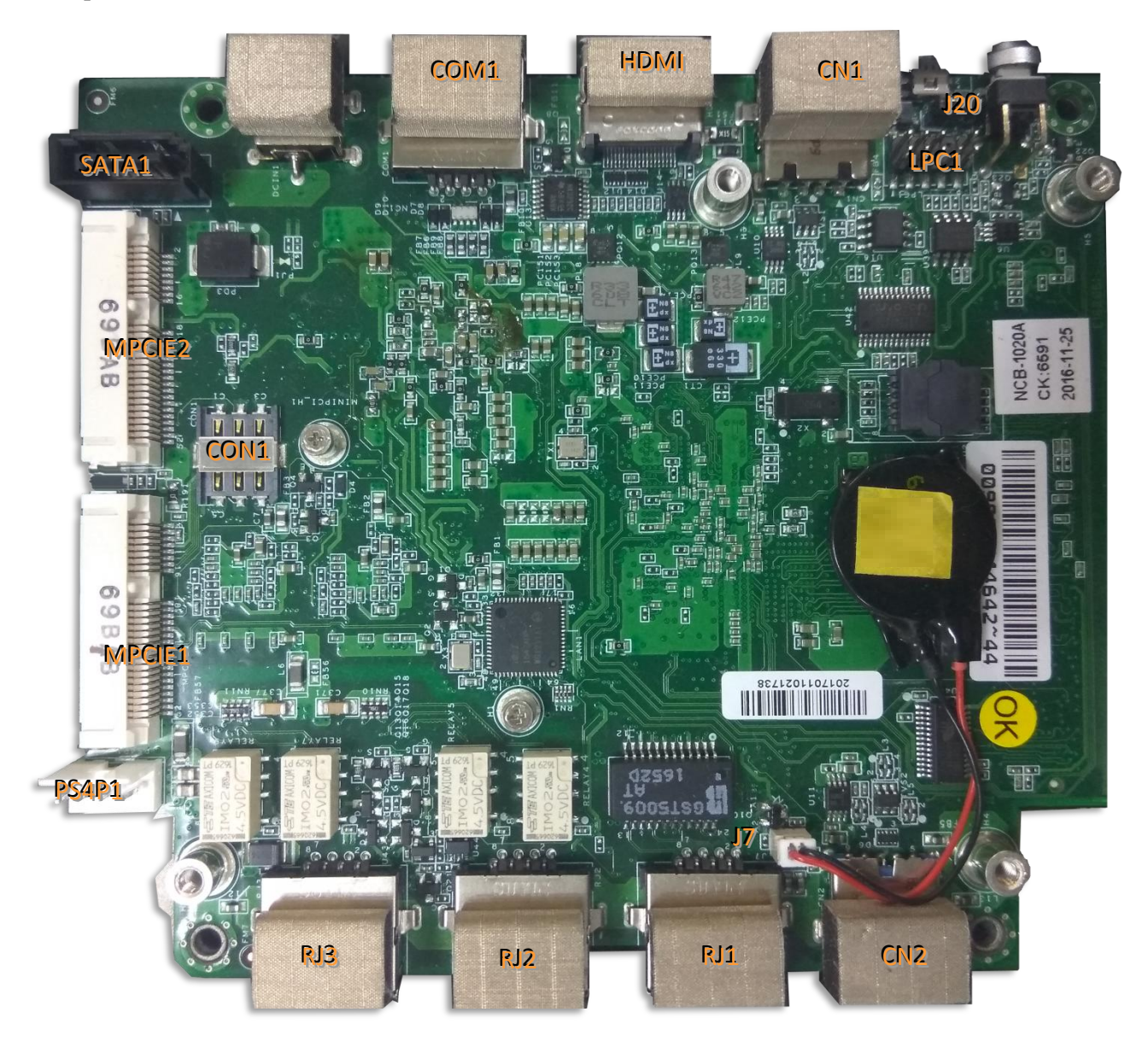

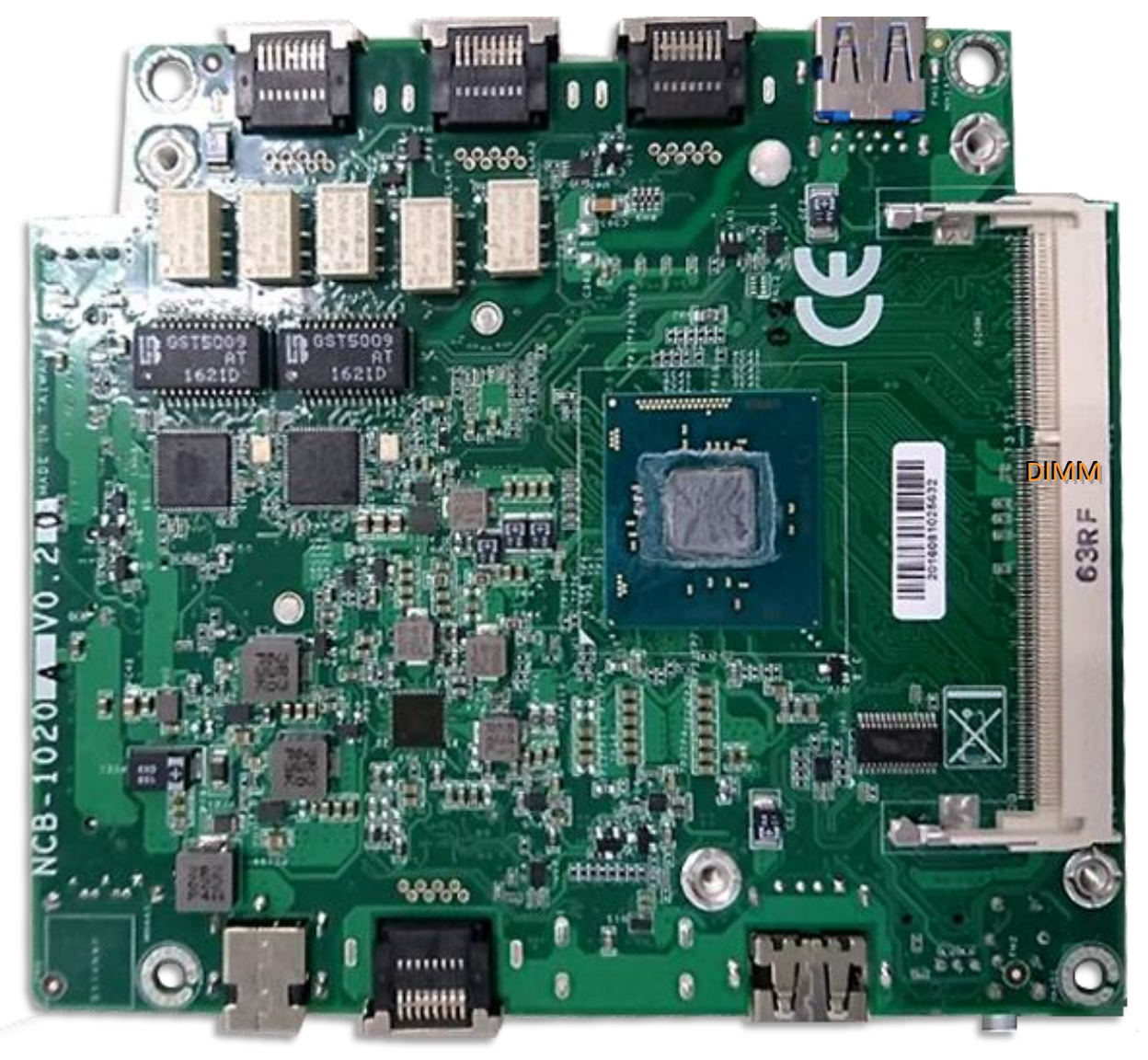

## <span id="page-19-0"></span>**Jumper Setting and Connector Pin-out**

### **Jumper Settings**

**J20**: set the Reset Mode as Hardware (HW) Reset or Software (SW) Reset. Default "short pins" are 2-3 as Software Reset (1x3-pin 2.54mm 3P DIP).

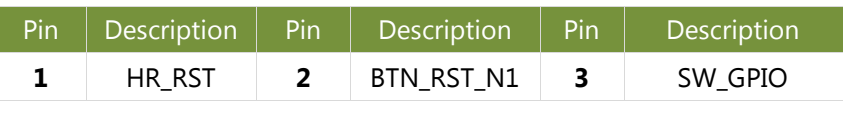

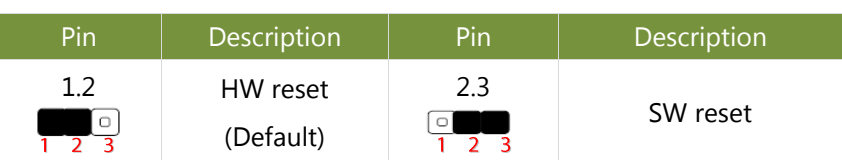

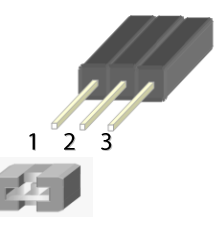

**J7**: Battery Pin Header

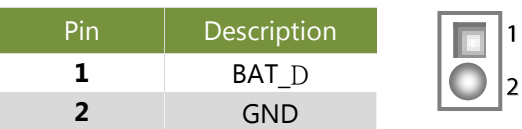

### **SATA1**: SATA Port, SMD Type

180° SATA Connector

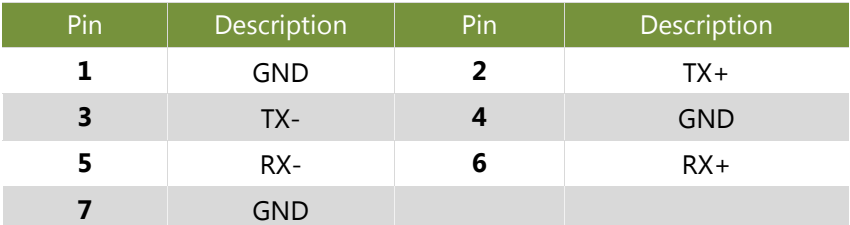

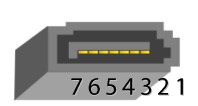

### **Connector Pin Assignments**

**CN1:** USB 2.0 Type-A ports in single form factor

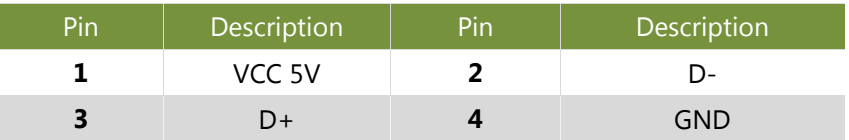

## 4 3 2 1

### **CN2**: USB3.0 CONN

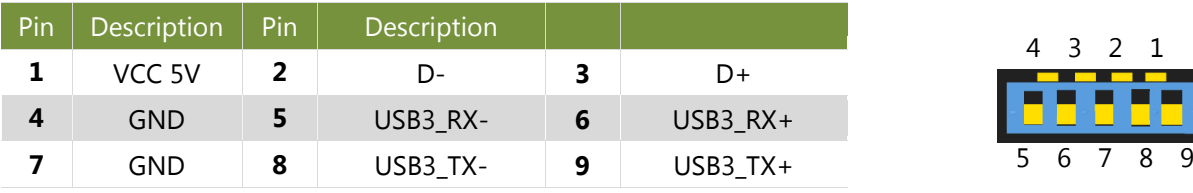

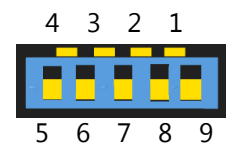

### **COM1:** RJ-45 console port for serial console

### NCA-1020 User Manual

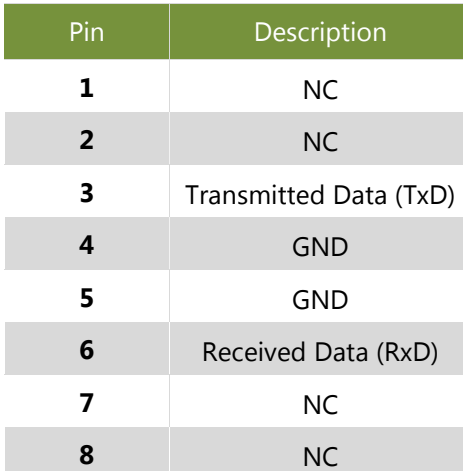

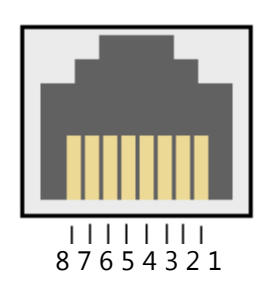

### **RJ1/2/3:** RJ45 LAN Connectors

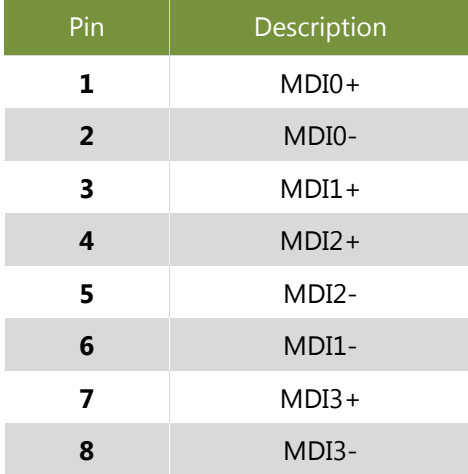

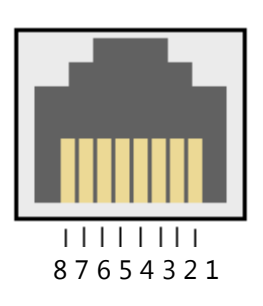

### **HDMI**: HDMI Connector

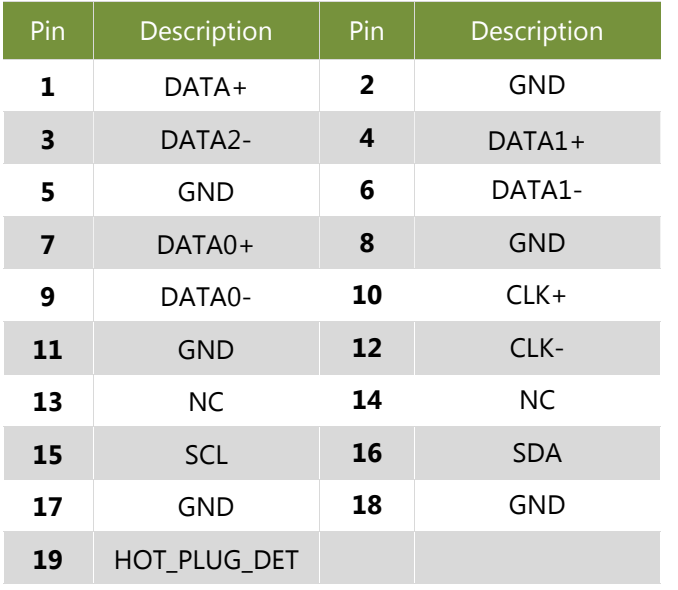

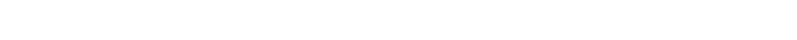

**PS4P1:** 4-pin SATA power connector at 2.54mm for SATA storage device

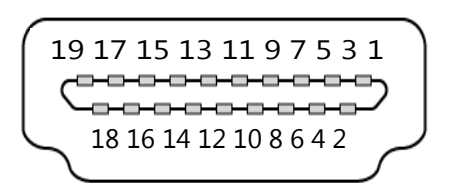

www.lannerinc.com

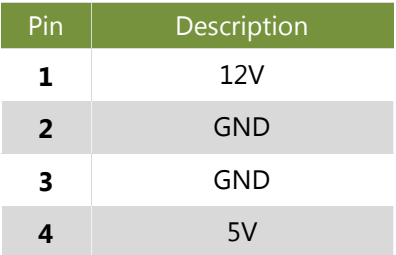

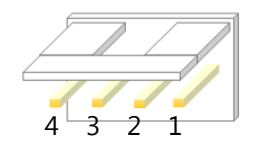

### **CON1:** SIM Slot

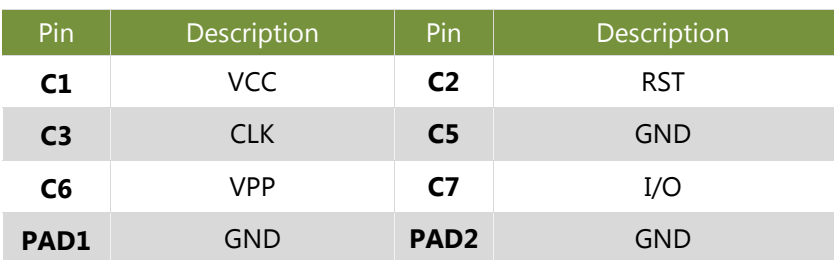

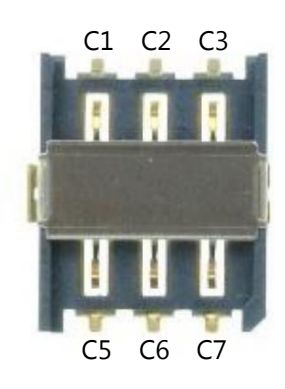

### **LPC1**: Debug port

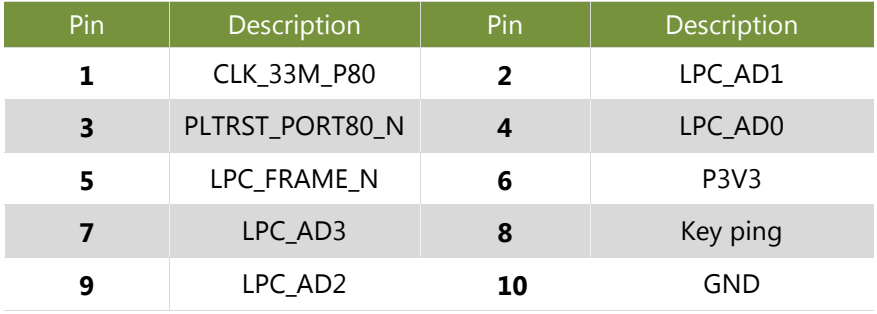

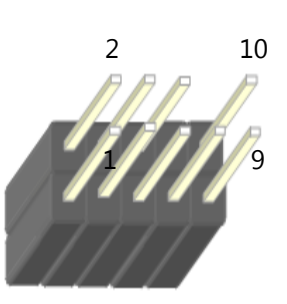

NCA-1020 User Manual

### **MPCIE1:** Mini PCIe Socket(PCIE & USB)

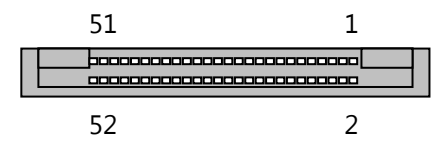

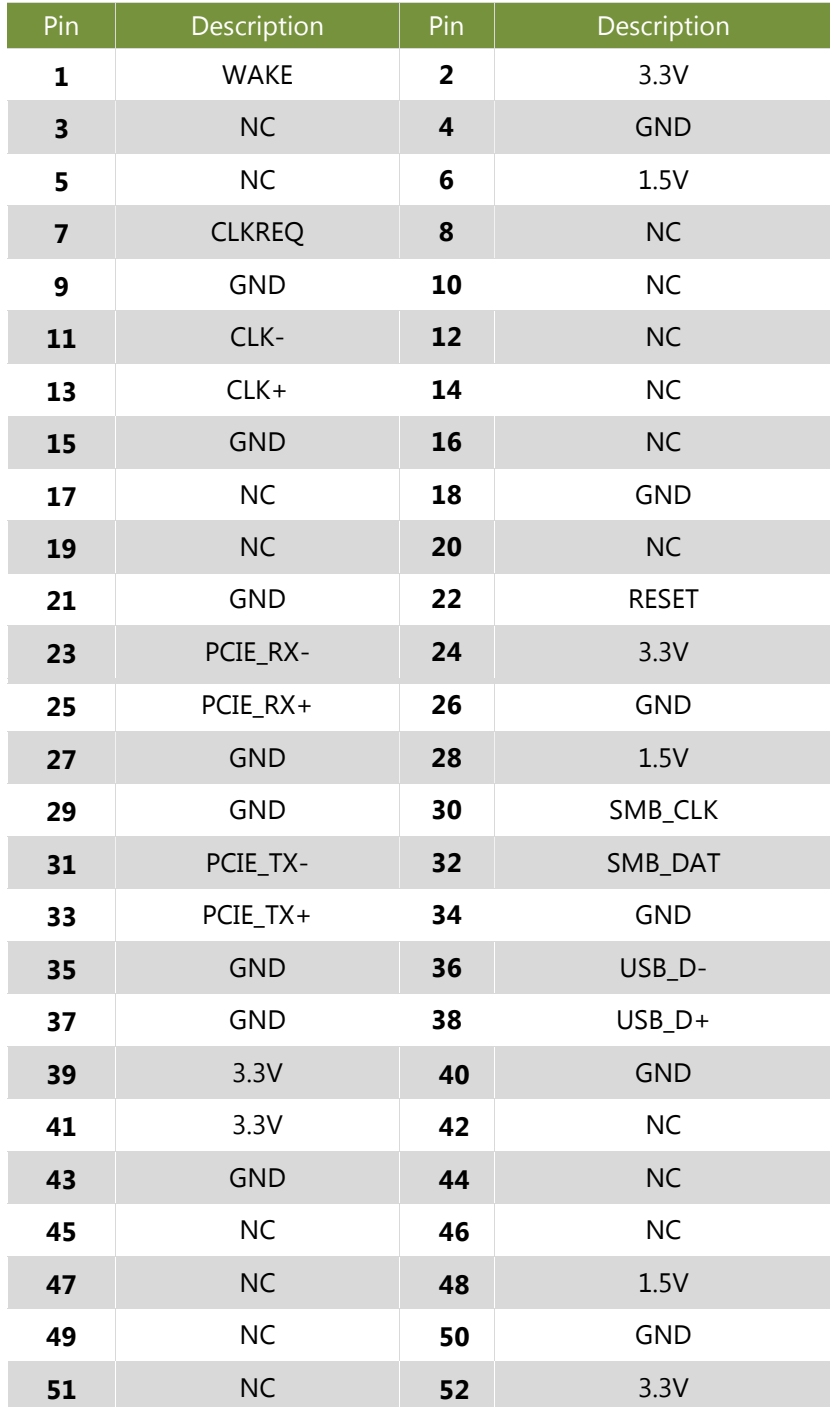

### **MPCIE2:** Mini PCIe Socket(mSATA)

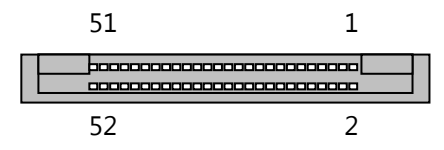

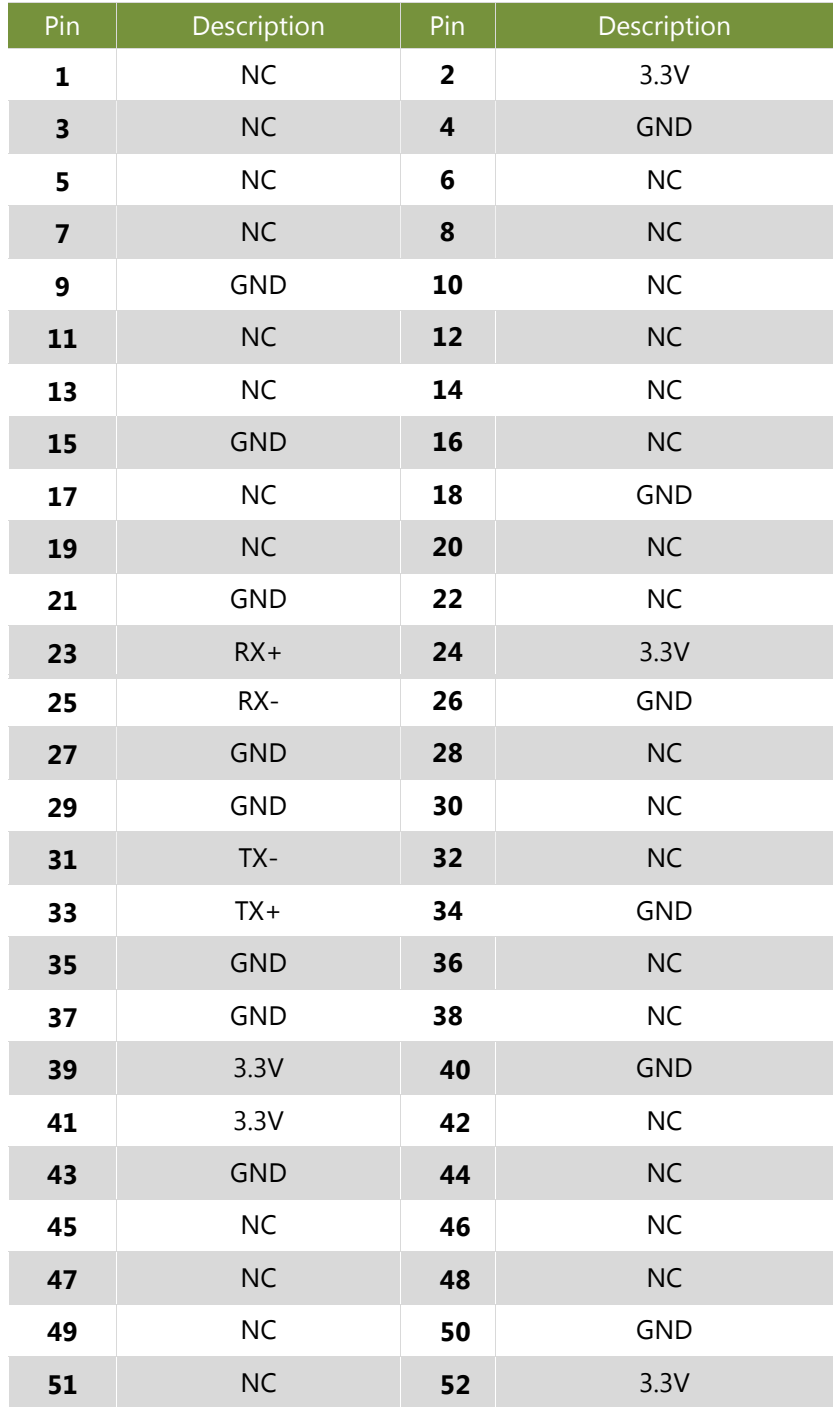

## **CHAPTER 4: HARDWARE SETUP**

## <span id="page-24-0"></span>**Preparing the Hardware Installation**

To access some components and perform certain service procedures, you must perform the following procedures first.

**Warning**: 1. To reduce the risk of personal injury, electric shock, or damage to the equipment, please remove all power sources. 2. Please wear ESD protected gloves before conducting the following steps. 3. NOT pile any object onto the system.

- **1.** Power off NCA-1020 completely and remove all power connections.
- **2.** Turn the system upside down and locate the four footing screws.
- **3.** Remove the 4 screws from the bottom, as circled in the figures below.

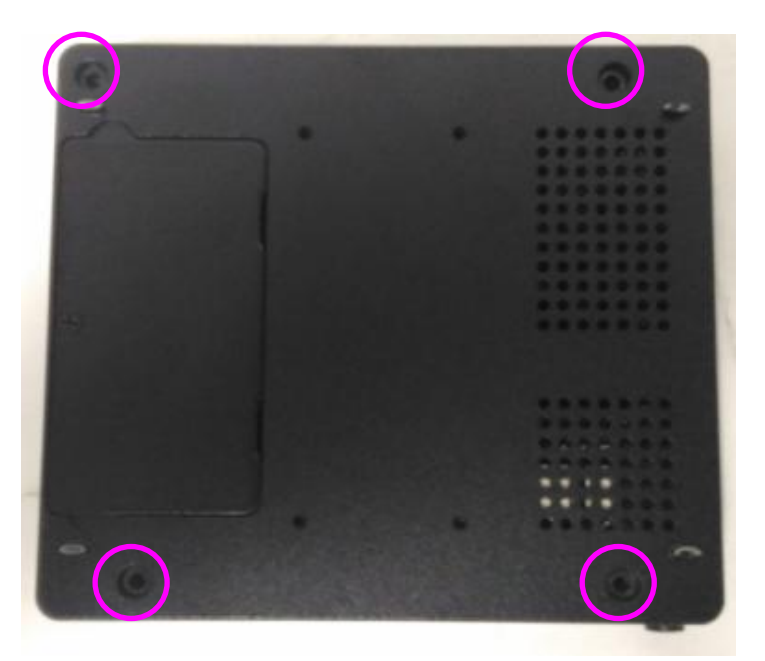

**4.** Turn the system back to its original position and gently lift the top compartment up.

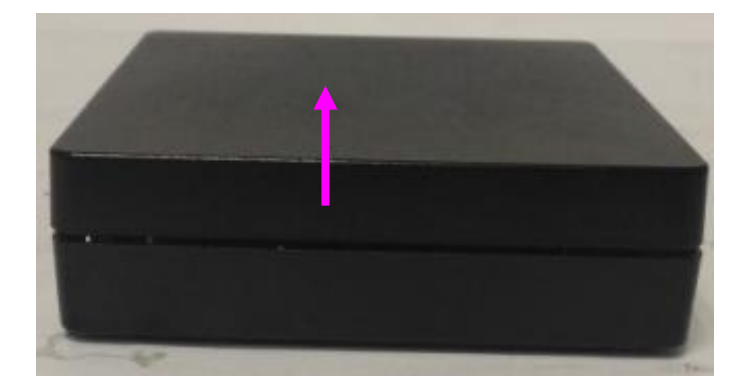

**5.** Remove the SSD bracket in order to install hardware components and SSD.

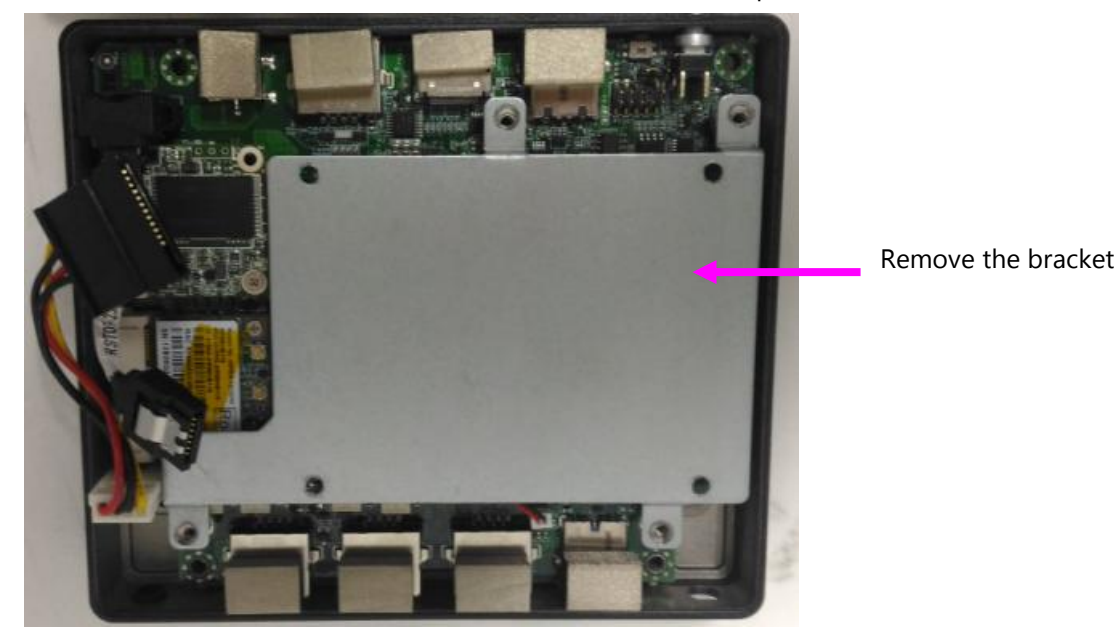

## <span id="page-26-0"></span>**Installing the System Memory**

The motherboard supports a 204-pin DIMM DDR3L 1600 MHz non-ECC up to 8GB, which is located on the bottom side of the motherboard. Please follow the steps below to install the DIMM memory module properly.

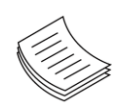

**Note**: you may have to remove the SSD installation bracket first.

**1.** Assuming that the previous steps, including system power-off, lifting the chassis and removal of the SSD bracket, have been taken properly, then remove the 4 screws at the four corners that secure the motherboard.

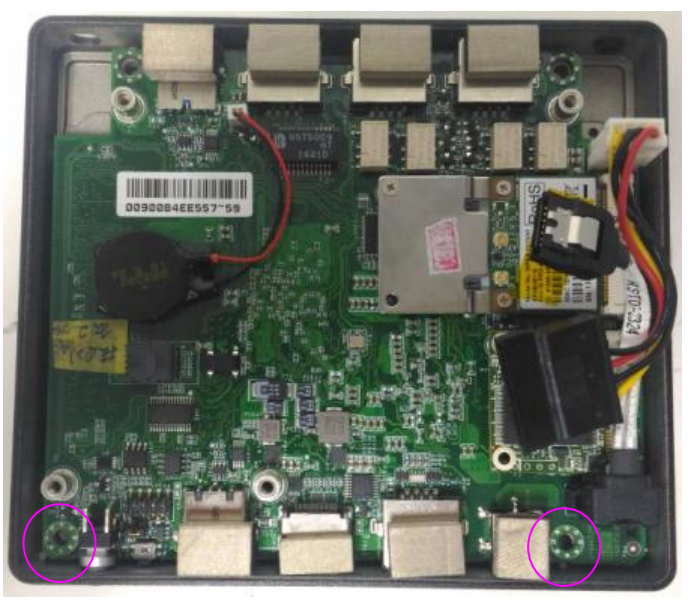

**2.** Gently take the motherboard out of its original place.

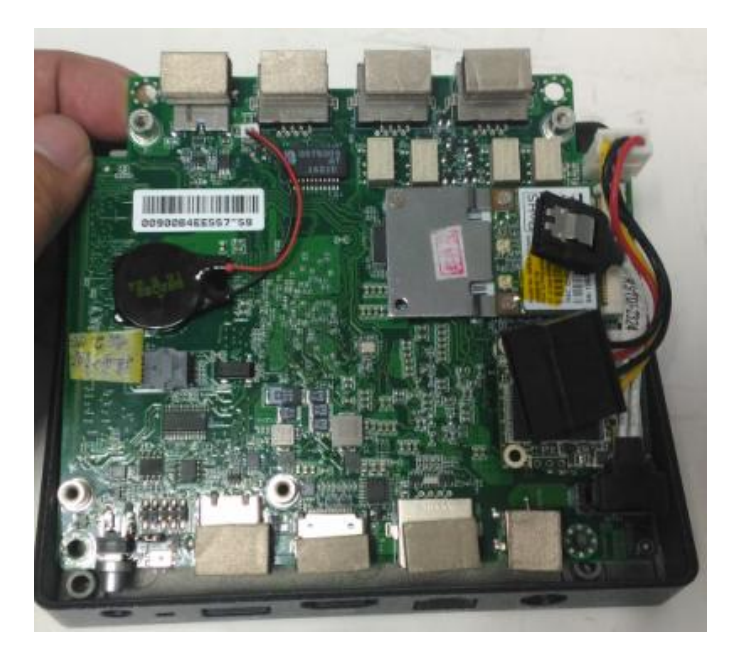

**3.** Locate the DIMM socket at the back of the motherboard.

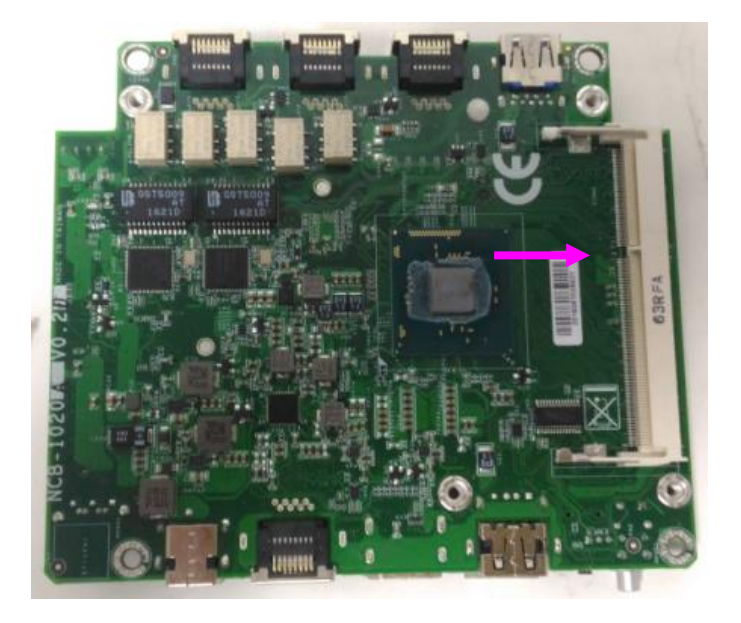

**4.** Align the DIMM module and make sure the notches of the module aligned with the socket keys in the slot.

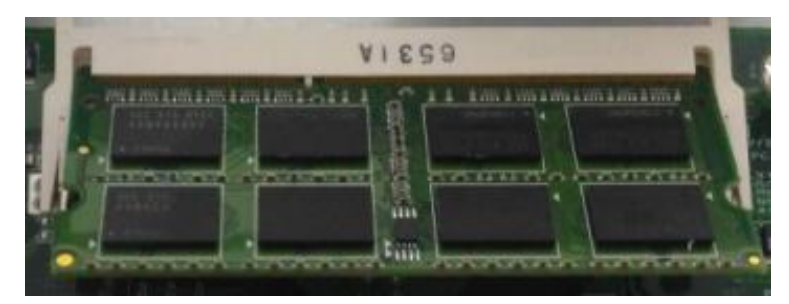

**5.** Insert the module into the slot at a diagonal angle and press it down until it's firmly seated by the clips at both sides.

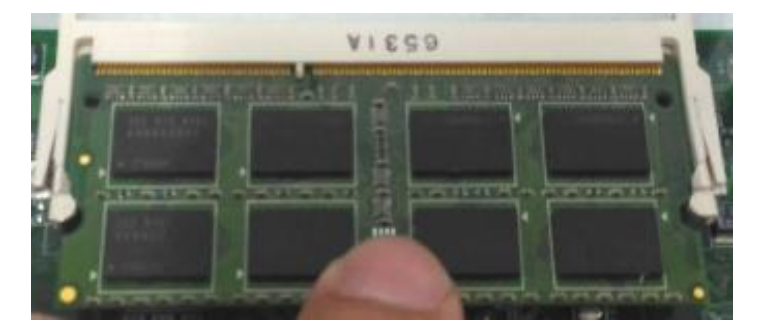

## <span id="page-28-0"></span>**Installing Mini-PCIe Modules**

The motherboard provides two mini-PCIe sockets: a mini-PCIe socket with USB and PCIe signals and an mSATA mini socket. Please follow the procedures below for installation.

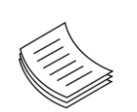

**Note**: You may have to remove the SSD installation bracket first.

- **1.** Locate the mini-PCIe sockets.
- **2.** Insert modules as shown in the image below.

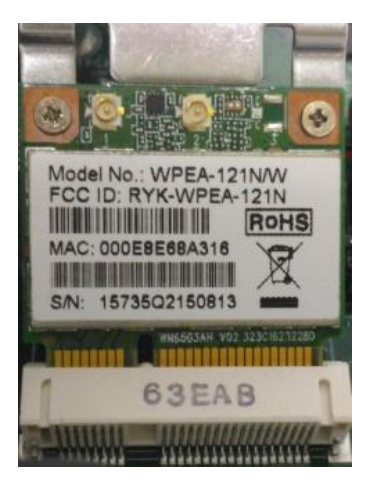

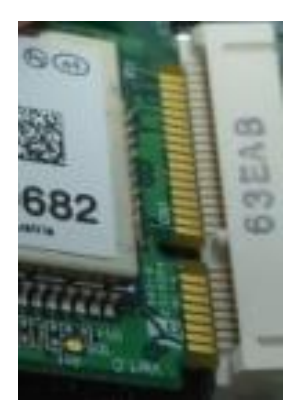

**3.** Press the module down and apply screws to secure it.

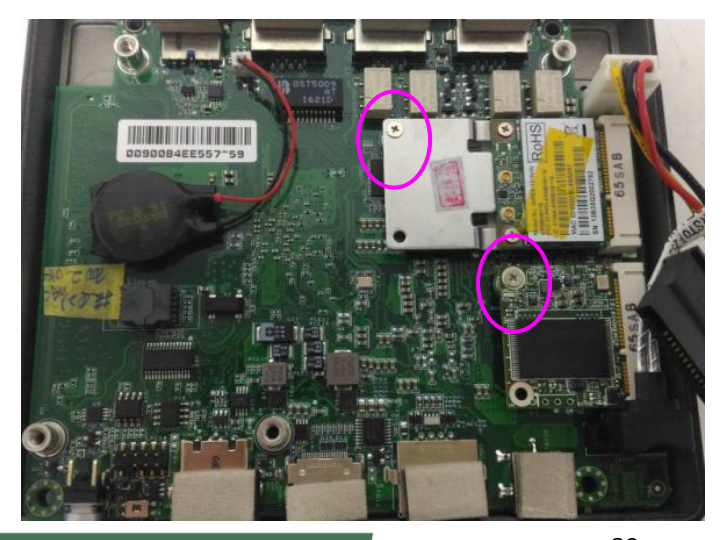

www.lannerinc.com

## <span id="page-29-0"></span>**Installing Disk Drives**

The system supports 1 x 2.5" SATA SSD as data storage (SSD is recommended due to heat and vibration concerns). Please follow the steps below for installation.

**1.** Attach a SATA 2.5" SSD onto the SSD bracket.

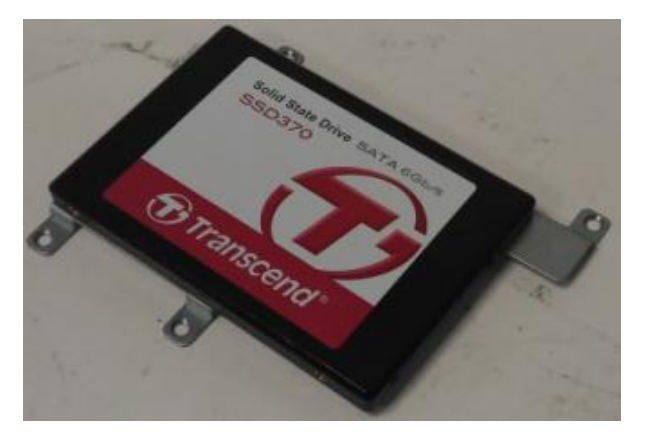

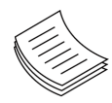

**Note:** the SSD bracket should have been removed in previous steps.

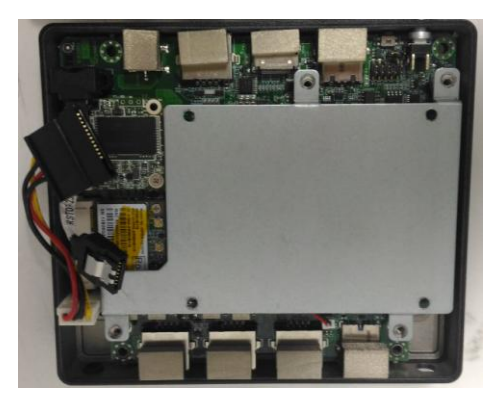

### NCA-1020 User Manual

**2.** Make sure the screw holes are aligned and then apply screws to secure the installation between the SSD and the bracket.

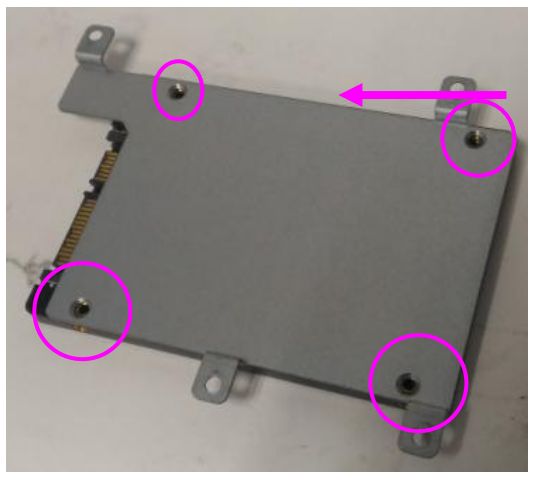

Remove the bracket

**3.** Place the SSD-installed bracket back onto the motherboard. Make sure the screw holes are aligned.

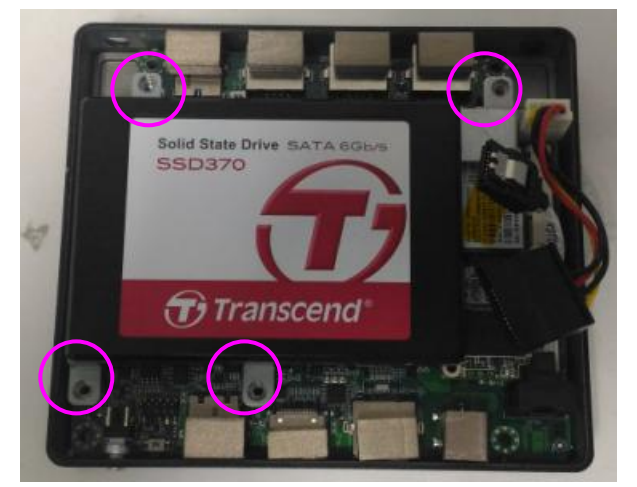

**4.** Connect the SATA signal and power cables.

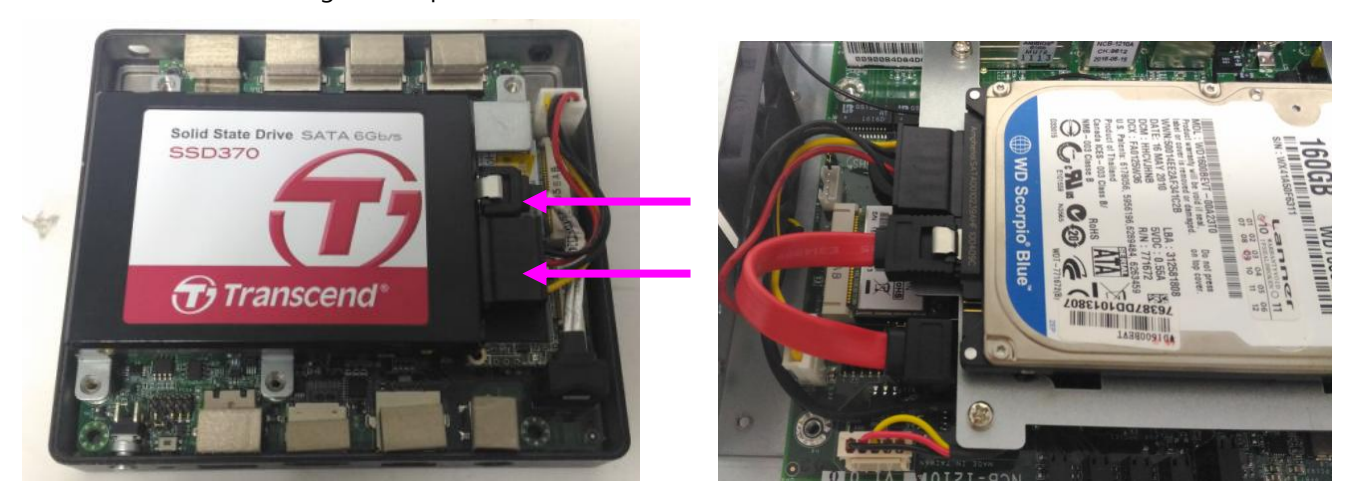

## <span id="page-31-0"></span>**Installing SMA Antenna (optional)**

The system can be customized to enable SMA antenna connectivity. Please follow the steps below to install the antenna.

**1.** Plug the female connector of the SMA antenna cable to the "MAIN" and "ALT" connectors (antenna connector of a wireless network module), as shown in the image below.

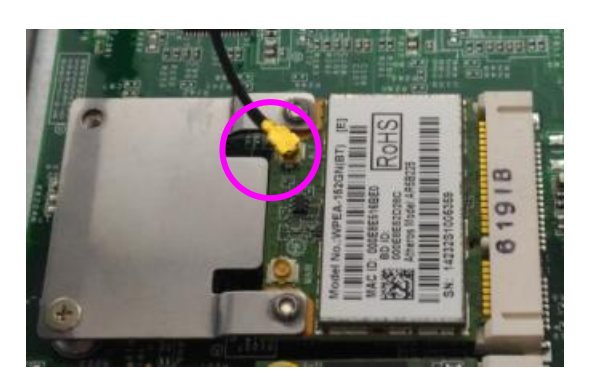

**2.** Plug the male connector of the SMA antenna onto the designated port as shown in the image below.

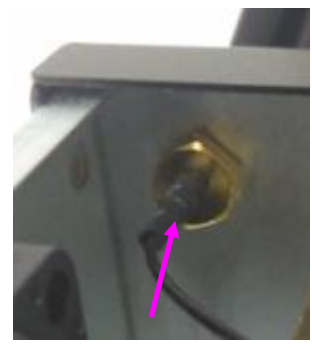

**3.** Use the supplied rings to secure the male connector from the front panel.

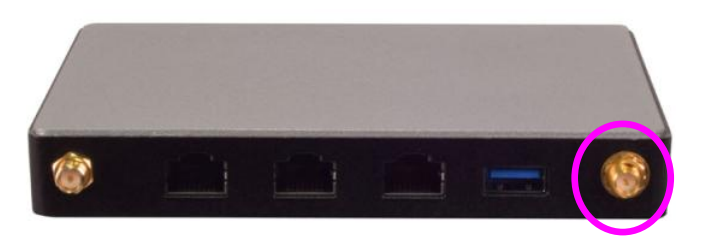

**4.** Tighten the rings and install the antenna. When installing the antenna, rotate it until it is tightened.

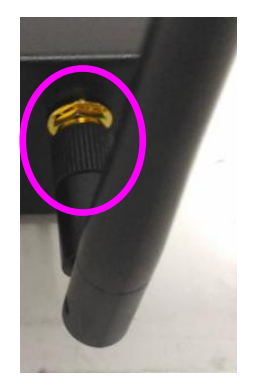

## <span id="page-32-0"></span>**Rackmounting the System (with the Adapter Holder)**

With the Rack mount Kit, this system can be fixed onto the post along with the system's power adapter. This rack mount assembly is designed to hold up to three NCA-1020 systems. Please contact Lanner's sales representative for this kit.

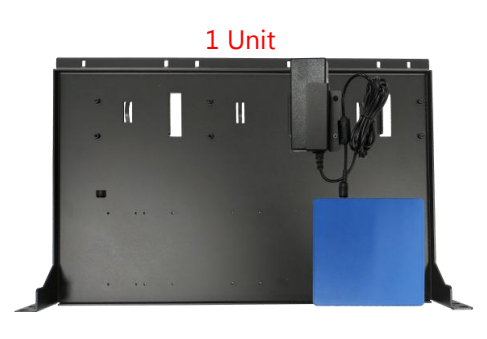

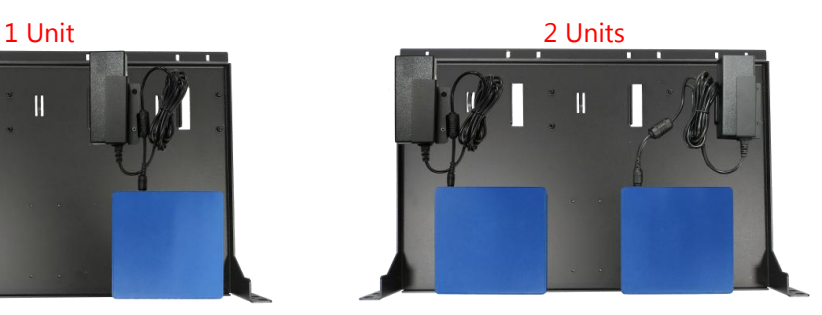

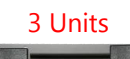

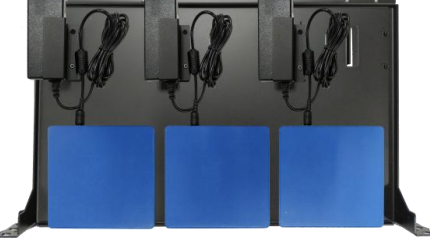

### **What's in the Rack Mount Kit**

▶ 1x Rack Tray

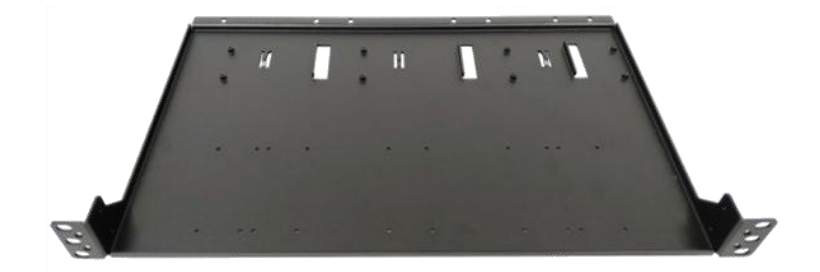

- ▶ 3x Adapter Holder
- ▶ 1x Screw Pack
- $\blacktriangleright$  1x Cable Tie Pack
- ▶ 2x Ear Extension Bracket
- ► 1x M6 Mounting Screw Pack

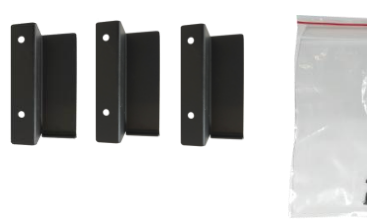

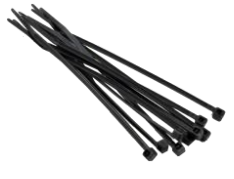

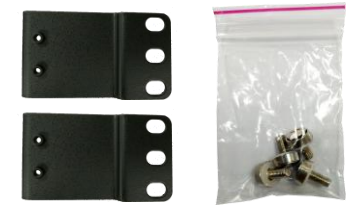

### **Attaching the System to the Tray**

**1.** Fix the system onto the tray using **four long screws**. Flip over the tray to locate the screw holes as shown below.

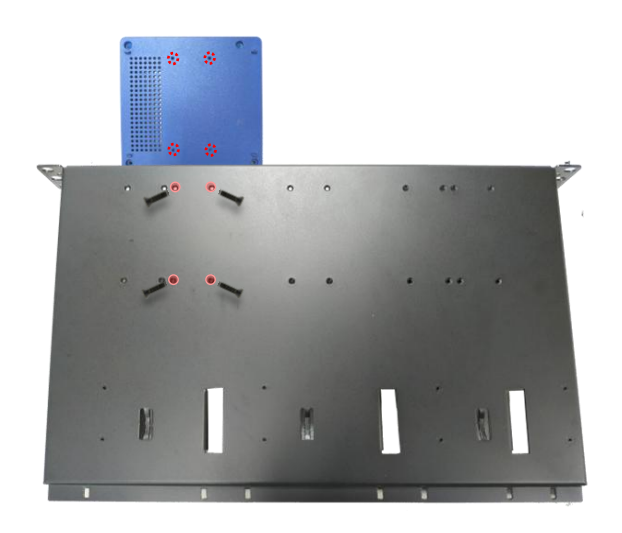

**2.** Flip the tray back to the up-front side and lock the **adapter holder** along with the **power adapter** onto the tray using **two short screws**.

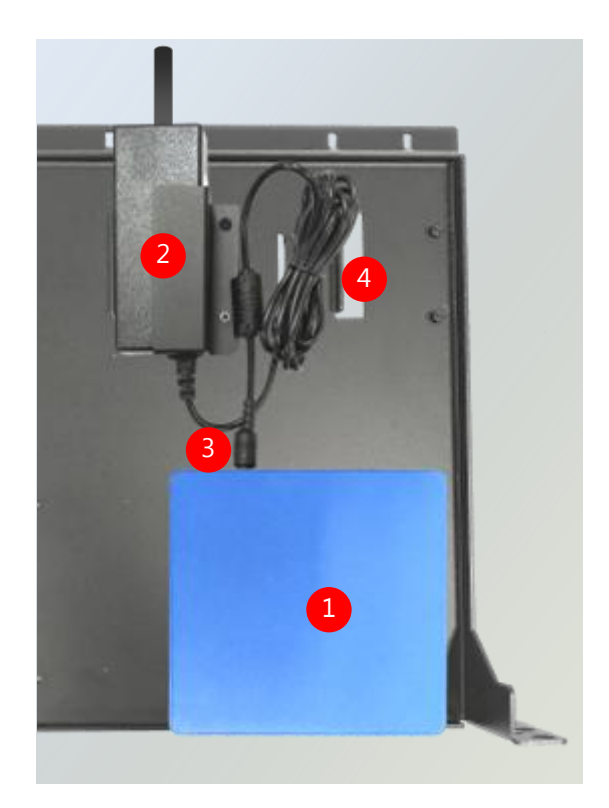

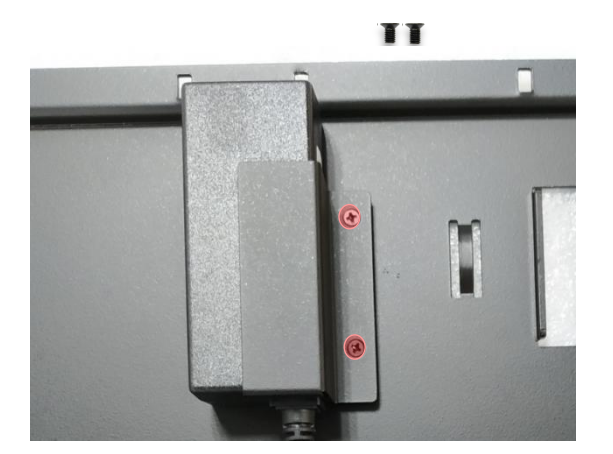

- **3.** Connect the power adapter to the system.
- **4.** Use the **cable tie** to bundle the cable securely if needed.

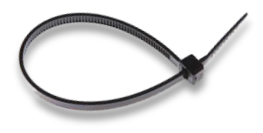

### NCA-1020 User Manual

**5.** (Optional) Attach the ear extension brackets to both ears of the tray and fix them using the screws provided.

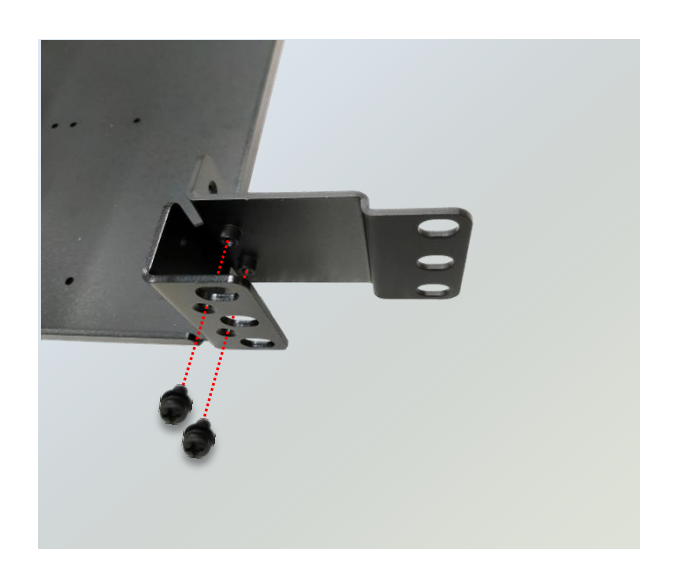

### Installing the System to the Rack

Fix the tray onto the rack using the mounting screws provided.

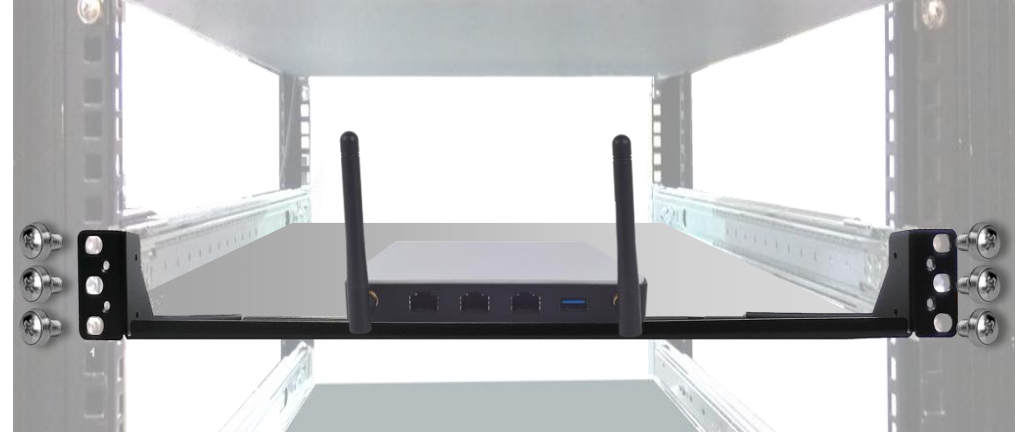

## **CHAPTER 5: BIOS SETUP**

## <span id="page-35-0"></span>**Main**

BIOS is a firmware embedded on an exclusive chip on the system's motherboard. Lanner's BIOS firmware offering including market-proven technologies such as Secure Boot and Intel Boot Guard technology deliver solid commitments for the shield protection against malware, uncertified sequences and other named cyber threats.

### **Main Setup**

To enter the BIOS setup utility, simply follow the steps below:

- **1.** Boot up the system.
- **2.** Pressing the **<Tab>** or **<Del>** key immediately allows you to enter the Setup utility, and then you will be directed to the BIOS main screen. The instructions for BIOS navigations are as below:

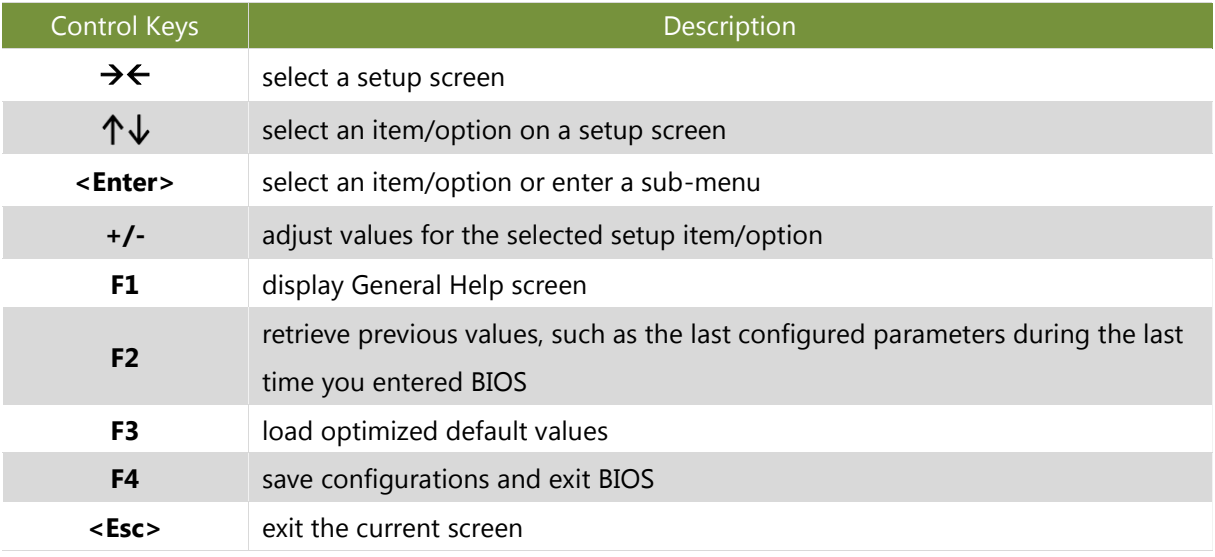

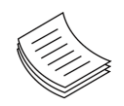

**Note**: the images in the following section are for reference only.

Setup main page contains BIOS information and project version information.

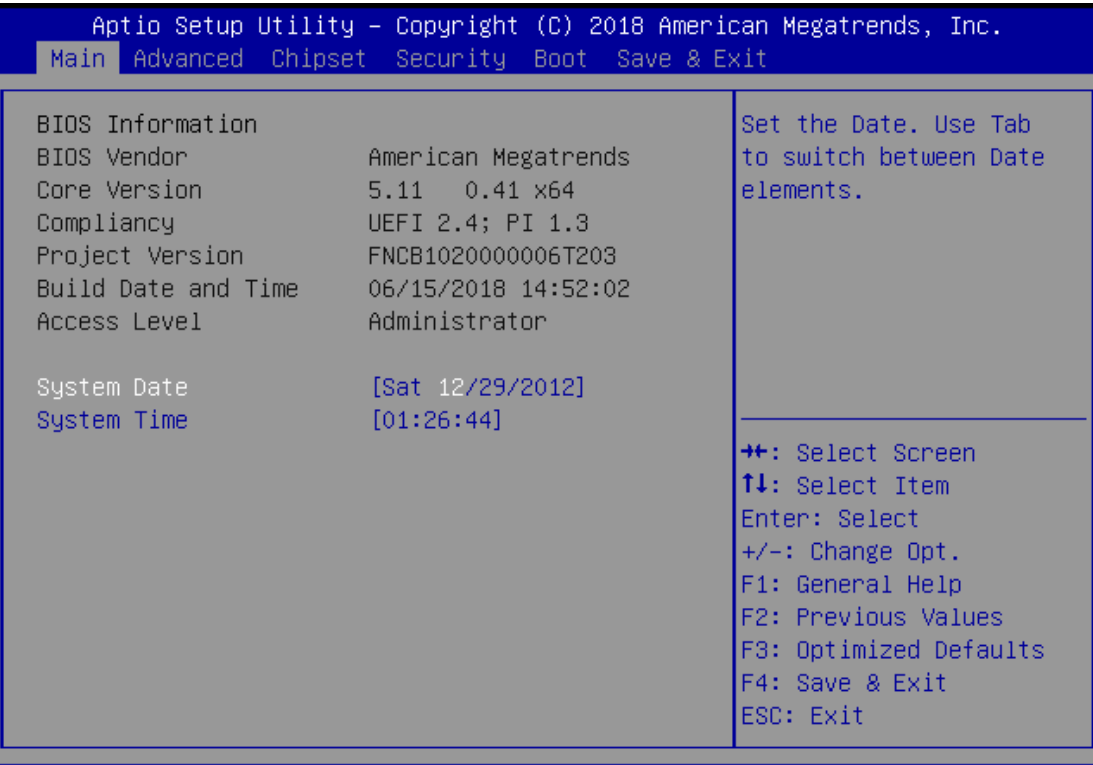

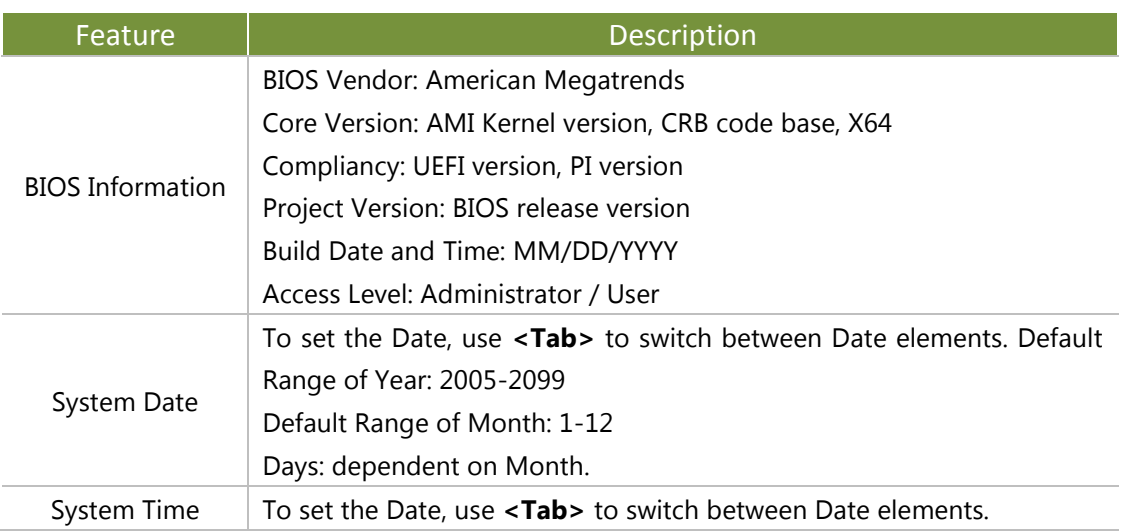

## <span id="page-37-0"></span>**Advanced Page**

Select the **Advanced** menu item from the BIOS setup screen to enter the "Advanced" setup screen. Users can select any of the items in the left frame of the screen.

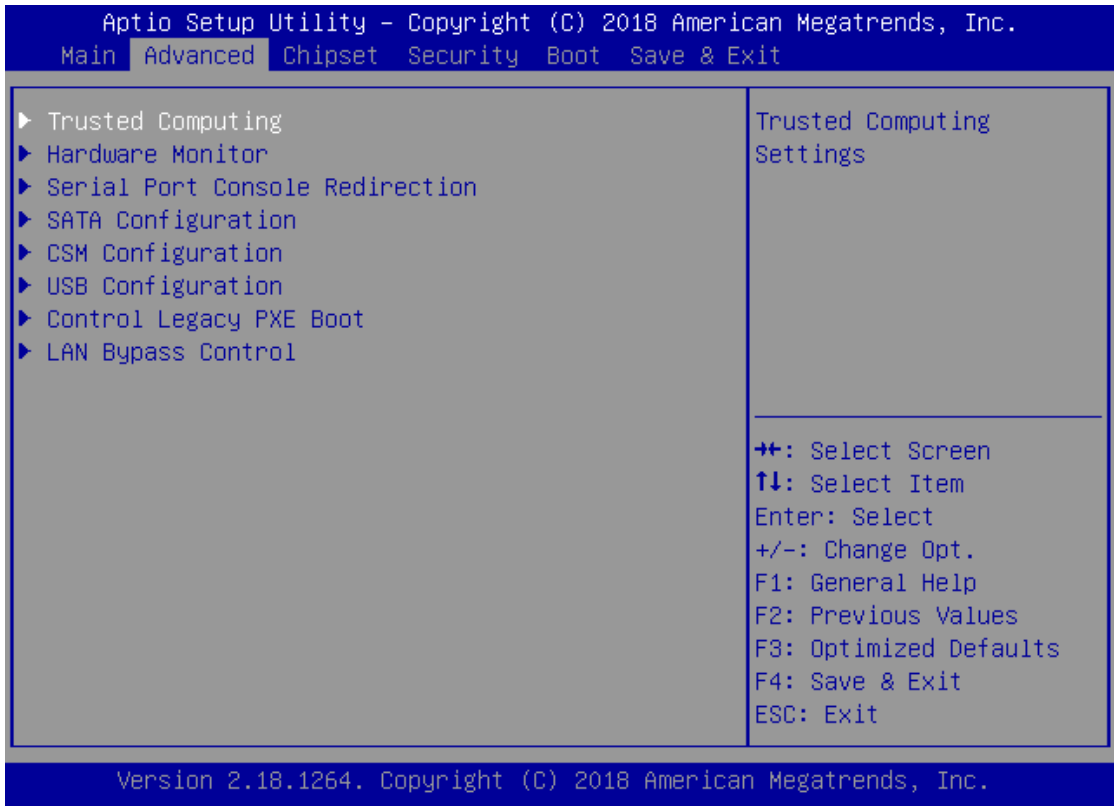

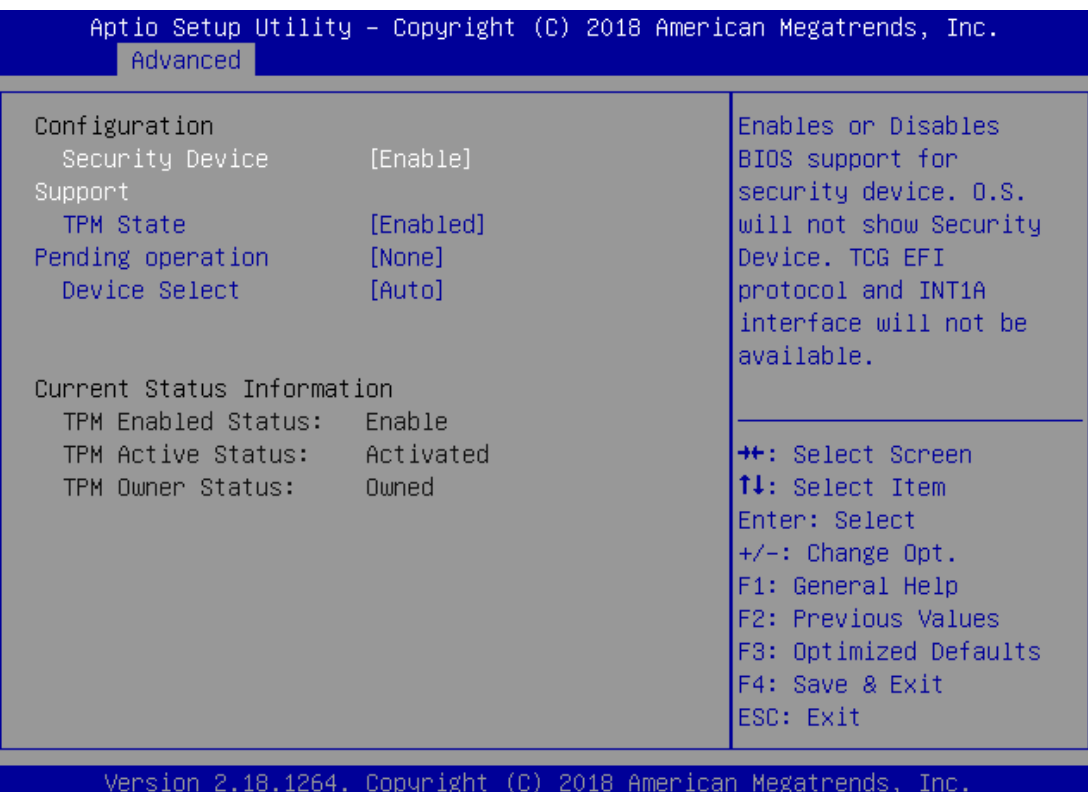

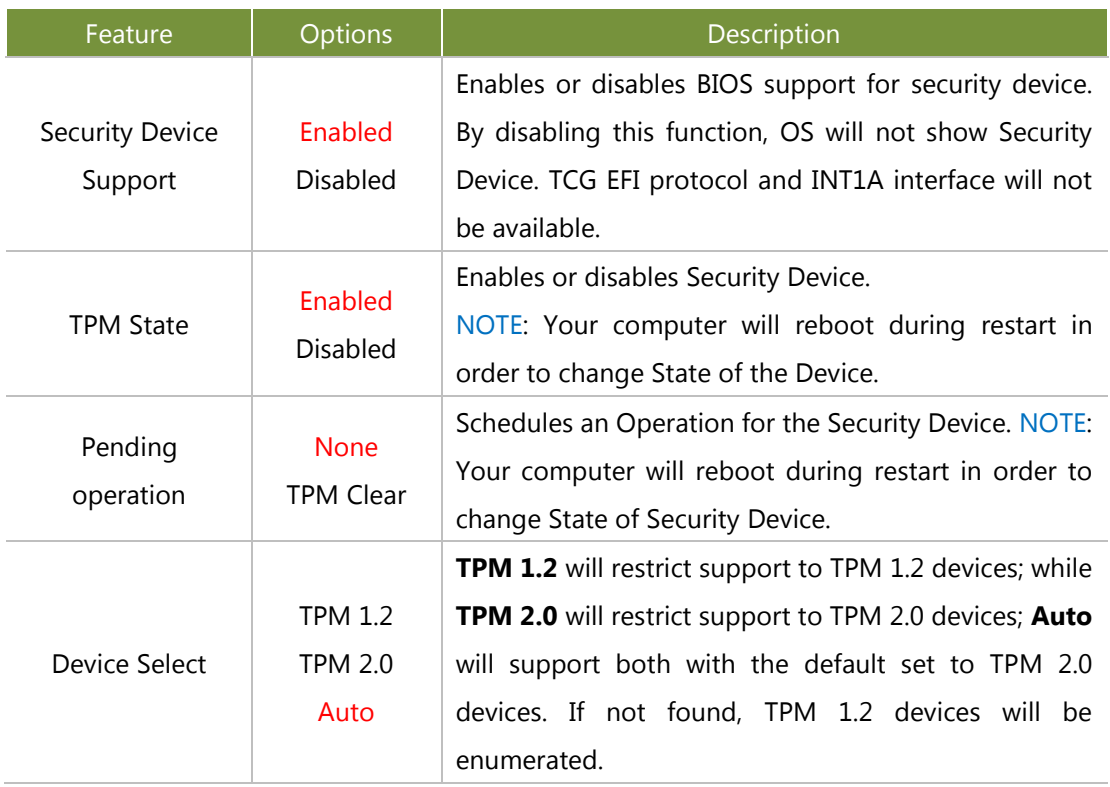

### **Hardware Monitor**

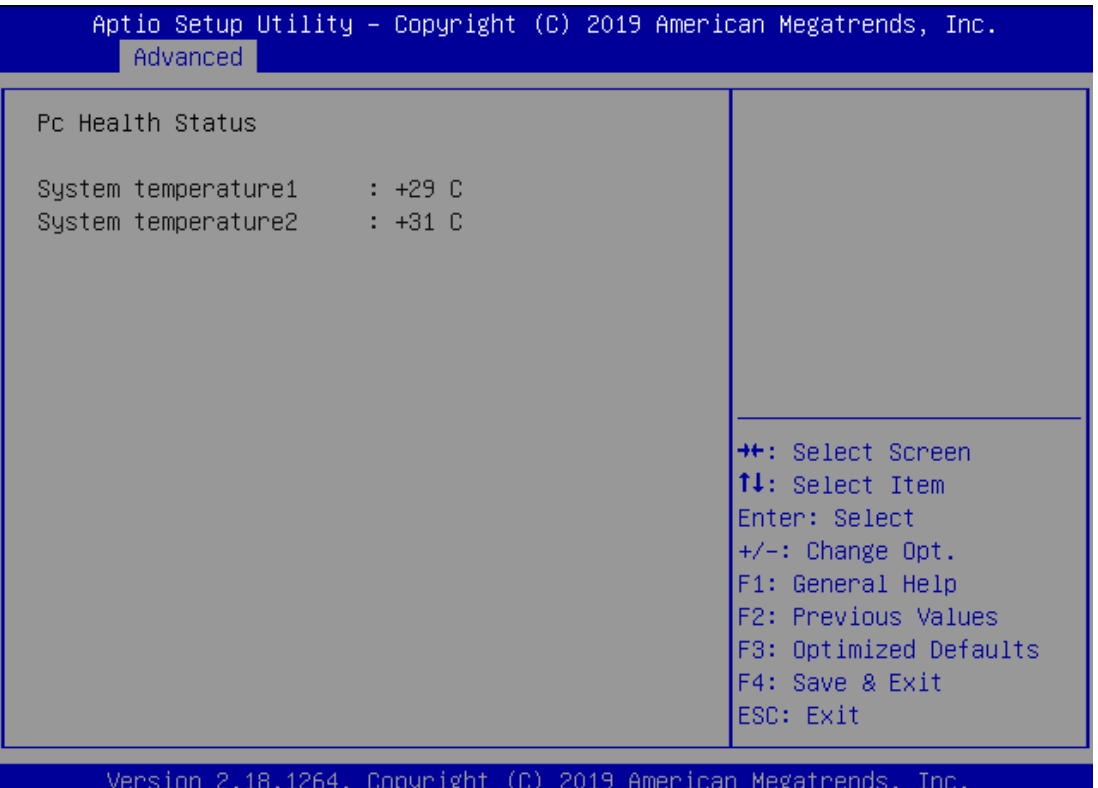

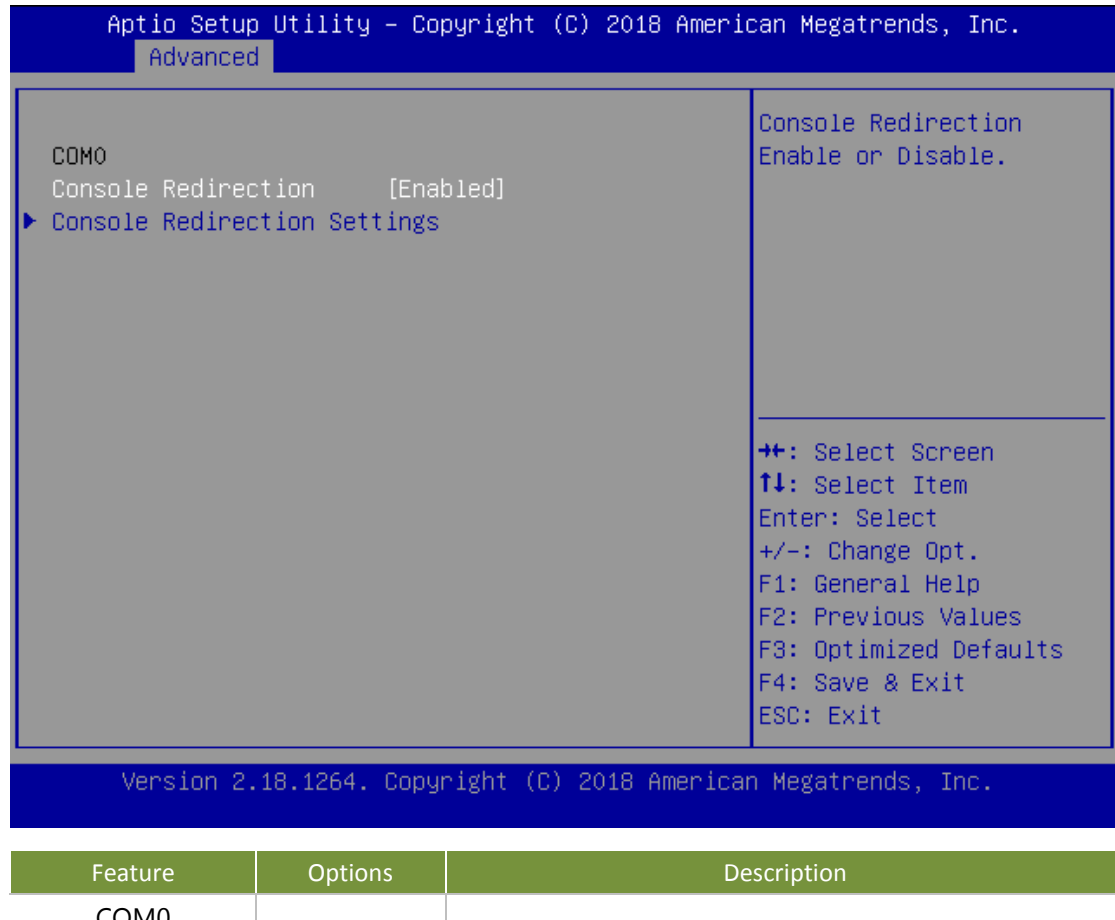

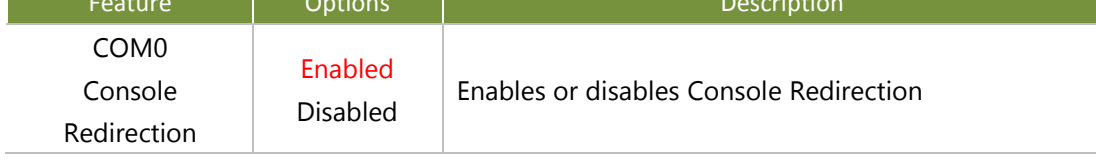

### **Console Redirection Settings**

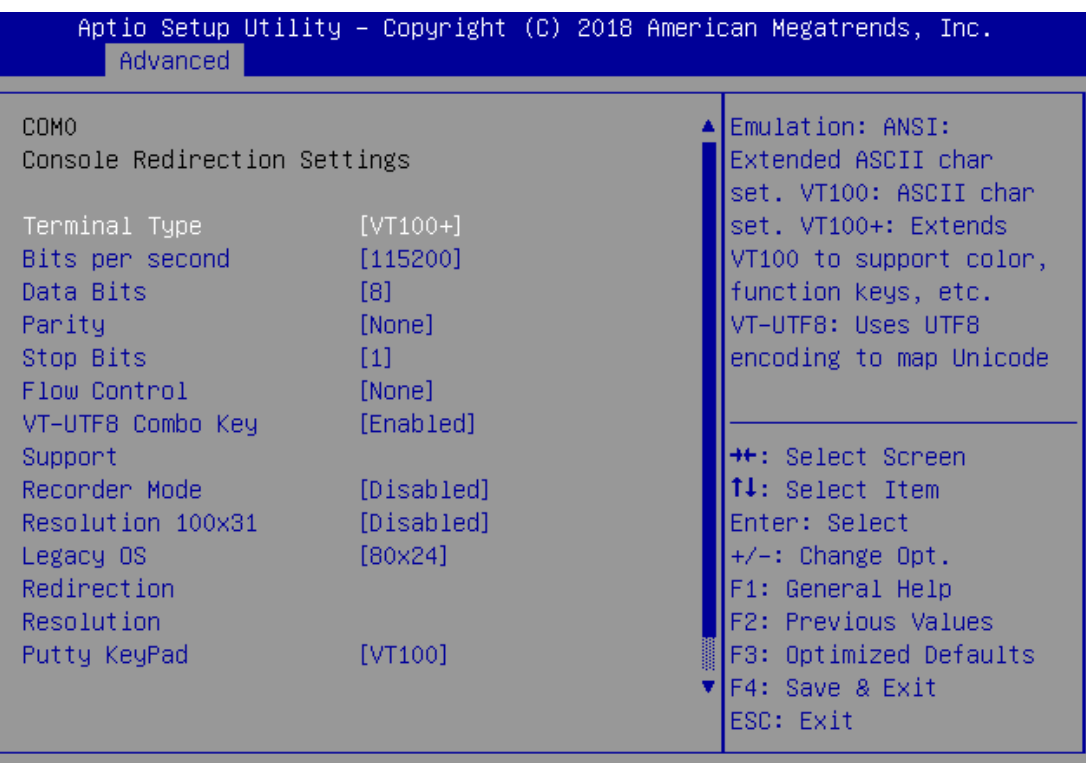

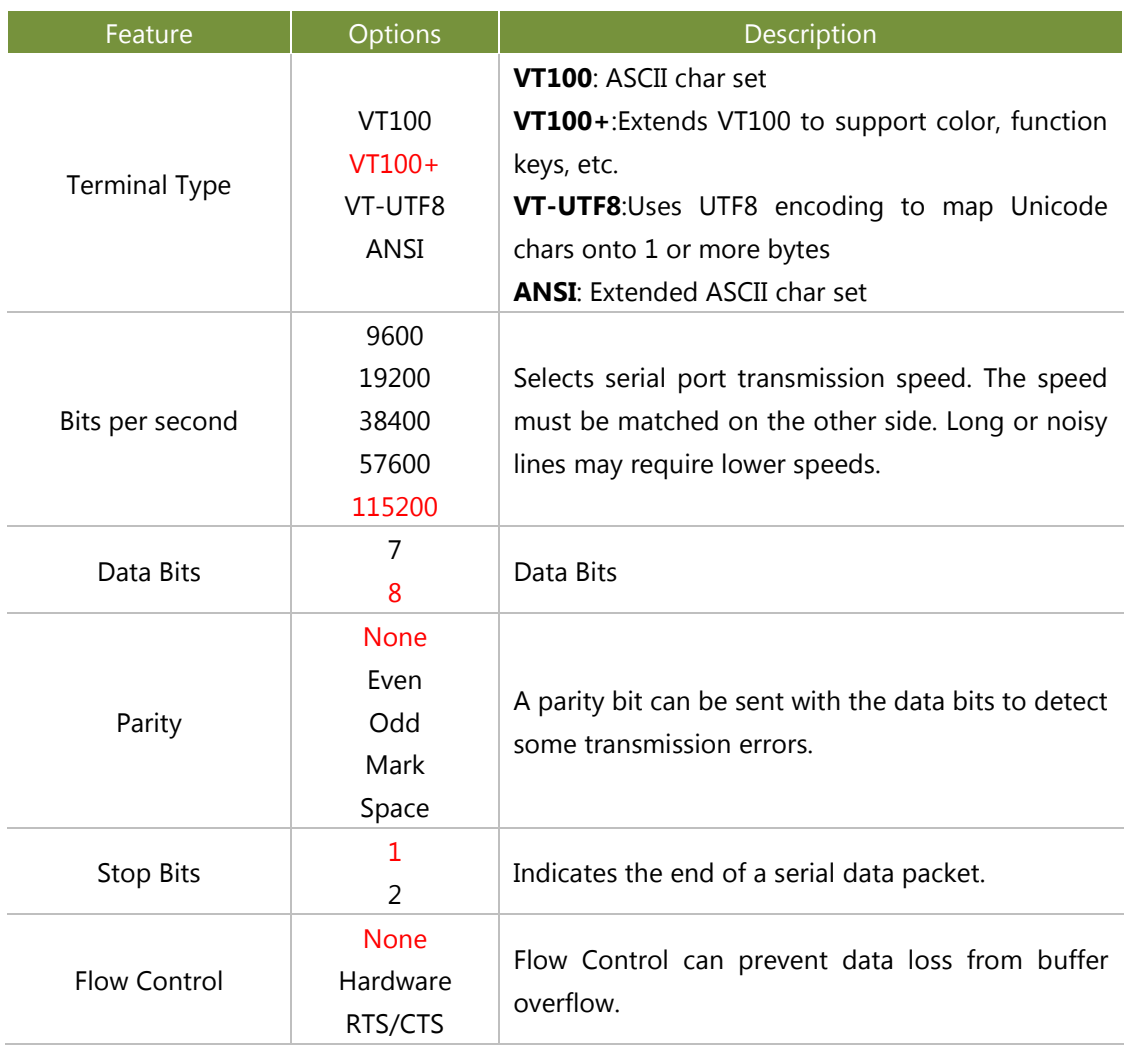

NCA-1020 User Manual VT-UTF8 Combo Key Support Disabled Enabled Enables VT-UTF8 Combination Key Support for ANSI/VT100 terminals Recorder Mode Disabled Enabled With this mode enabled, only text will be sent. This is to capture Terminal data. Resolution 100x31 Disabled Enabled Enables or disables extended terminal resolution Putty KeyPad VT100 LINUX XTERM86 SCO ESCN VT400 Selects FunctionKey and KeyPad on Putty.

### **Serial Port Console Redirection**

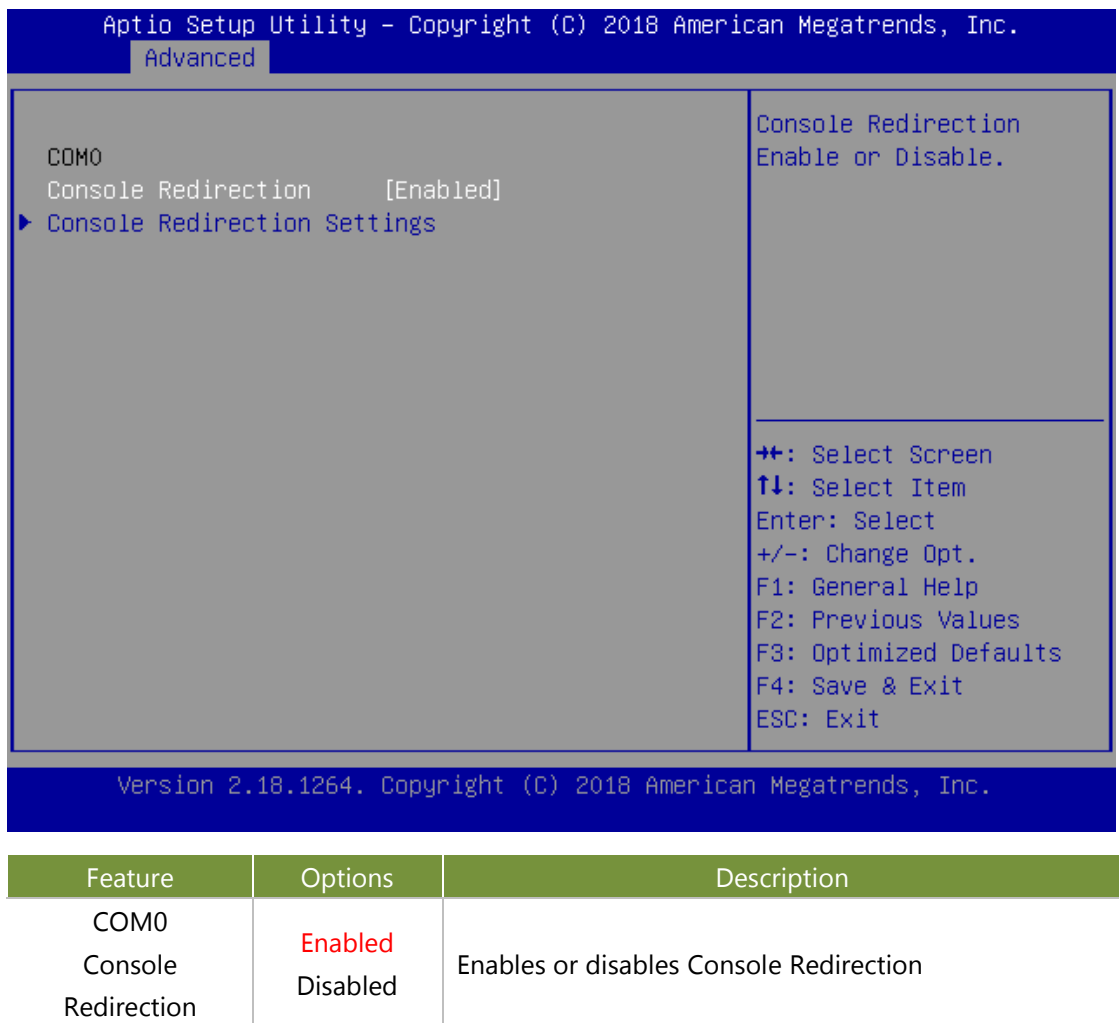

### **Console Redirection Settings**

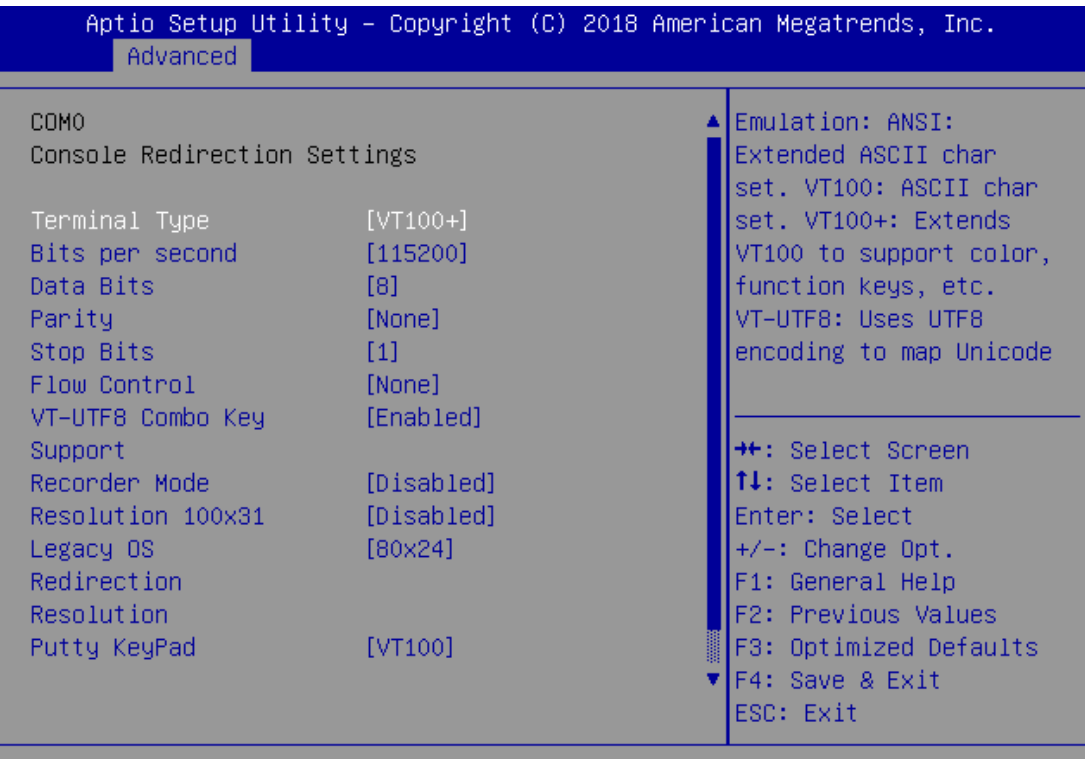

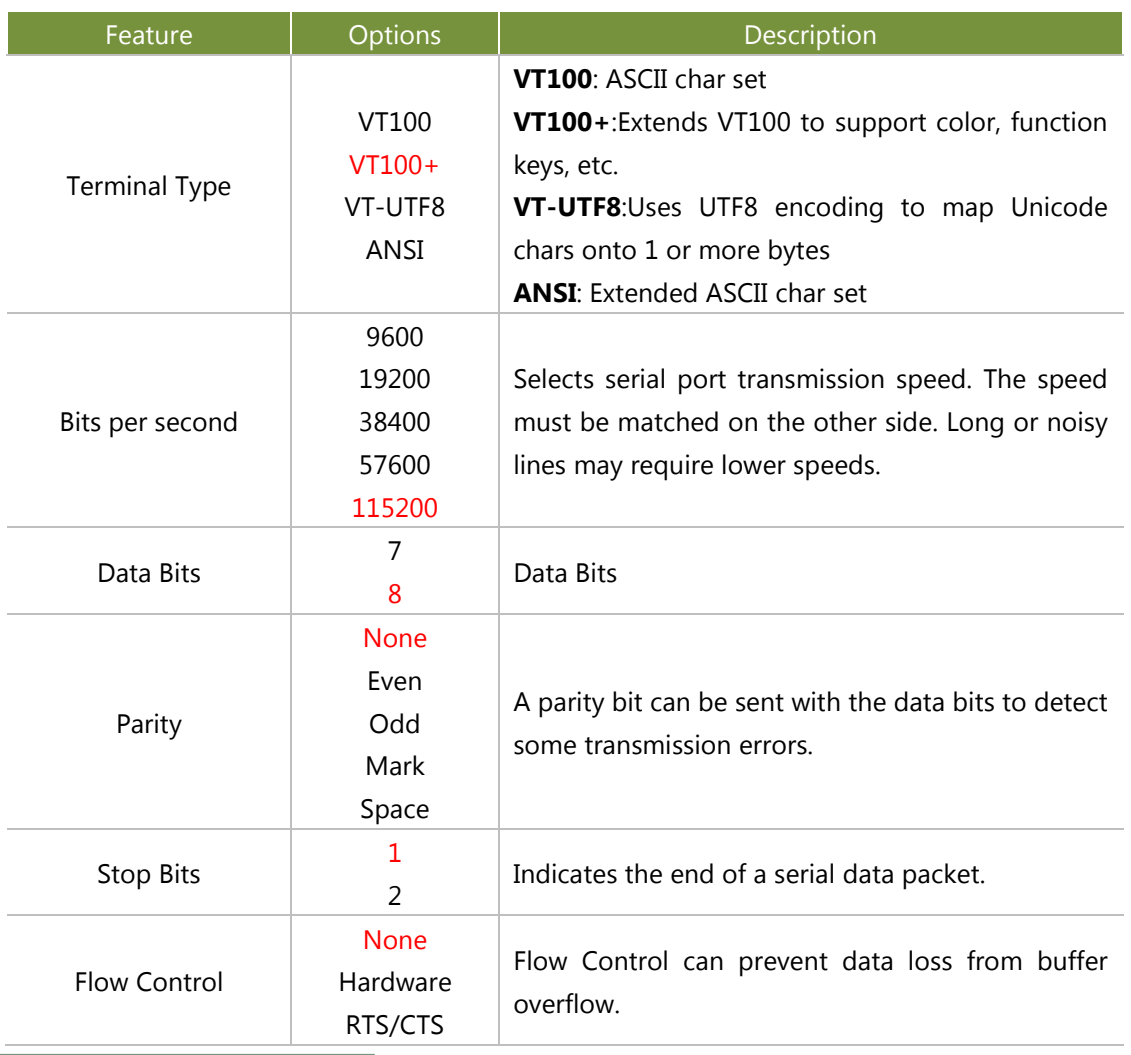

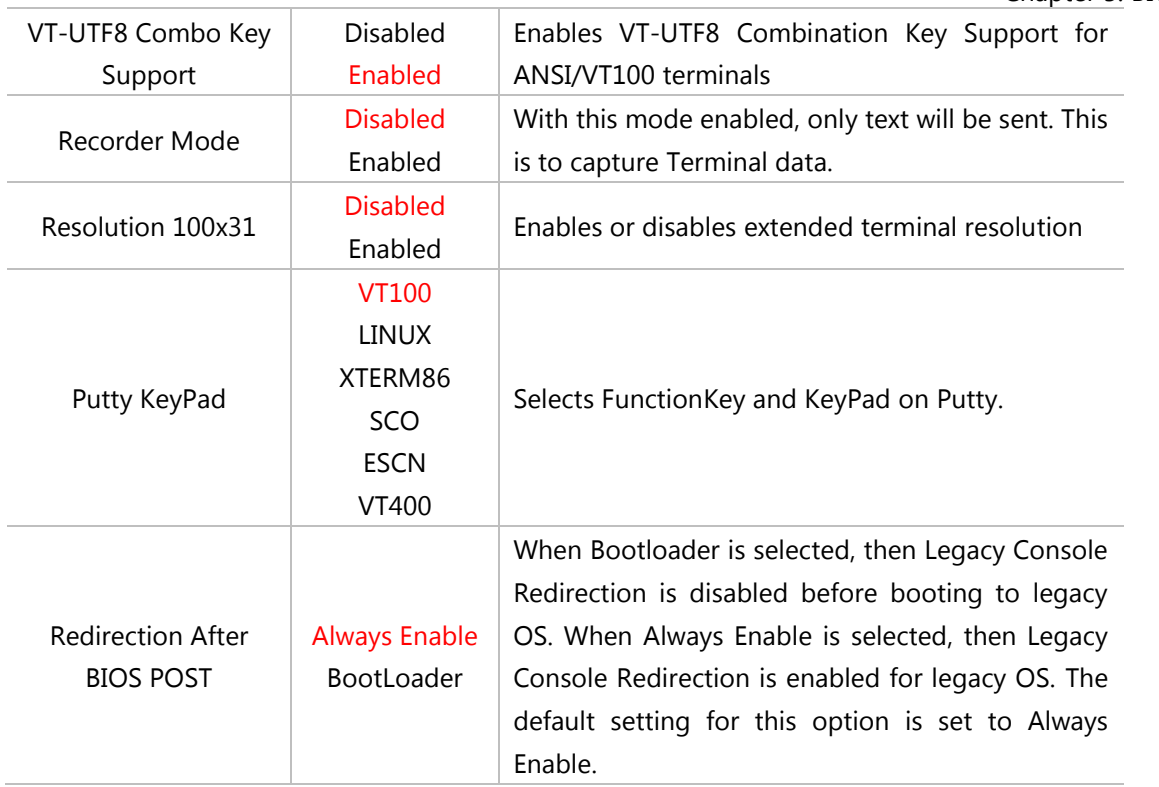

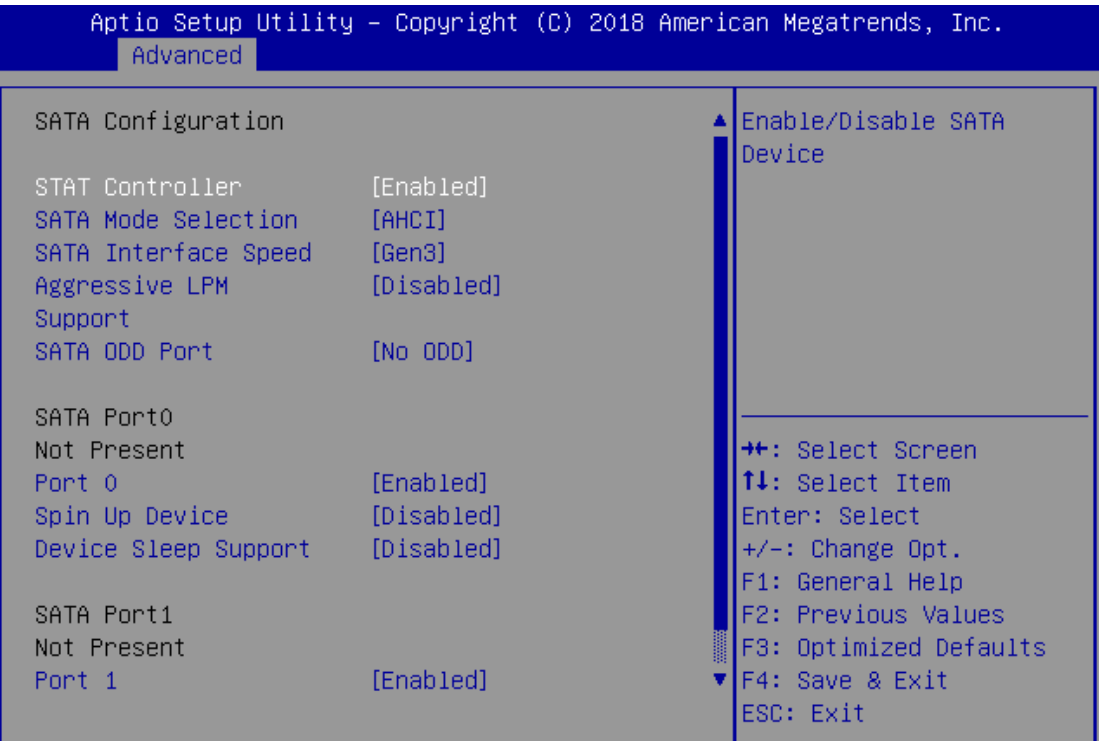

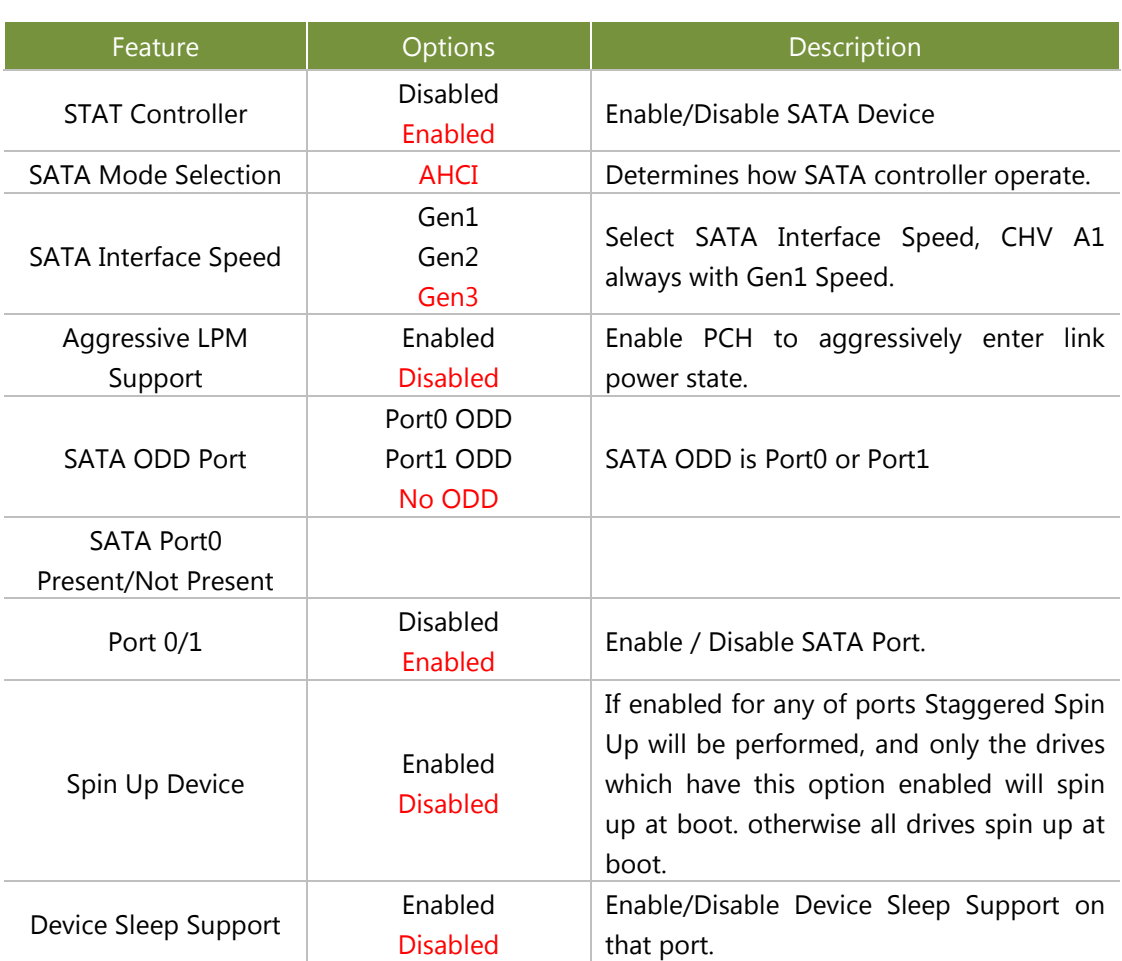

## **CSM Configuration**

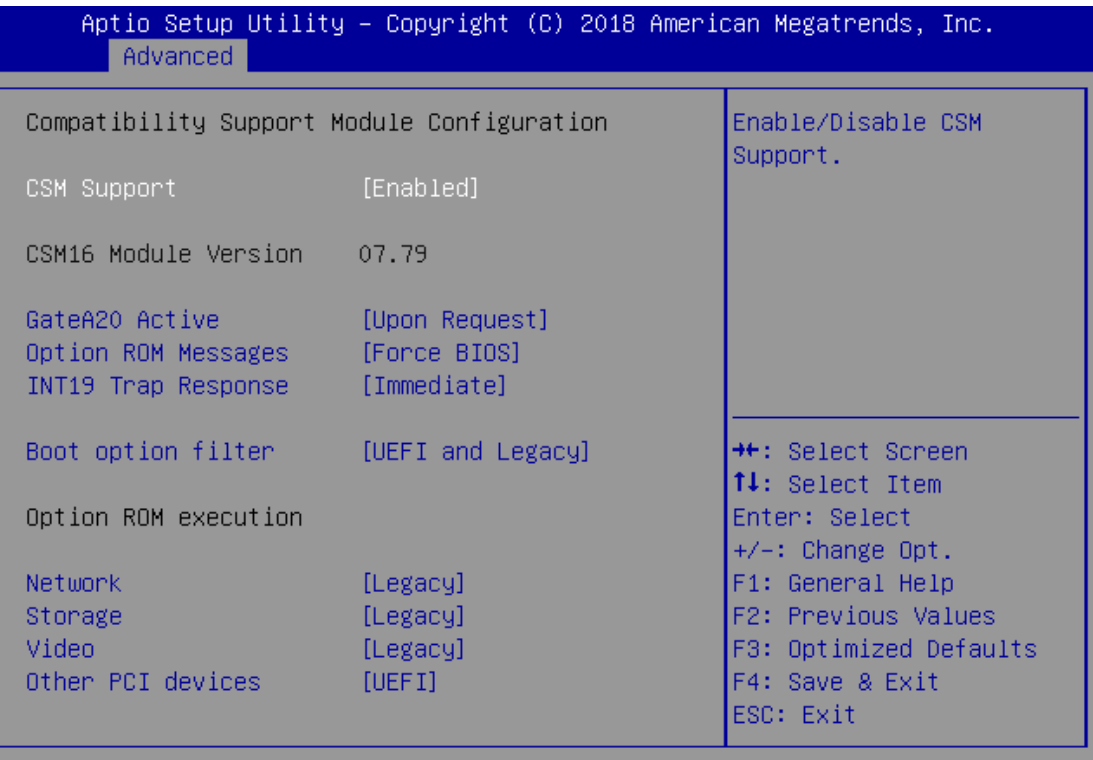

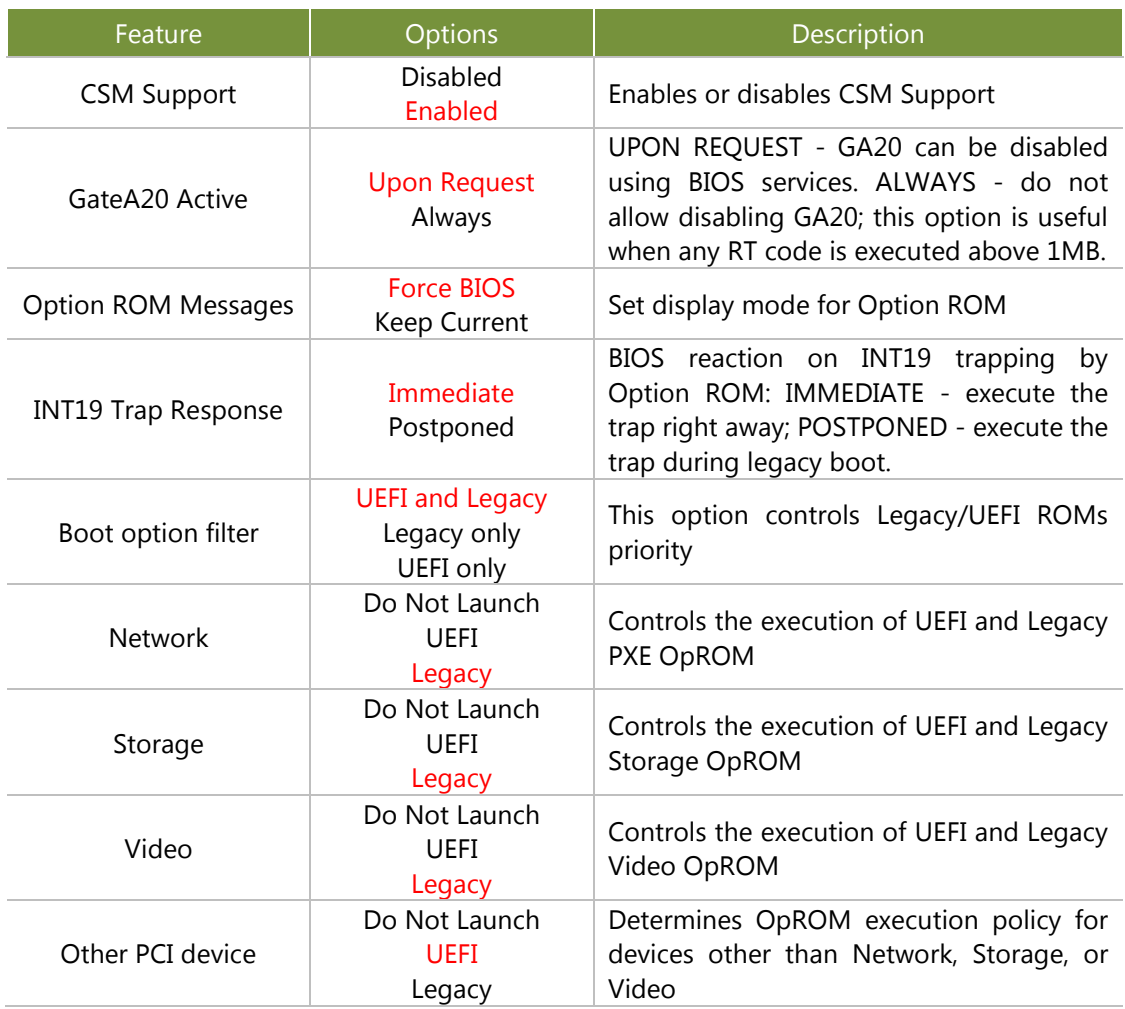

### **USB Configuration**

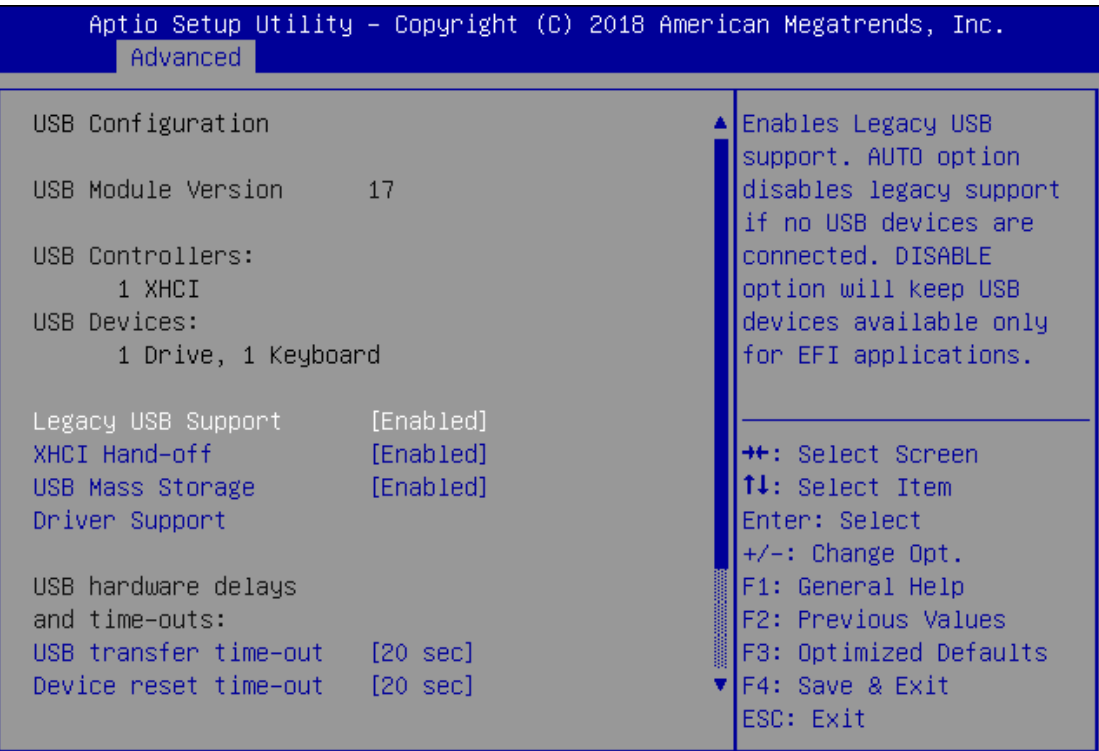

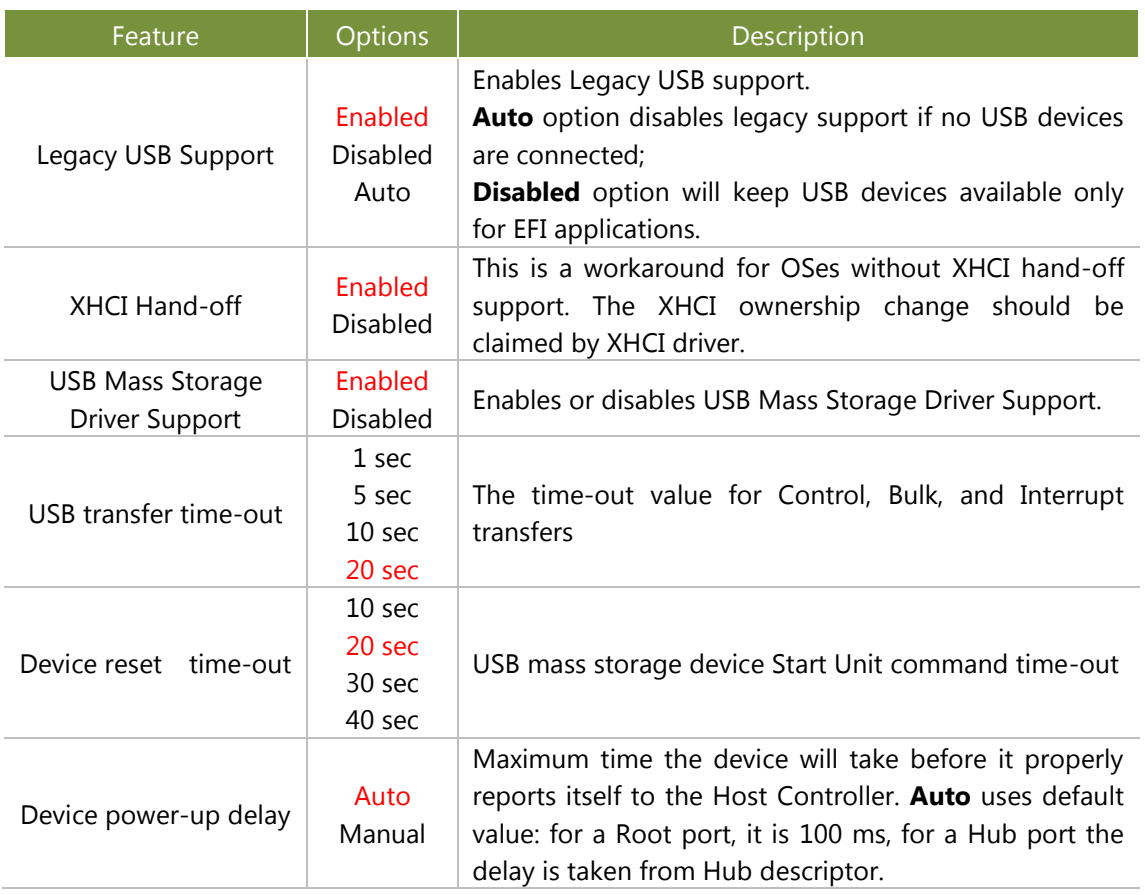

## **Control Legacy PXE Boot**

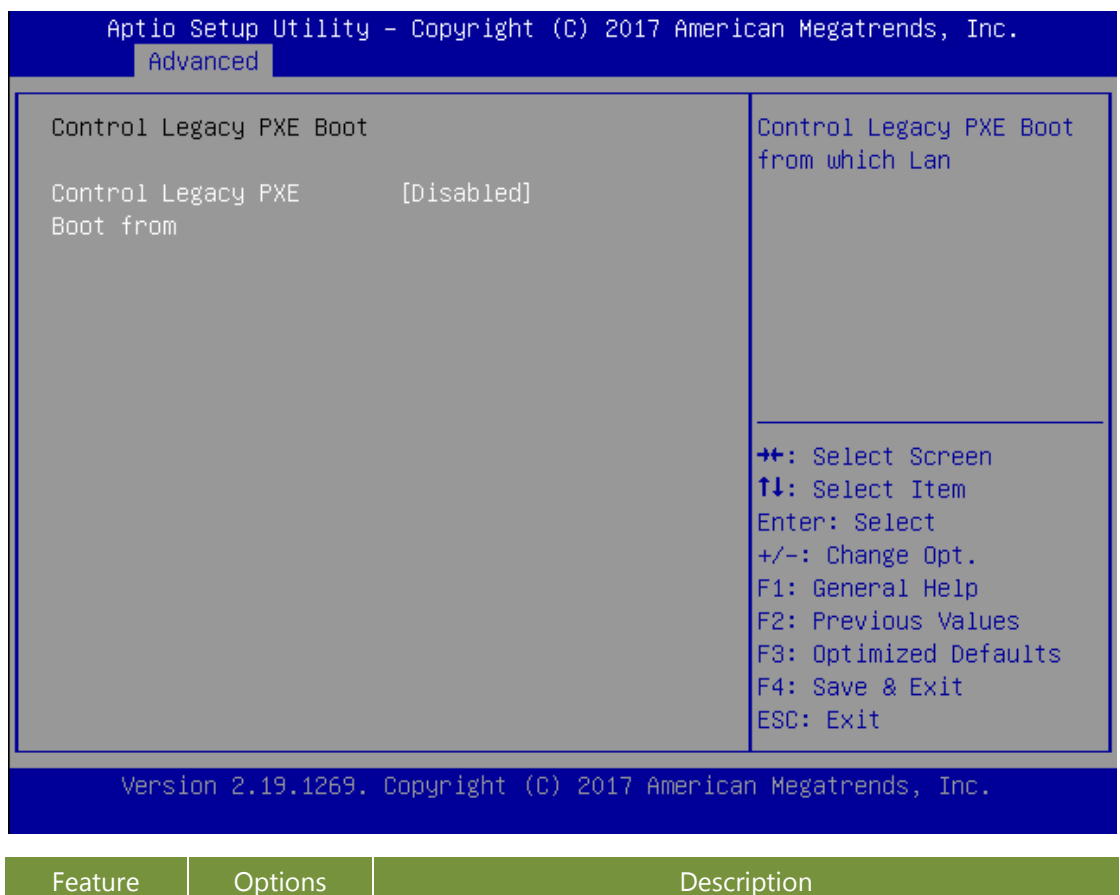

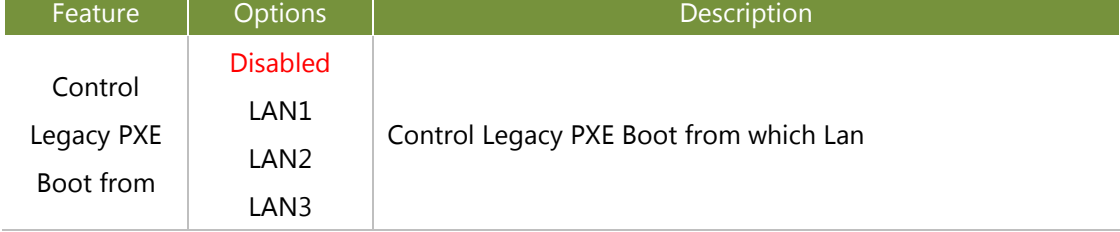

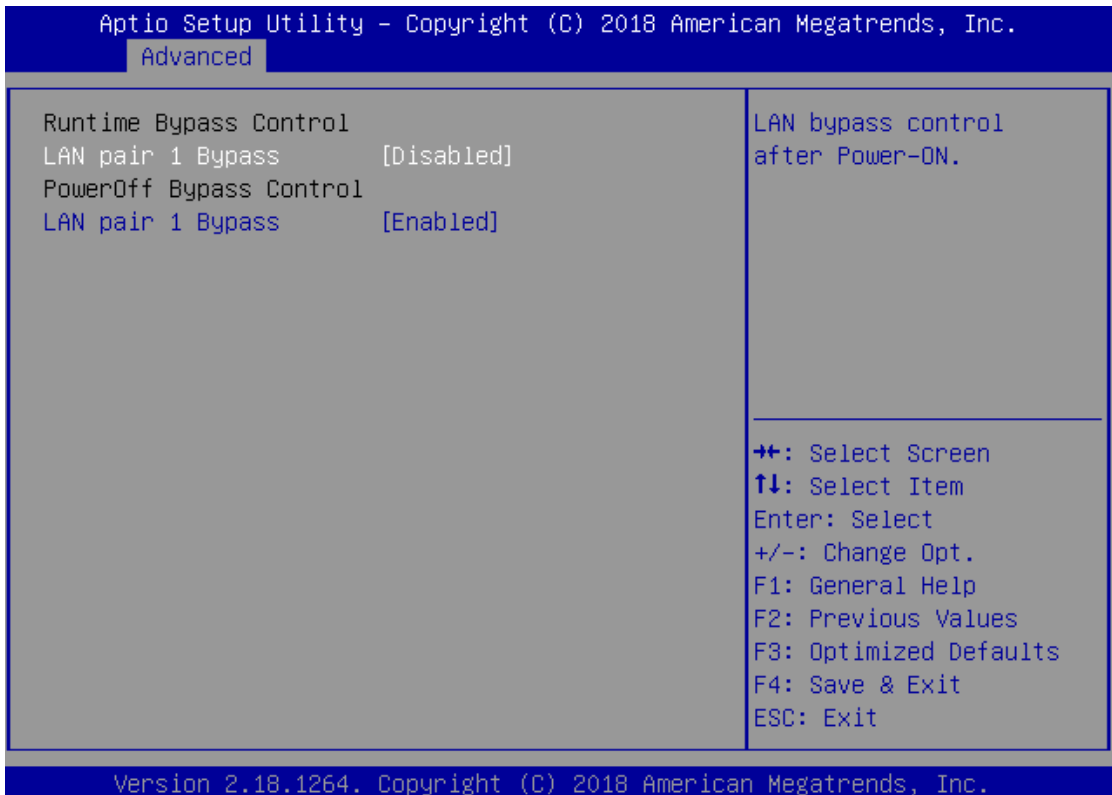

### **Runtime Bypass Control**

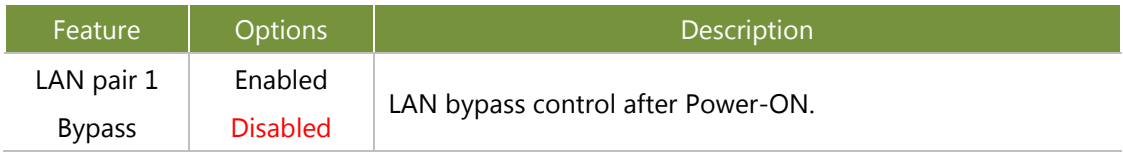

### **PowerOff Bypass Control**

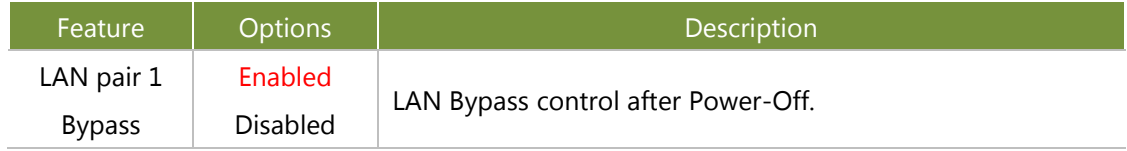

## <span id="page-51-0"></span>**Chipset Page**

Select the Chipset menu item from the BIOS setup screen to enter the Platform Setup screen. Users can select any of the items in the left frame of the screen.

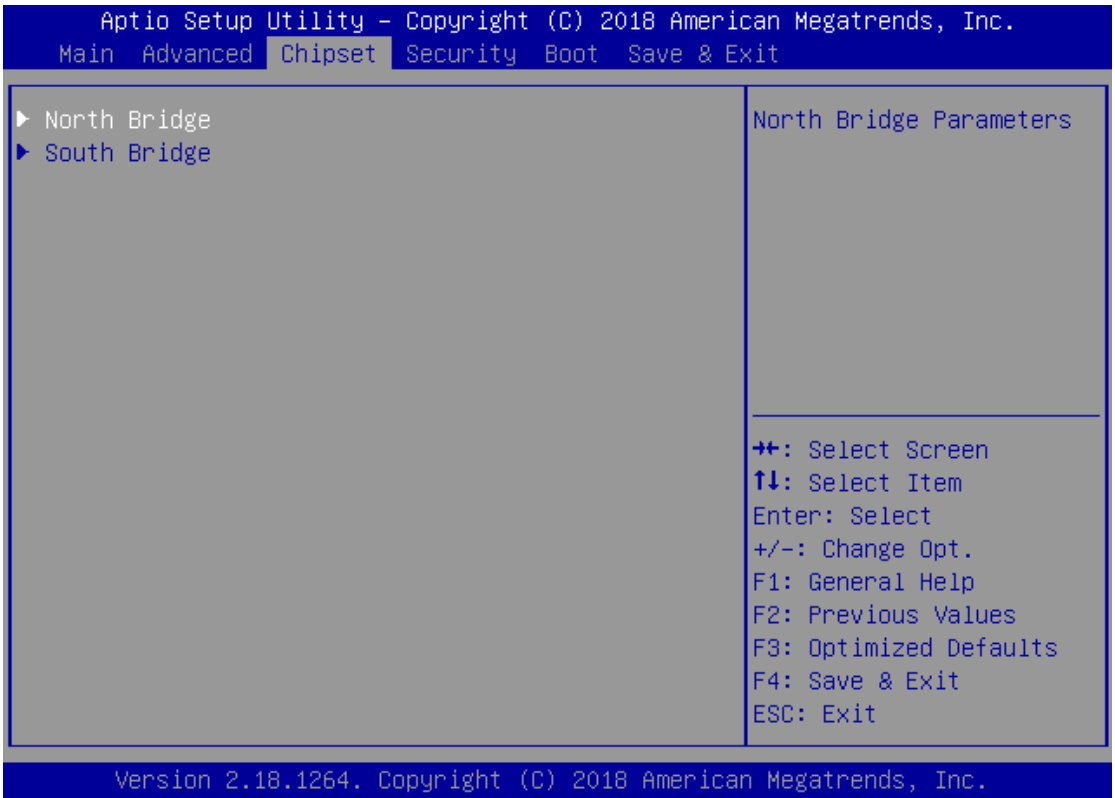

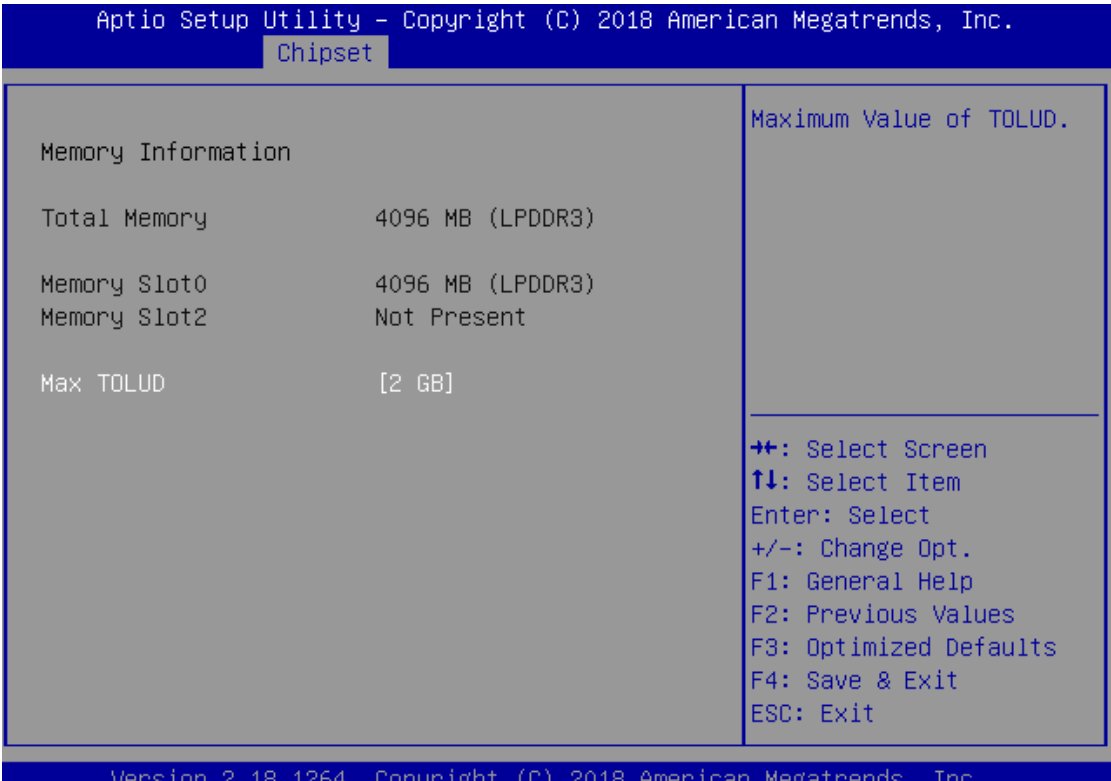

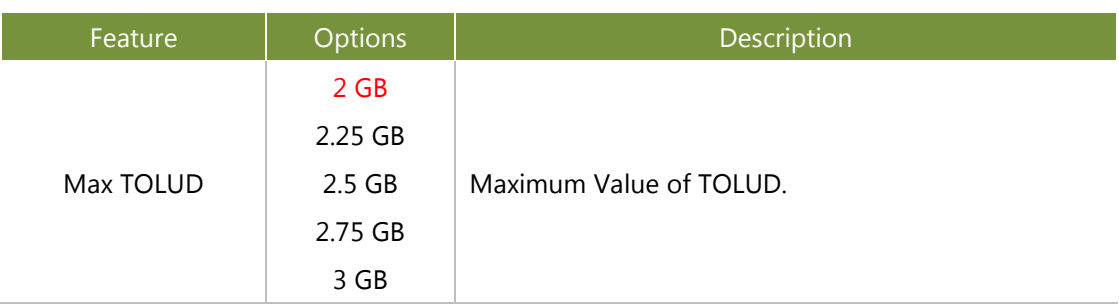

## **South Bridge**

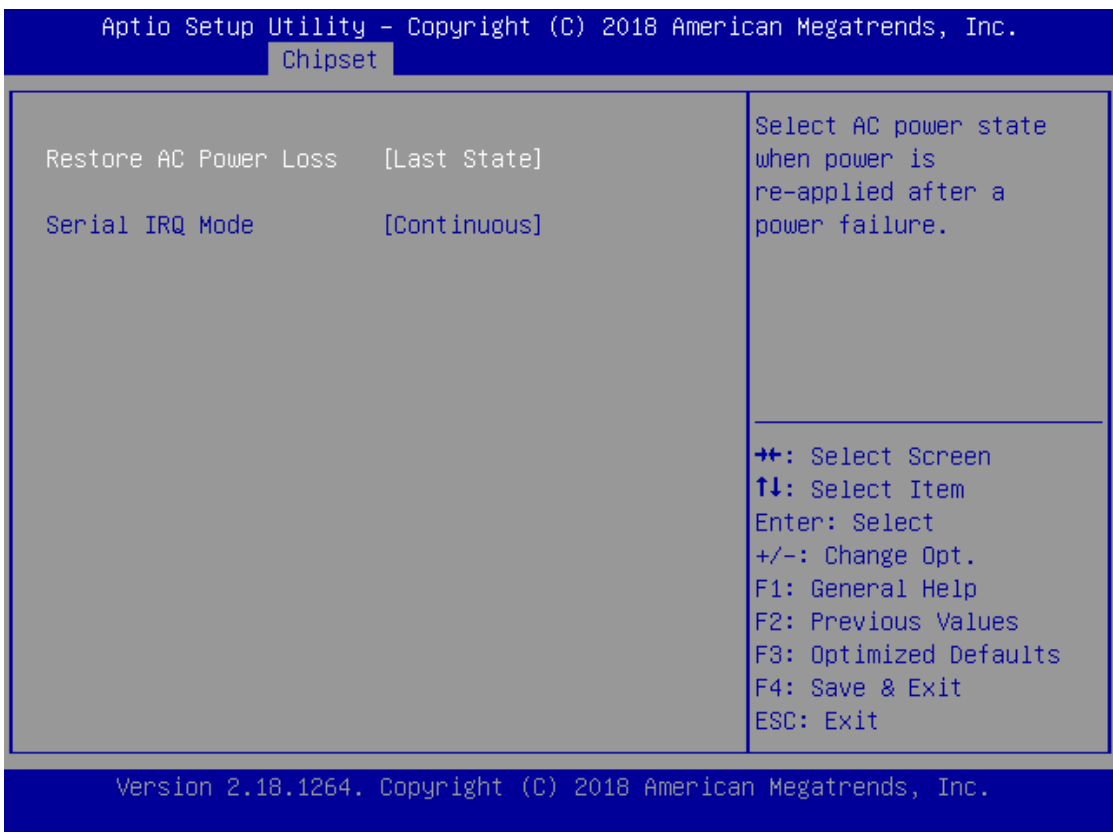

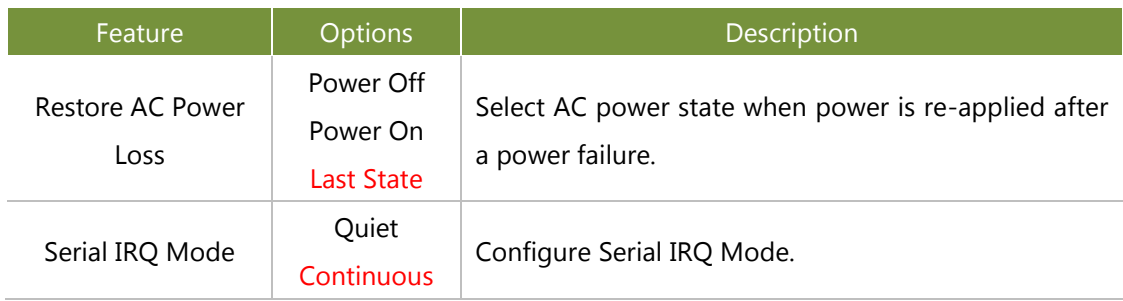

### NCA-1020 User Manual

## <span id="page-54-0"></span>**Security**

Select the Security menu item from the BIOS setup screen to enter the Security Setup screen. Users can select any of the items in the left frame of the screen.

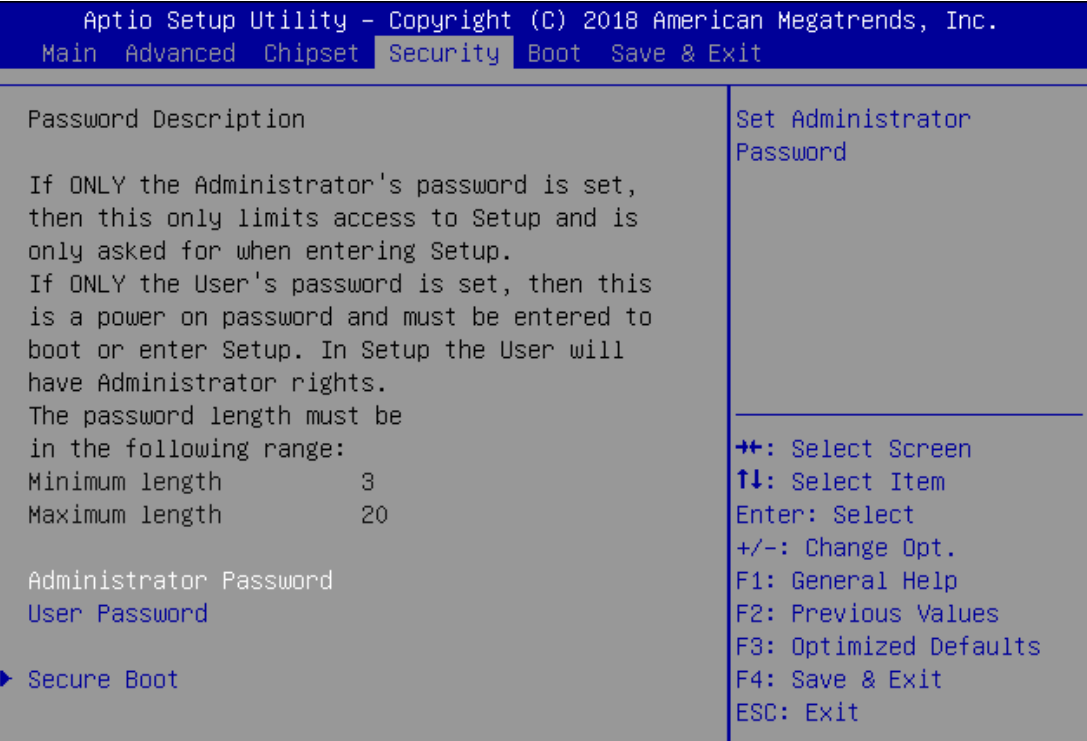

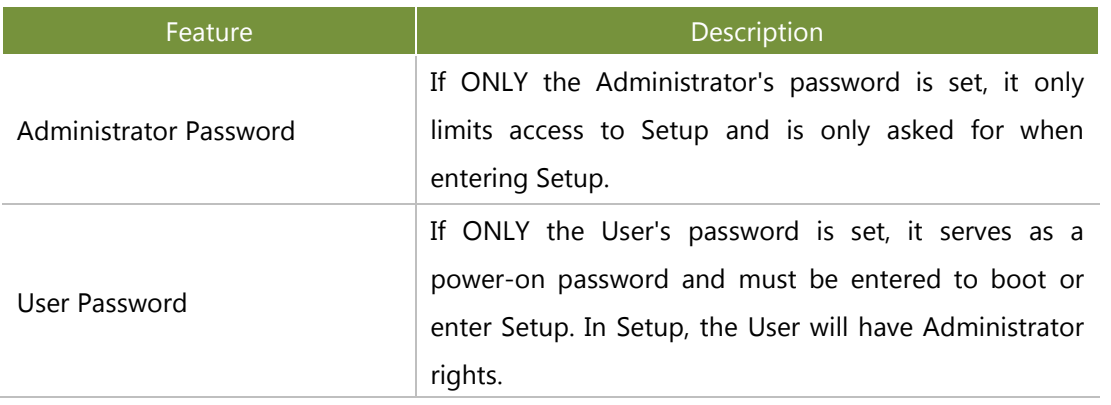

### **Secure Boot**

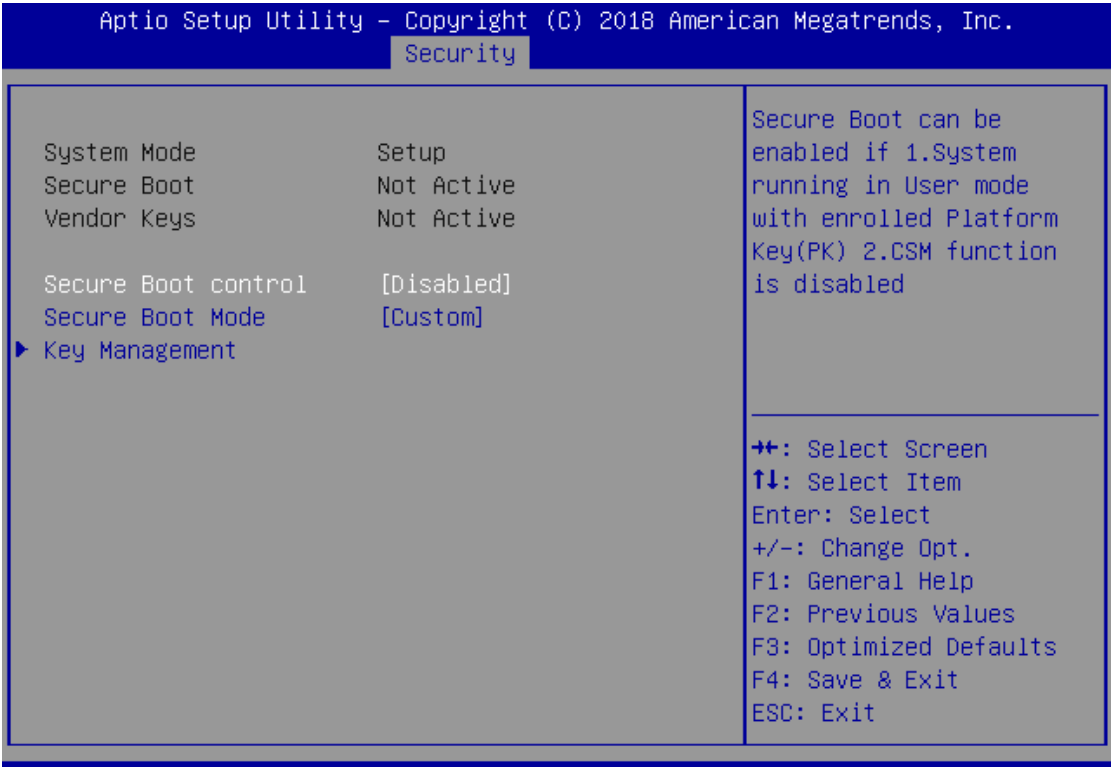

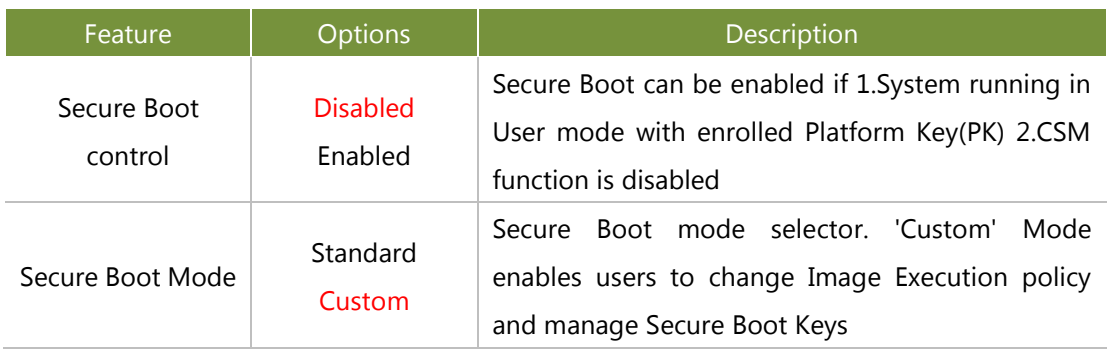

### NCA-1020 User Manual

### **Key Management**

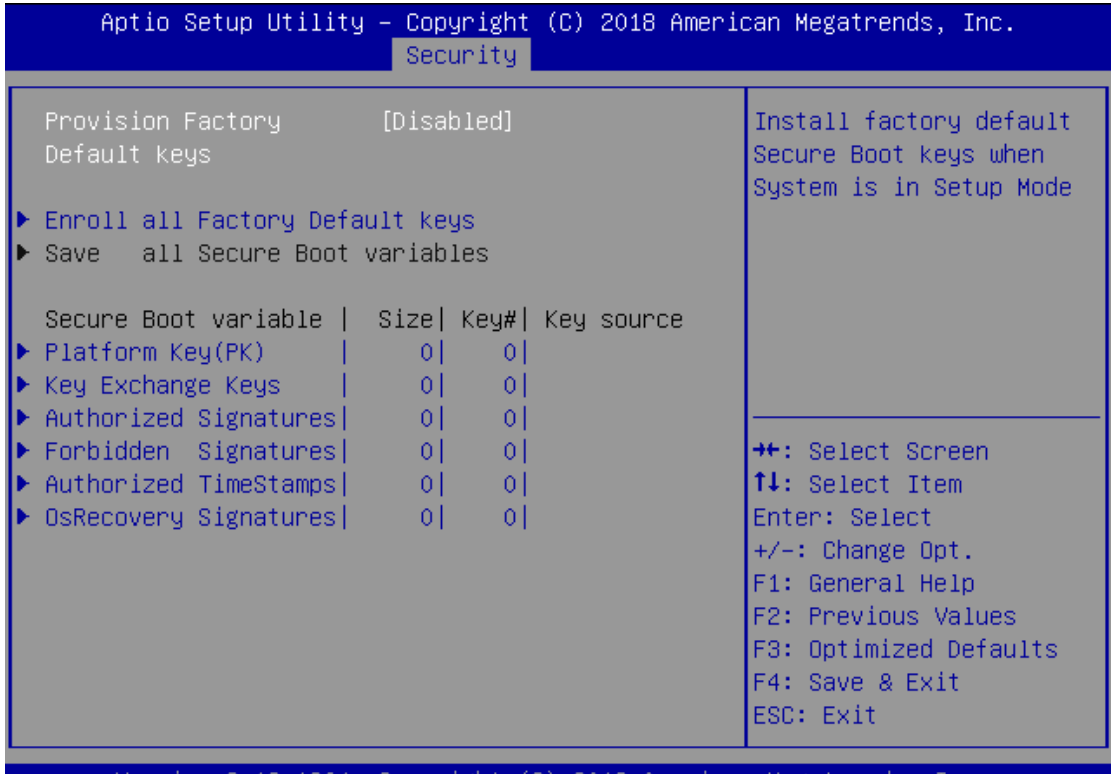

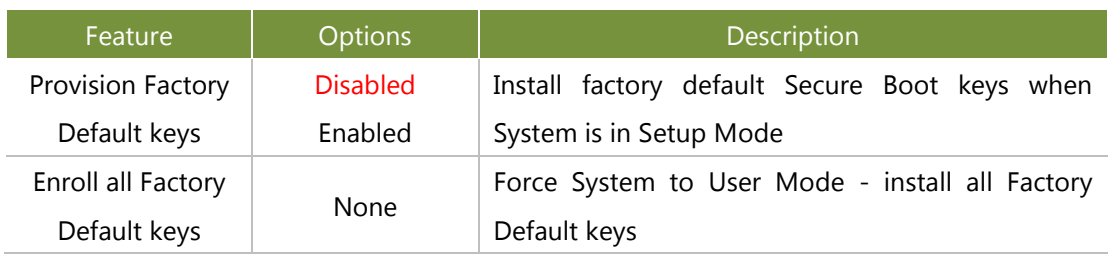

## <span id="page-57-0"></span>**Boot Menu**

Select the Boot menu item from the BIOS setup screen to enter the Boot Setup screen. Users can select any of the items in the left frame of the screen.

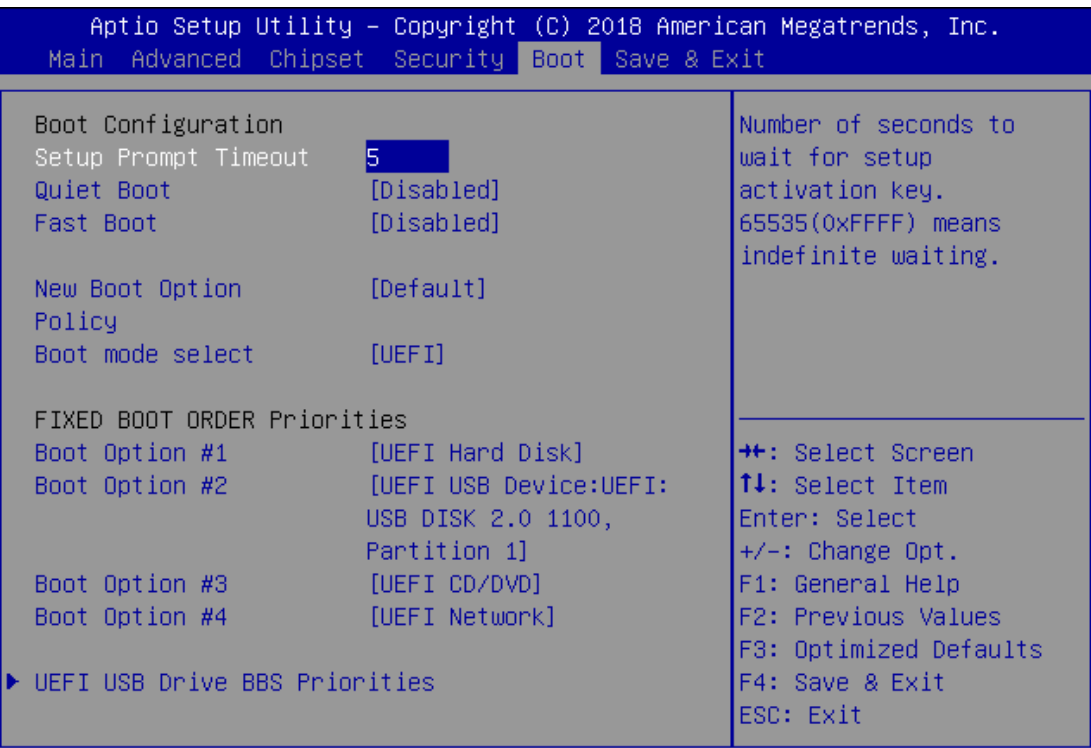

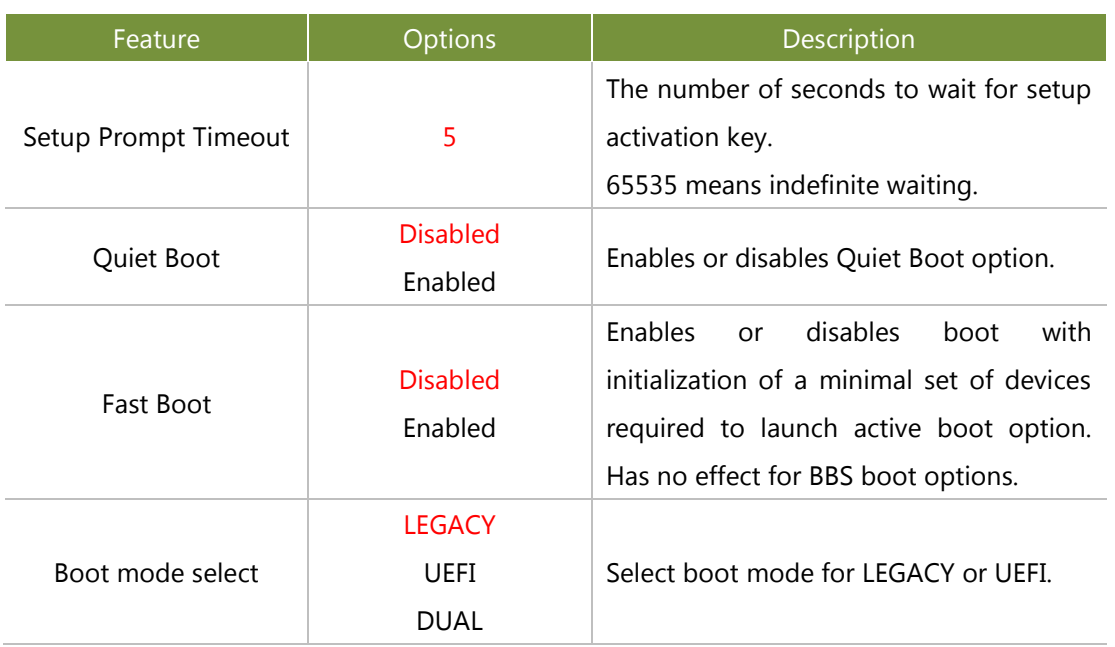

- Choose boot priority from boot option group.
- Choose specifies boot device priority sequence from available Group device.

## <span id="page-58-0"></span>**Save and Exit Menu**

Select the Save and Exit menu item from the BIOS setup screen to enter the Save and Exit Setup screen. Users can select any of the items in the left frame of the screen.

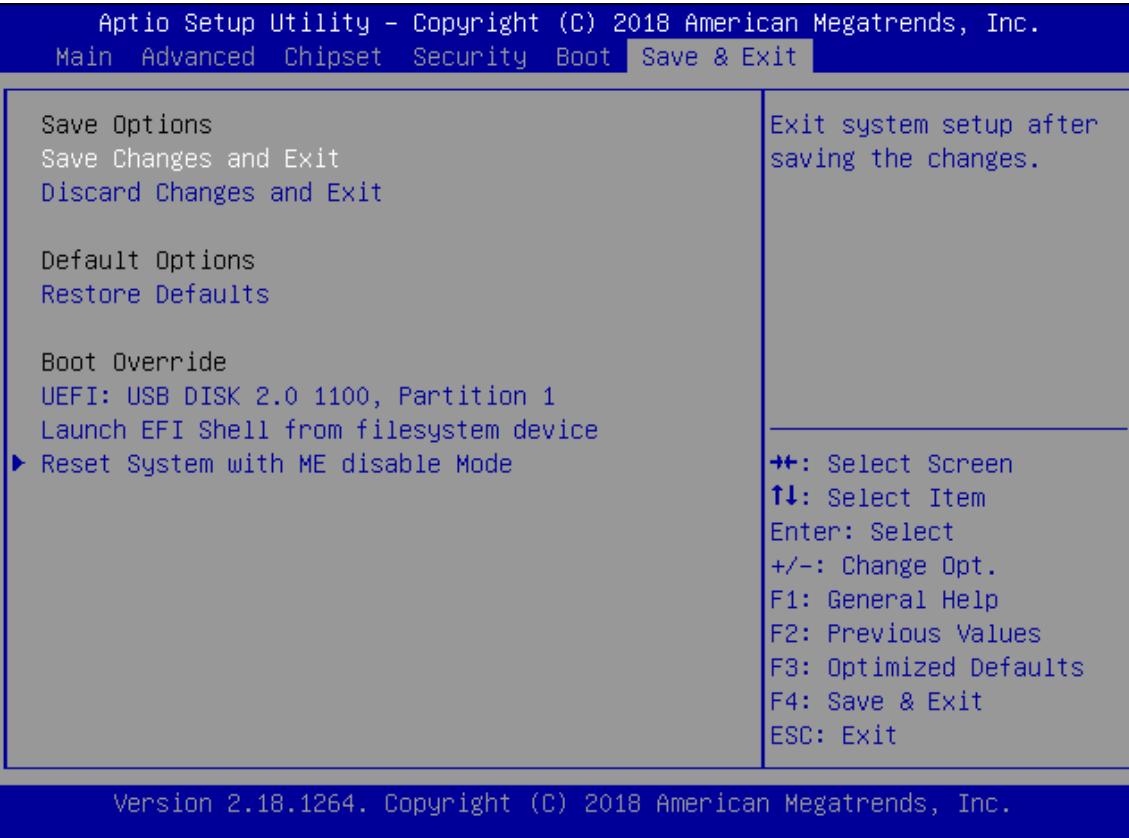

### ■ **Discard Changes and Exit**

Select this option to quit Setup without saving any modifications to the system configuration. The following window will appear after the "**Discard Changes and Exit**" option is selected. Select "**Yes"** to Discard changes and Exit Setup.

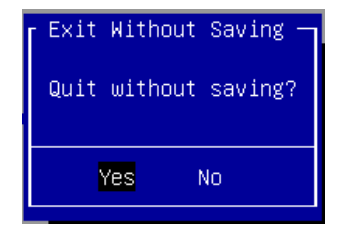

### ■ Save Changes and Reset

When Users have completed the system configuration changes, select this option to save the changes and reset from BIOS Setup in order for the new system configuration parameters to take effect. The following window will appear after selecting the "**Save Changes and Reset**" option is selected. Select "**Yes**" to Save Changes and reset.

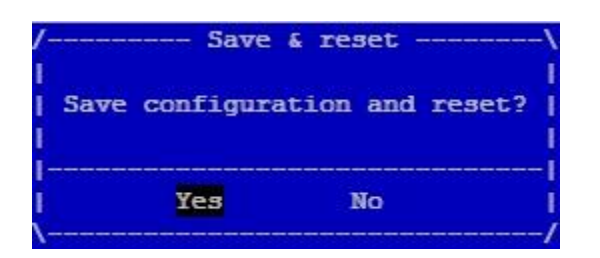

### ■ **Restore Defaults**

Restore default values for all setup options. Select "**Yes"** to load Optimized defaults.

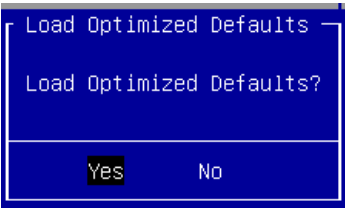

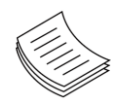

**Note**: The items under Boot Override were not same with image. It should depend on devices connected to this system.

## **APPENDIX A: PROGRAMMING WATCHDOG TIMER**

A watchdog timer is a piece of hardware that can be used to automatically detect system anomalies and reset the processor in case there are any problems. Generally speaking, a watchdog timer is based on a counter that counts down from an initial value to zero. The software selects the counter's initial value and periodically restarts it. Should the counter reach zero before the software restarts it, the software is presumed to be malfunctioning, and the processor's reset signal is asserted. Thus, the processor will be restarted as if a human operator had cycled the power.

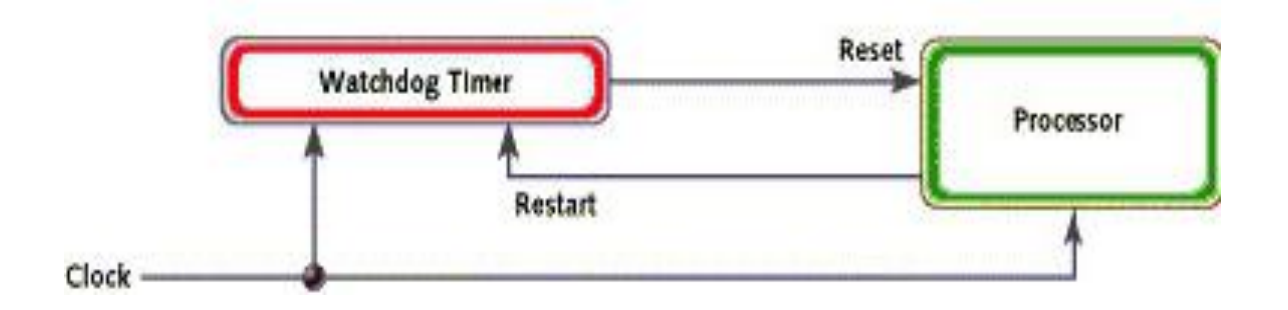

## **APPENDIX B: SETTING UP CONSOLE REDIRECTION**

Console redirection lets you monitor and configure a system from a remote terminal computer by re-directing keyboard input and text output through the serial port. The following steps illustrate how to use this feature. The BIOS of the system allows the redirection of the console I/O to a serial port. With this configured, you can remotely access the entire boot sequence through a console port.

- **1.** Connect one end of the console cable to console port of the system and the other end to the serial port of the Remote Client System.
- **2.** Configure the following settings in the BIOS Setup menu:

**BIOS** > **Advanced** > **Serial Port Console Redirection** > **Console Redirection Settings**, select **115200** for the Baud Rate, **None**. for Flow control, **8** for the Data Bit, **None** for Parity Check, and **1** for the Stop Bit.

**3.** Configure console redirection related settings on the client system. You can use a terminal emulation program that features communication with serial COM ports such as *[TeraTerm](https://osdn.net/projects/ttssh2/)* or *[Putty](https://www.chiark.greenend.org.uk/~sgtatham/putty/latest.html)*. Make sure the serial connection properties of the client conform to those set for the server.

## **APPENDIX C: PROGRAMMING THE LCM**

The LCD panel module (LCM) is designed to provide real-time operating status and configuration information for the system. For sample LCM code, please go to *the Lanner Support Website at <http://www.lannerinc.com/download-center/>* and browse the *download center* for the driver and the program library can also be found in the folder.

The system supports the following 2 kinds of LCM:

• Parallel Text-based LCM: The LCM connects to the motherboard's parallel port. The LCD screen can display 2 lines, 16 (or 20) characters per line.

• USB and Serial Text or Graphic-based LCM: Our next generation LCM. Lanner engineers design a common source code to be deployed on these two differently interfaced LCM modules. Jumpers are used to select between text and graphic types. See next section.

## <span id="page-62-0"></span>**For Parallel Text-based LCM**

### **Ruild**

To build program source code on Linux platform, please use the following steps as a guideline:

**1.** Extract the source file:

# tar -xzvf plcm\_drv\_v0XX.tgz

(0XX is the version of the program.)

- **2.** Change directory to the extracted folder:
- # cd plcm\_drv\_v0XX

(0XX is the version of the program.)

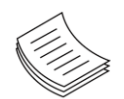

**Note**: Apply our Parallel Text-based LCM to the environment of virtualization, please use the version 013 or above of the program.

**3.** Type "make" to build source code:

### # make

After compiling, the executable programs (plcm\_test, plcm\_cursor\_char, ppdev\_test, Test) and the driver (plcm\_drv.ko) will appear in the program's folder.

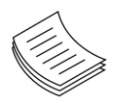

**Note**: The OS supported by Parallel Text-based LCM function includes platforms based on Linux Kernel series 2.4.x, Linux Kernel series 2.6.x and Linux Kernel series 3.0.x or above.

### **Install**

Install the driver and create a node in the /dev directory by:

#insmod plcm\_drv.ko

### #mknod /dev/plcm\_drv c 248 0

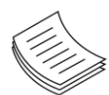

**Note:** If you cannot install the driver, check whether you have enabled the parallel port in the BIOS setting. Once the message of "insmod": error inserting 'plcm\_drv.ko': -1 Input/output error" appears, please check whether the major number is repeated or not. The major number needed with the "mknod" command varies with different software versions; please look up the Readme file for this value.

### **Execute**

This section contains sample executable programs that you could test on your platform. It demonstrates some useful functionality that the LCM provides. Note that the installation needs to be completed before proceeding with these executions.

**To execute, run the command:**

#./plcm\_test

**Backlight Off/On** turning off/on the backlight of the LCM display **Display Off** turning off the LCM display **Cursor Off/On** NOT showing/showing the cursor on the LCM display **Blinking off/On** turning off/on the cursor blinking **Writing "Lanner@Taiwan"** displaying the specific sentences **Reading** "Lanner@Taiwan" reading the specific sentence **CGram Test** displaying the user-stored characters **Keypad Testing** Get the keypad input: the 1st button is read in as Left, the 2nd button is read in as Up, the 3rd button is read in as Right, and the 4th button is read in as Down)

### **Corresponding Commands for "plcm\_test"**

You can directly input the specific command to have its corresponding function worked on your LCM. This will be much more convenient once you would like to merely execute the keypad testing.

### -**On**

- Turn on the backlight of the LCM display.
- To execute, please type:
- #./plcm\_test -On

### -**Off**

- Turn off the backlight of the LCM display.
- To execute, please type:
- #./plcm\_test –Off

### -**LCM1**

- Writing "Lanner@Taiwan" in line1.
- To execute, please type:

### #./plcm\_test -LCM1

### -**LCM2**

- Writing "2013-11-05" in line 2.
- To execute, please type:

#./plcm\_test -LCM2

### **Keypad**

**—** Get the keypad input: the 1st button is read in as Left, the 2nd button is read in as Up, the 3rd button is read in as Right, and the 4th button is read in as Down.

— To execute, please type:

#./plcm\_test –Keypad

### **Commands for plcm\_cursor\_char**

This Run this command for cursor shift & single text update

# ./plcm\_cursor\_char

Please read the options below

**Insert line** select Item 1 to set the starting line as either line 1 or line 2

**Move cursor right** select Item 2 to move the cursor to the right

**Move cursor left** select Item 3 to move the cursor to the left

**Add a char** select Item 4 to display a character on the

LCM screen

**Clean display** select Item 5 to clear up the LCM display

**Leave** select Item 6 to exit the program

### **Test**

This program is a testing script and runs through the following procedures in sequence:

—**rmmod plcm\_drv** (remove the kernel mode driver module)

- **insmod plcm\_drv.ko** (install the kernel mode driver module)
- **./plcm\_test** (execute the driver testing program)
- **./plcm\_test -stop** (stop executing the driver testing program)
- **rmmod plcm\_drv** (remove the kernel mode driver module)

To execute, please type:

### #./Test

### **Virtualization Implemented by Parallel**

### **Port Pass Through**

By the utilization of the parallel port pass through, the Parallel Text-based LCM implements the following three kinds of virtualization in the Guest OS.

- QEMU/KVM
- Xen
- VMWare Player

Here, we take the Fedora 20 x86\_64 operation system, for instance, to explain 3 virtualizations respectively for parallel port pass through. Use the procedures listed below for step-by-step instructions separately based on your case.

In the case of QEMU/KVM or Xen, please use the following steps as a guideline to implement the virtualization:

- **1.** Make sure that the Guest OS has been installed.
- **2.** Add the following 4 lines into the xml file (for example, add to /etc/libvirt/qemu/<yourvirtualmachine>.xml in linux KVM):

<parallel type='dev'>

### <source path='/dev/parport0'/>

<target port='0'/>

</parallel>

- **3.** Open a terminal in the Guest OS and then issue the following commands to install Linux Kernel drivers.
- # modprobe parport
- # modprobe parport\_pc
- # modprobe ppdev
- **4.** Check that whether the /dev/parport0 exists or not. You may not find proper /dev/parport0 in the device list, please reconfirm the setup of xml file in the Guest OS.
- **5.** Reboot the Guest OS.

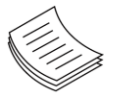

**Note:** It is necessary for you to install "insmod parport.ko", "parport pc.ko" and "ppdev.ko" Linux Kernel drivers in virtualization environment before executing the "ppdev\_test" testing program.

In the case of VMWare Player, please use the following steps as a guideline to implement the virtualization:

- **1.** Make sure that the Guest OS has been installed.
- **2.** To set up the parallel port pass through, please enter VMWare Player's --> Virtual Machine Setting --> VMWare Player's setting page to select /dev/parport0 as a parallel port device.
- **3.** Open a terminal in the Guest OS and then issue the following commands to install Linux Kernel drivers.
- # modprobe parport
- # modprobe parport\_pc
- # modprobe ppdev
- **4.** Check that whether the /dev/parport0 exists or not. You may not find proper "/dev/parport0" in the device list, please reconfirm the setup of VMWare Player's setting page described in Step 2.
- **5.** Reboot the Guest OS.

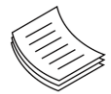

**Note:** It is still necessary to install "insmod parport.ko", "parport\_pc.ko" and "ppdev.ko" Linux Kernel drivers in virtualization environment before executing the "ppdev\_test" testing program.

## **APPENDIX D: TERMS AND CONDITIONS**

## <span id="page-66-0"></span>**Warranty Policy**

- **1.** All products are under warranty against defects in materials and workmanship for a period of one year from the date of purchase.
- **2.** The buyer will bear the return freight charges for goods returned for repair within the warranty period; whereas the manufacturer will bear the after service freight charges for goods returned to the user.
- **3.** The buyer will pay for the repair (for replaced components plus service time) and transportation charges (both ways) for items after the expiration of the warranty period.
- **4.** If the RMA Service Request Form does not meet the stated requirement as listed on "RMA Service, " RMA goods will be returned at customer's expense.
- **5.** The following conditions are excluded from this warranty:
	- $\blacktriangleright$  Improper or inadequate maintenance by the customer
	- Unauthorized modification, misuse, or reversed engineering of the product
	- ▶ Operation outside of the environmental specifications for the product.

## <span id="page-66-1"></span>**RMA Service**

### **Requesting an RMA#**

- **1.** To obtain an RMA number, simply fill out and fax the "RMA Request Form " to your supplier.
- **2.** The customer is required to fill out the problem code as listed. If your problem is not among the codes listed, please write the symptom description in the remarks box.
- **3.** Ship the defective unit(s) on freight prepaid terms. Use the original packing materials when possible.
- **4.** Mark the RMA# clearly on the box.

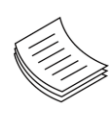

**Note**: Customer is responsible for shipping damage(s) resulting from inadequate/loose packing of the defective unit(s). All RMA# are valid for 30 days only; RMA goods received after the effective RMA# period will be rejected.

## <span id="page-67-0"></span>**RMA Service Request Form**

When requesting RMA service, please fill out the following form. Without this form enclosed, your RMA cannot be processed.

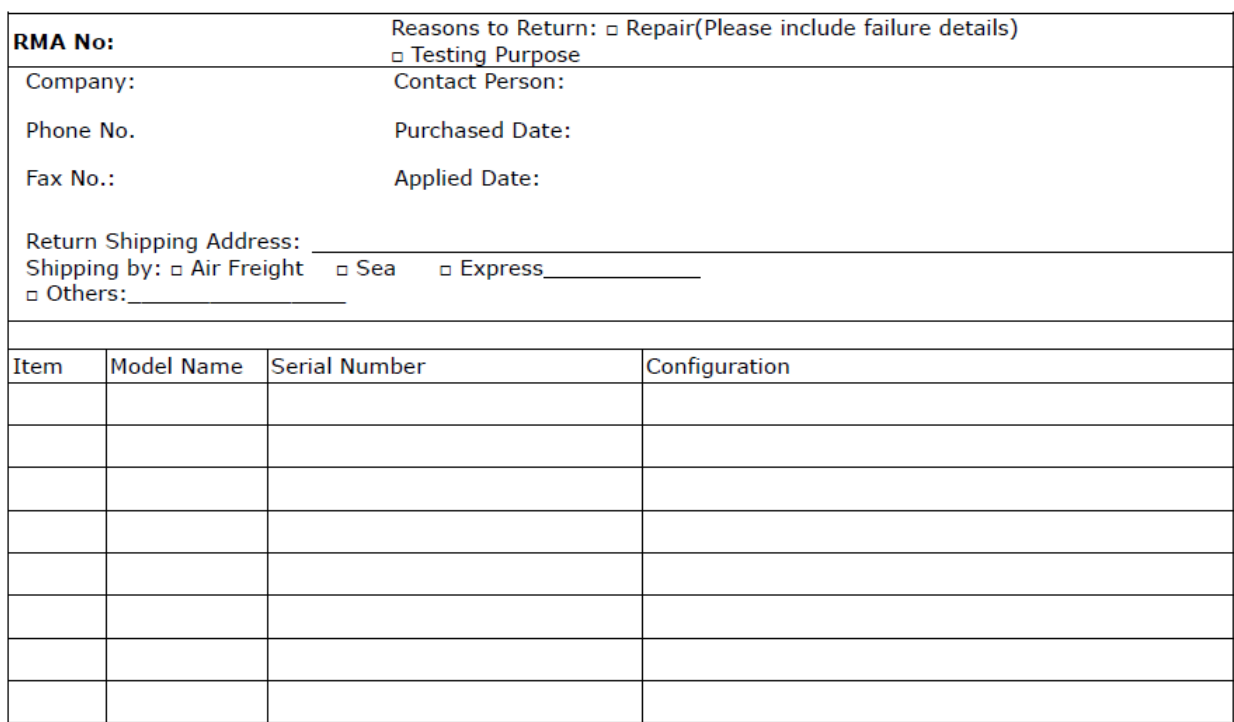

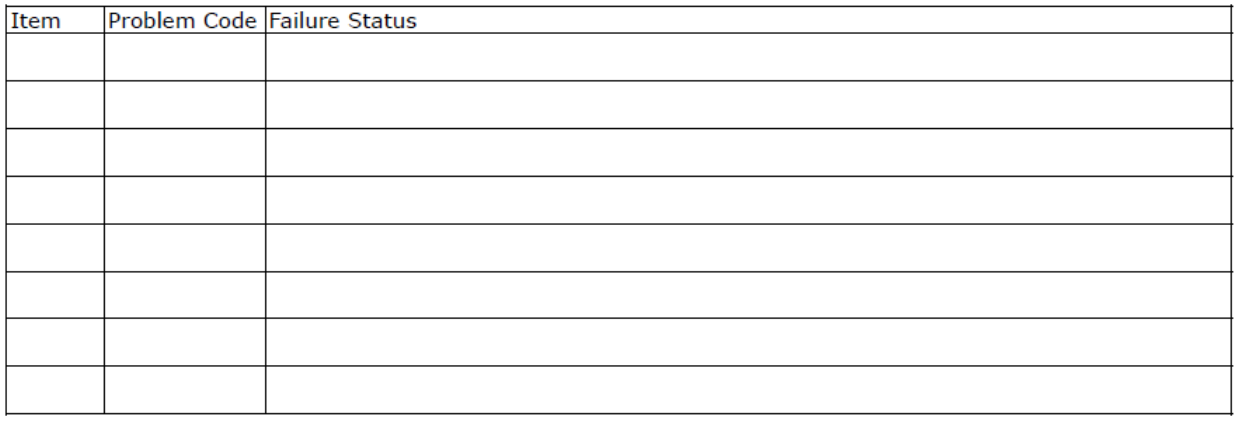

\*Problem Code:  $01:DA.$ 02: Second Time **R.M.A.** 03: CMOS Data Lost 04: FDC Fail 05: HDC Fail 06: Bad Slot

07: BIOS Problem 08: Keyboard Controller Fail 09: Cache RMA Problem 10: Memory Socket Bad 11: Hang Up Software 12: Out Look Damage

13: SCSI 19: DIO 14: LPT Port 20: Buzzer 15: PS2 21: Shut Down **16: LAN** 22: Panel Fail 17: COM Port 23: CRT Fail 18: Watchdog Timer 24: Others (Pls specify)

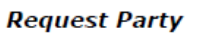

**Confirmed By Supplier** 

**Authorized Signature / Date** 

**Authorized Signature / Date**